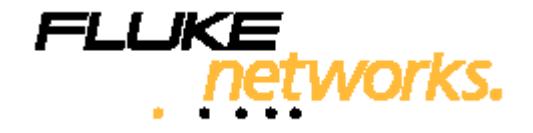

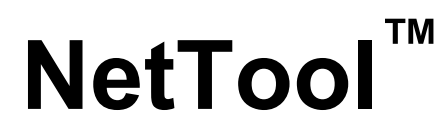

**Сетевой тестер <sup>с</sup> функцией последовательного подключения**

**Руководство пользователя на русском языке**

PN 1560821 Июнь 2000, Rev. 3, 3/05 © 2000-2005 Fluke Corporation. Все права защищены. Все названия продукции являются торговыми марками соответствующих компаний.

### **ОГРАНИЧЕННАЯ ГАРАНТИЯ И ОГРАНИЧЕНИЕ ОТВЕТСТВЕННОСТИ**

Каждый продукт компании Fluke Networks гарантированно свободен от дефектов материала <sup>и</sup> изготовления, при условии его нормального использования <sup>и</sup> обслуживания. Гарантийный период для прибора составляет один год <sup>и</sup> отсчитывается от даты покупки. Детали, аксессуары, запасные части <sup>к</sup> продукции <sup>и</sup> обслуживание гарантируются на 90 дней, если не указано иначе. Аккумуляторные батареи (Ni-Cad – никель-кадмиевые; Ni-MH – никель-металгидридные; Li-Ion – литий-ионные), кабели <sup>и</sup> прочие внешние устройства относятся <sup>к</sup> деталям <sup>и</sup> аксессуарам. Данная гарантия действительна только для первоначального покупателя или заказчика, являющегося конечным пользователем, при условии покупки продукции у уполномоченного продавца Fluke Networks, <sup>и</sup> не распространяется на любой продукт, который, по мнению Fluke Networks, использовался неправильно, небрежно, <sup>с</sup> нарушениями правил эксплуатации, претерпевал изменения <sup>в</sup> конструкции, подвергался загрязнениям или повреждениям <sup>в</sup> результате случайности или <sup>в</sup> результате воздействия условий, на которые продукт не рассчитан, <sup>в</sup> ходе работы или эксплуатации. Fluke Networks гарантирует, что программное обеспечение будет работать <sup>в</sup> соответствии <sup>с</sup> функциональными спецификациями <sup>в</sup> течение 90 дней, <sup>и</sup> что оно было надлежащим образом записано на носителе, свободном от дефектов. Fluke Networks не гарантирует, что программные средства свободны от ошибок или работают без прерываний.

Уполномоченные продавцы Fluke Networks распространяют данную гарантию на новые <sup>и</sup> неиспользованные продукты только для клиентов – конечных пользователей, однако не имеют права расширять или изменять условия гарантии от имени Fluke Networks. Поддержка гарантии осуществляется только <sup>в</sup> тех случаях, когда продукт куплен через уполномоченный Fluke Networks центр продаж или если Покупатель уплатил соответствующую международную цену. Fluke Networks оставляет за собой право выставить Покупателю счет по затратам на ввоз деталей для ремонта/замены, если продукт, купленный <sup>в</sup> одной стране, подлежит ремонту <sup>в</sup> другой стране.

Обязательства Fluke Networks по гарантии ограничены <sup>и</sup>, по выбору Fluke Networks, сводятся <sup>к</sup> возмещению цены покупки, бесплатному ремонту или замене дефектного продукта, возвращенного <sup>в</sup> сервисный центр Fluke Networks <sup>в</sup> течение срока действия гарантии.

За гарантийным обслуживанием обращайтесь <sup>в</sup> ближайший сервисный центр Fluke Networks, где вы получите достоверную информацию по возврату продукции. После этого вы сможете отправить продукт <sup>в</sup> сервисный центр вместе <sup>с</sup> описанием проблемы, оплатой посылки <sup>и</sup> страховки (пункт назначения FOB). Fluke Networks не отвечает за риск повреждения при транспортировке. По условиям гарантии по ремонту продукт будет возвращен Покупателю <sup>с</sup> предоплатой транспортировки (пункт назначения FOB). Если Fluke Networks определит, что сбой был вызван пренебрежительным, неправильным использованием, загрязнением, внесенными изменениями, случайными или необычными условиями работы или эксплуатации, то Fluke Networks произведет оценку стоимости ремонта <sup>и</sup> запросит разрешения на начало работы. После ремонта продукт будет возвращен Покупателю <sup>с</sup> предоплатой транспортировки, и Покупателю будет выставлен счет за ремонт <sup>и</sup> транспортные расходы (пункт отгрузки FOB).

ДАННАЯ ГАРАНТИЯ ЯВЛЯЕТСЯ ЕДИНСТВЕННЫМ <sup>И</sup> ИСКЛЮЧИТЕЛЬНЫМ СРЕДСТВОМ СУДЕБНОЙ ЗАЩИТЫ ПОКУПАТЕЛЯ <sup>И</sup> ЗАМЕНЯЕТ СОБОЙ ВСЕ ДРУГИЕ ГАРАНТИИ, ВЫРАЖЕННЫЕ ЯВНО ИЛИ НЕЯВНО, ВКЛЮЧАЯ, НО НЕ ОГРАНИЧИВАЯСЬ ИМИ, ЛЮБЫЕ ГАРАНТИИ КОММЕРЧЕСКОЙ ВЫГОДЫ ИЛИ ПРИГОДНОСТИ ДЛЯ ОПРЕДЕЛЕННОГО ПРИМЕНЕНИЯ. FLUKE NETWORKS НЕ БУДЕТ НЕСТИ ОТВЕТСТВЕННОСТИ ЗА НАМЕРЕННОЕ, КОСВЕННОЕ, СЛУЧАЙНОЕ ИЛИ ЯВИВШЕЕСЯ СЛЕДСТВИЕМ ЧЕГО-ЛИБО ПОВРЕЖДЕНИЕ ИЛИ ПОТЕРЮ, ВКЛЮЧАЯ ПОТЕРЮ ДАННЫХ, ЯВИВШУЮСЯ СЛЕДСТВИЕМ КАКОЙ-ЛИБО ПРИЧИНЫ ИЛИ ПРЕДПОЛОЖЕНИЯ.

Поскольку некоторые страны или штаты не допускают ограничений по условиям подразумеваемой (неявной) гарантии или исключения случайных или явившихся следствием повреждений, ограничения <sup>и</sup> исключения данной гарантии могут не касаться части покупателей. Если какое-либо положение настоящей Гарантии признано неправомерным или не имеющим силы судом или другой инстанцией, имеющей право принимать решения, оно не повлияет на правомерность любого другого положения.

4/04

Fluke Networks PO Box 777 Everett, WA 98206-0777 USA

# *Содержание*

#### **Глава**

## **Название раздела Стр.**

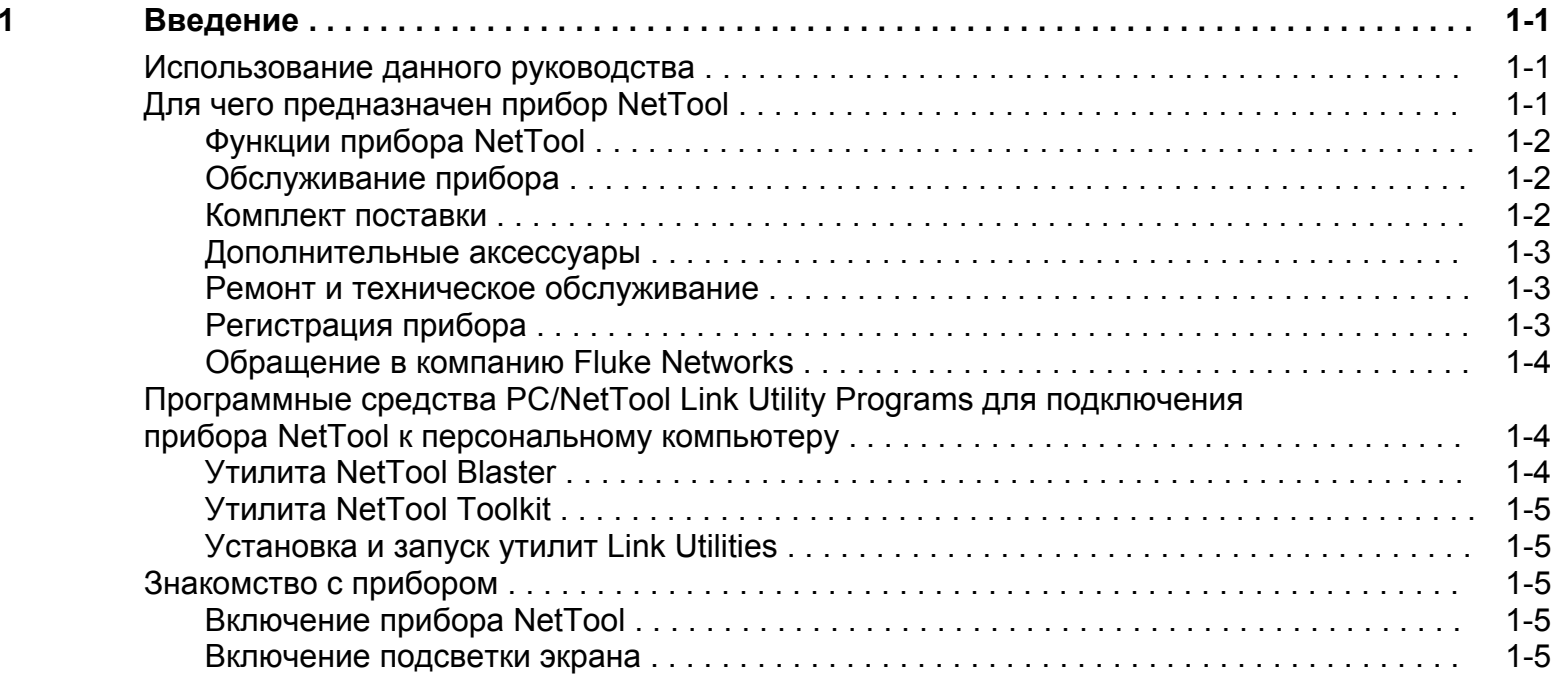

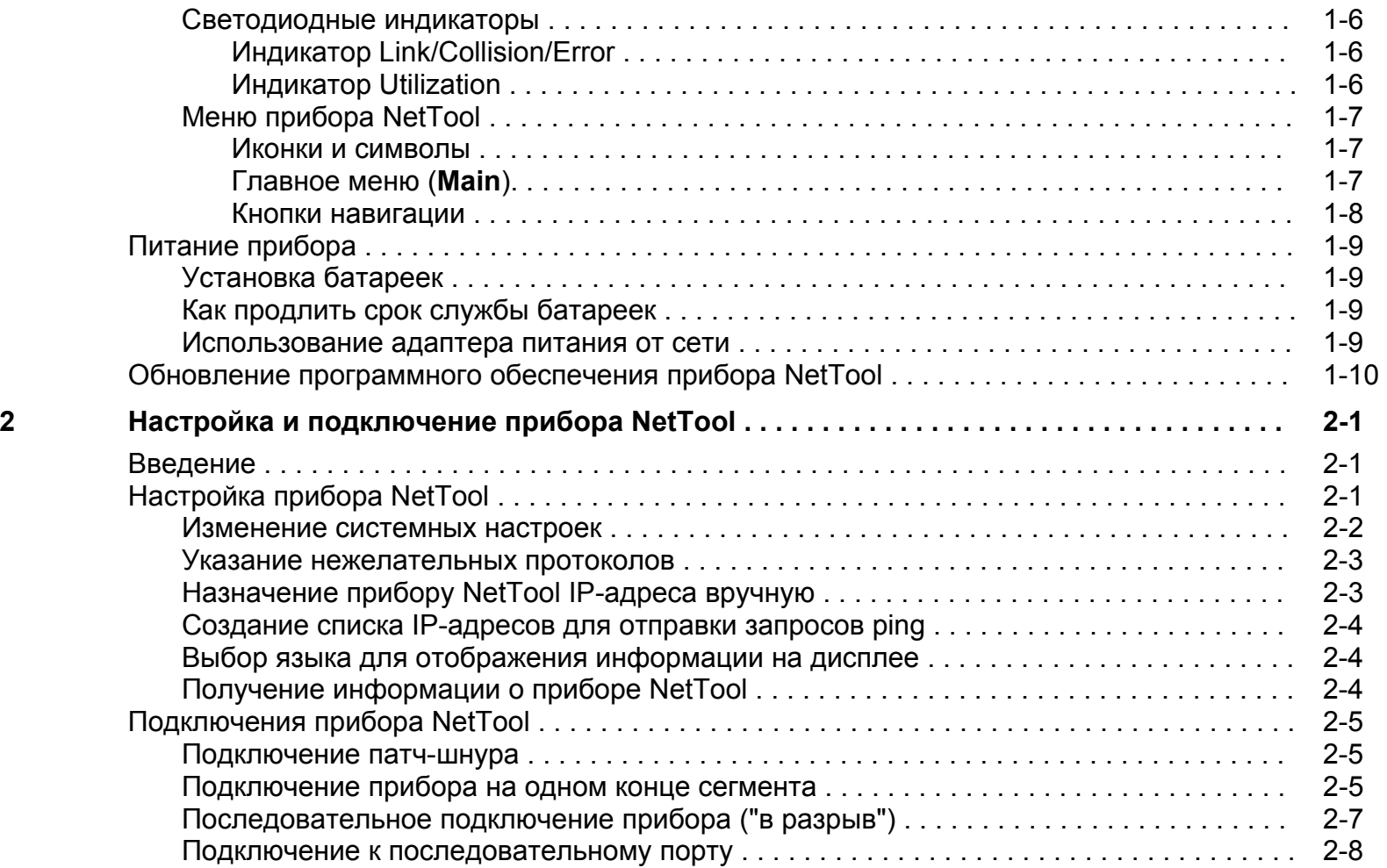

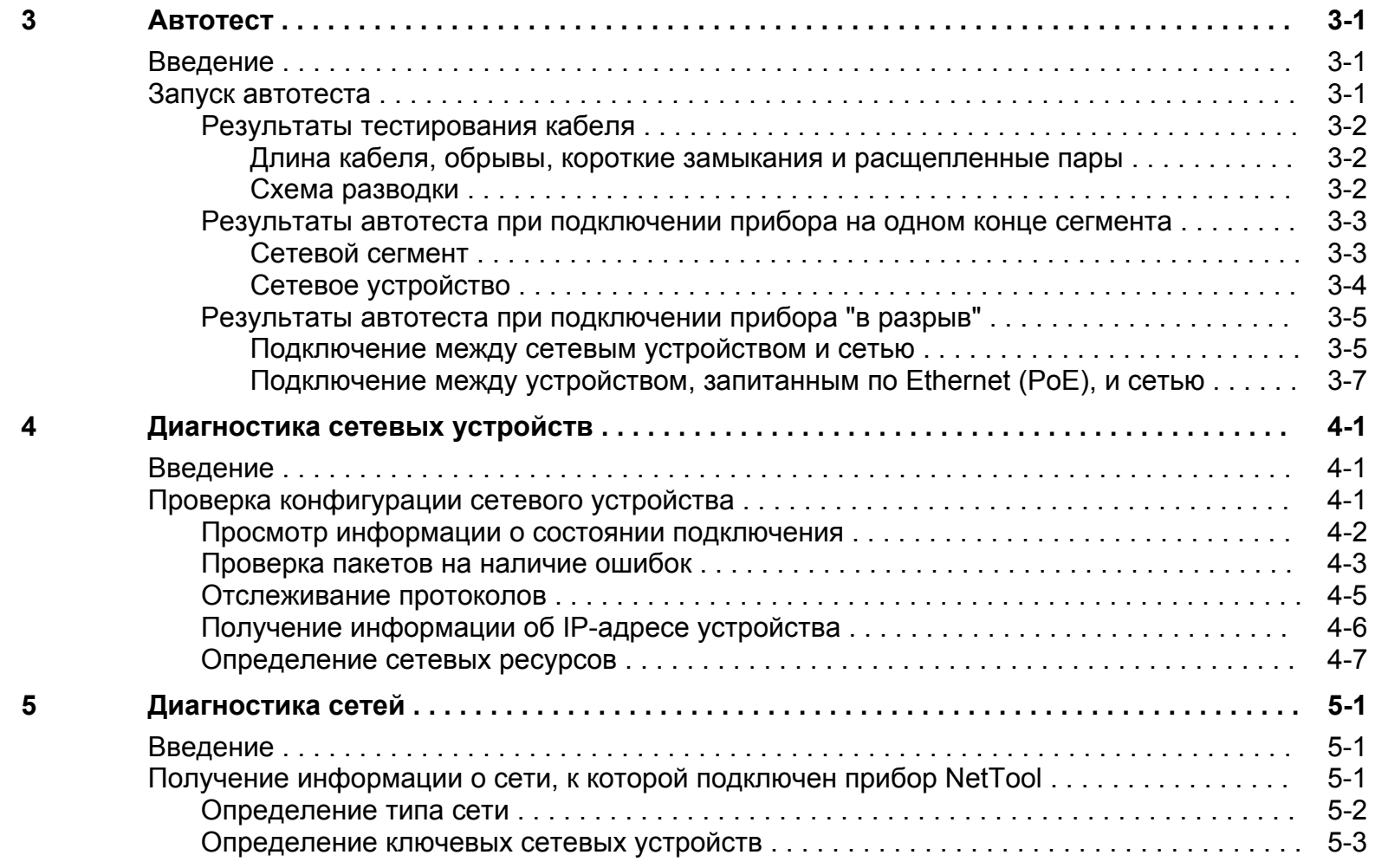

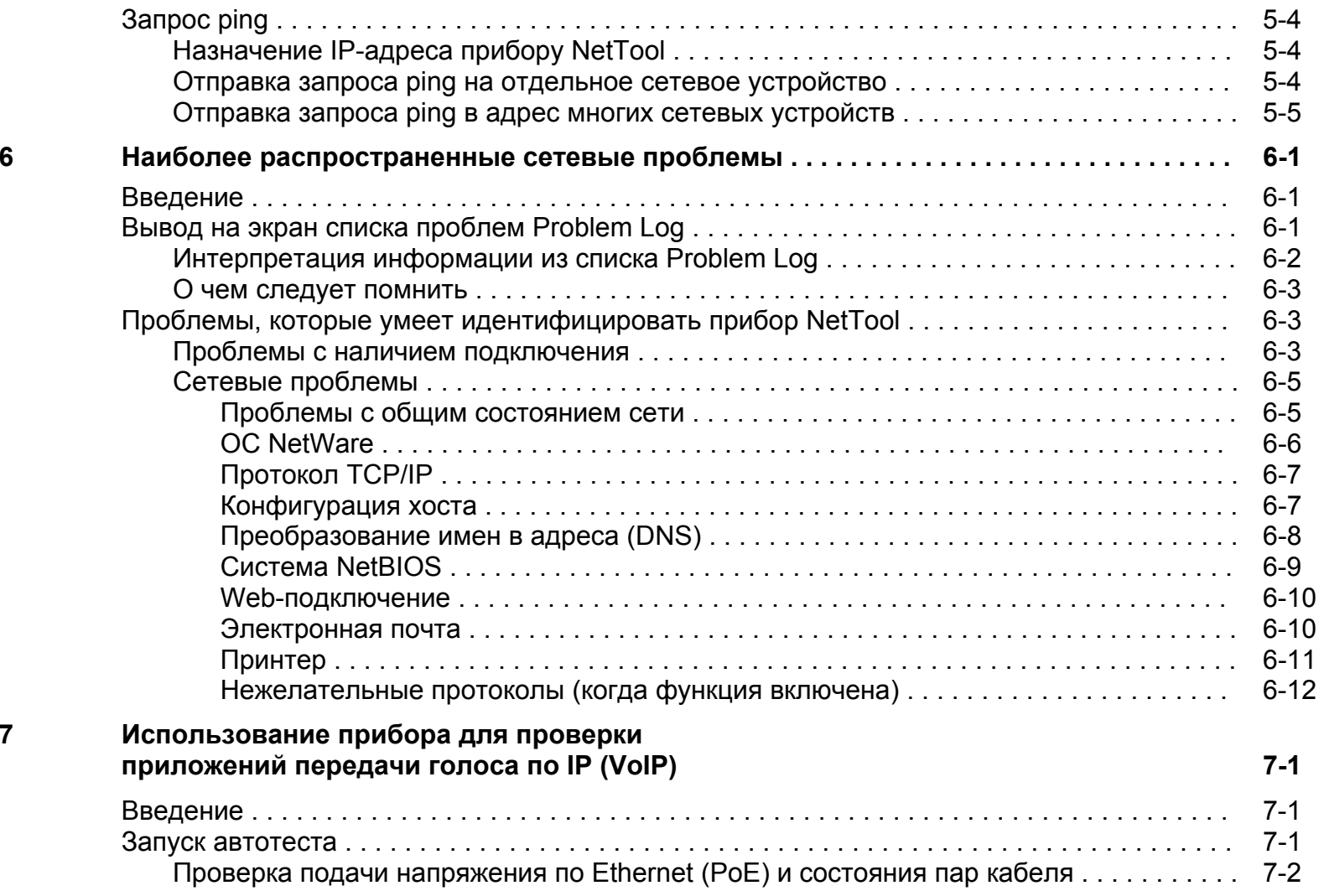

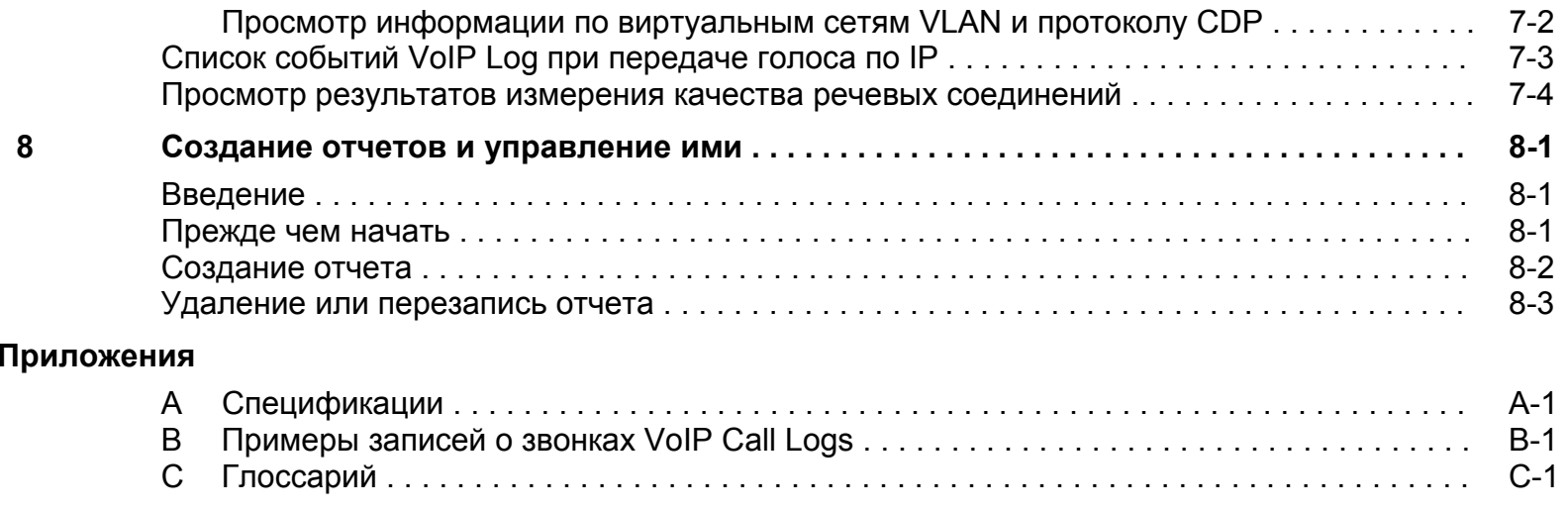

## **Алфавитный указатель**

## *Таблицы*

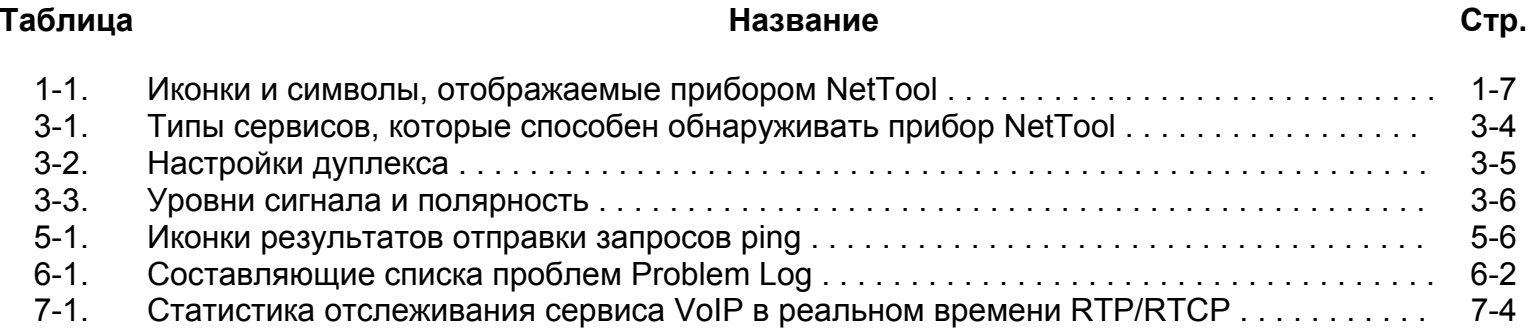

# *Рисунки*

#### **Рис. Название**

## **Стр.**

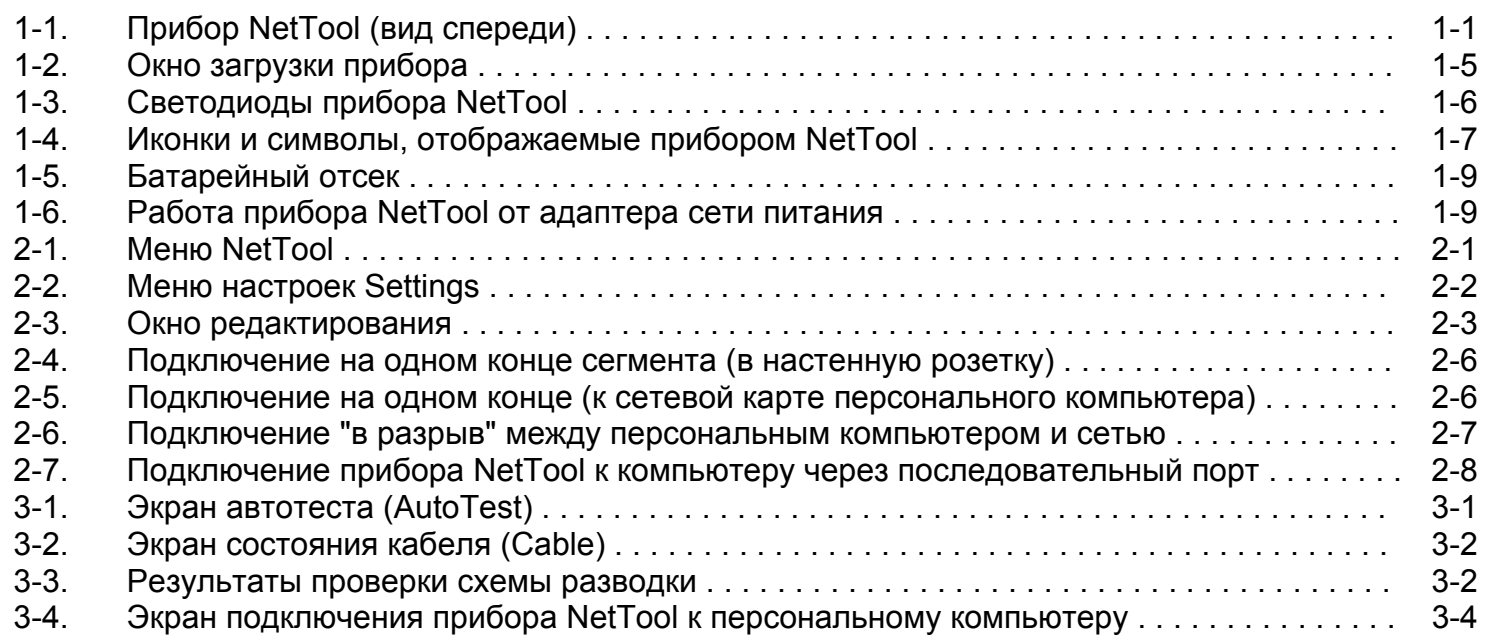

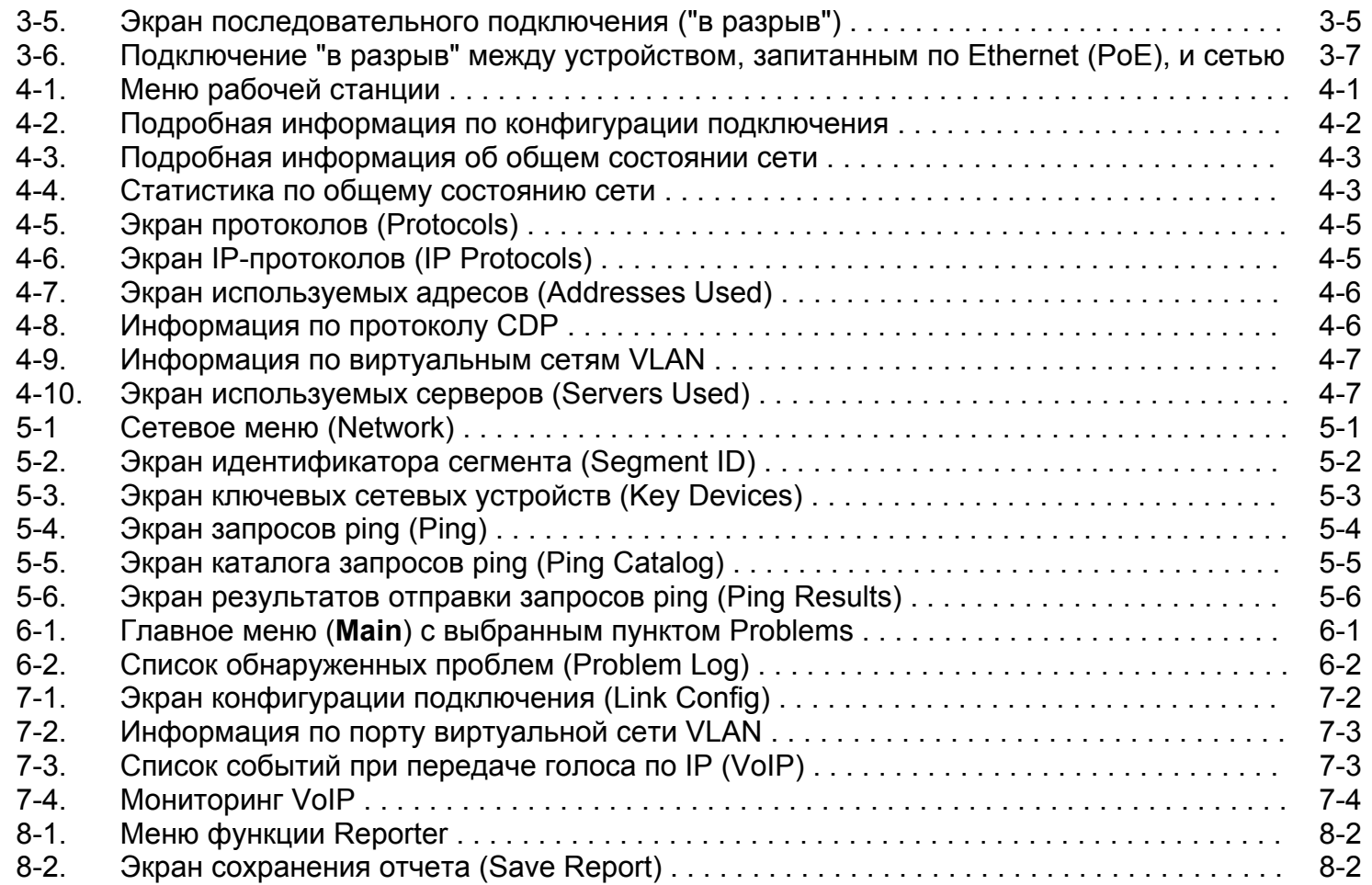

## *Глава 1 Введение*

## *Использование данного руководства*

Данное руководство пользователя входит <sup>в</sup> комплект поставки сетевого тестера NetTool™ Inline Network Tester <sup>с</sup> функцией последовательного подключения (далее <sup>в</sup> тексте для краткости прибор именуется просто NetTool). В руководстве содержится информация <sup>о</sup> том, как научиться эффективно использовать прибор <sup>с</sup> минимальными затратами времени. Данное руководство описывает основные функциональные возможности прибора NetTool; рассказывает о том, как его следует настроить и использовать для устранения наиболее распространенных проблем <sup>с</sup> подключениями, встречающихся <sup>в</sup> пользовательском сегменте сети. Чтобы помочь вам освоиться <sup>с</sup> интерфейсом прибора <sup>и</sup> быстрее научиться правильно интерпретировать результаты измерений, данное руководство снабжено описаниями тестовых функций, иллюстрациями <sup>к</sup> меню прибора <sup>и</sup> экранам результатов.

## *Для чего предназначен прибор NetTool*

Тестер NetTool™ – это портативный прибор, позволяющий проводить проверку кабелей, сети <sup>и</sup> сетевых настроек персонального компьютера. Тестер создан для сетевых специалистов, устраняющих сбои <sup>в</sup> сетях, производящих изменения и перемещения в пользовательском сегменте сети.

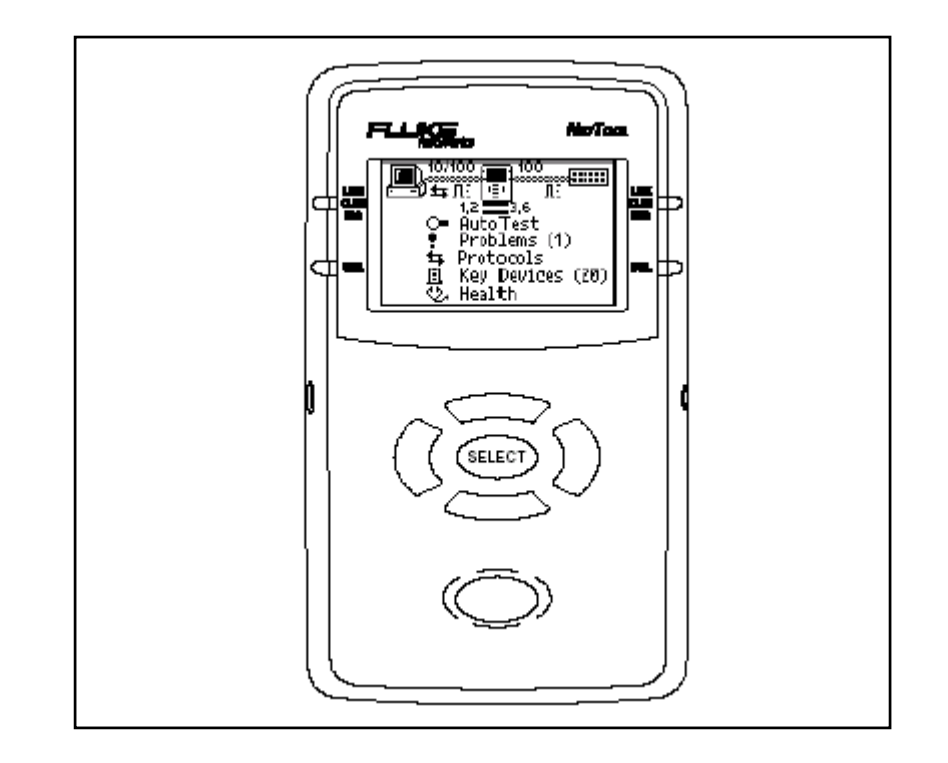

#### **Рисунок 1-1. Прибор NetTool (вид спереди)**

Прибор NetTool предлагается в разных вариантах:

- NetTool Standard: позволяет проводить тестирование сетевых устройств при подключении с на одном конце сегмента. Включает в себя функцию ping, а также возможность выведения на экран данных о трафике в виртуальной сети VLAN и протоколе CDP.
- NetTool Pro: включает все функции стандартной модели плюс возможности тестирования при подключении " в разрыв" между двумя сетевыми устройствами (например, между персональным компьютером и сетевым коммутатором). Модель Pro включает в себя также функцию **Reporter**, позволяющую создавать и сохранять сетевые отчеты.
- NetTool VoIP: включает все перечисленные выше функции плюс возможность мониторинга приложений передачи голоса по IP (VoIP).

### *Функции прибора NetTool*

Прибор NetTool™ позволяет выполнять следующие работы:

- Проверять состояние кабелей и кабельных систем, измеряя длину, обнаруживая короткие замыкания, расщепленные пары или обрывы, включая проверку правильности схемы разводки от точки к точке.
- Проверять сетевую конфигурацию персональных компьютеров и наличие сетевого подключения.
- Отправлять на сетевые устройства запросы ping, чтобы убедиться в наличии подключения.
- "Слушать" трафик между сетевыми устройствами, чтобы определять наиболее распространенные типы сбоев в сетях (только модели NetTool Pro <sup>и</sup> VoIP).
- Генерировать отчеты по сетевым ресурсам, документируя таким образом производительность сети и персональных компьютеров (только модели NetTool Pro <sup>и</sup> VoIP).

## *Обслуживание прибора*

Тестер NetTool требует бережного обращения, так вы дольше сохраните его работоспособность. Протирайте поверхность прибора мягкой, слегка влажной тряпочкой. Никогда не используйте растворители, едкие или абразивные чистящие средства.

Жидкокристаллический дисплей следует очищать мягкой тканью или чистящей салфеткой, слегка смоченной в изопропиловом спирте.

#### *Комплект поставки*

Распаковывая прибор, убедитесь в том, что комплект содержит все наименования, перечисленные ниже. Если какого-либо наименования недостает, пожалуйста, уведомите организацию, <sup>в</sup> которой вы приобретали прибор.

- 4 (четыре) батарейки АА
- Последовательный кабель
- Кабельс вилками RJ-45
- Адаптер Wiremap для проверки схемы разводки
- Данное руководство пользователя (*NetTool Users Manual*) <sup>и</sup> краткое руководство (*NetTool Quick Reference Guide*)
- Компакт-диск, содержащий руководство пользователя *NetTool Users Manual*, утилиту NetTool Blaster для обновления программного обеспечения и утилиту NetTool Toolkit для управления отчетами

#### *Дополнительные аксессуары*

Дополнительно у местных дистрибьюторов можно заказать следующие фирменные аксессуары Fluke Networks к прибору NetTool:

- Адаптер для работы от сети переменного тока
- Зарядное устройство для аккумуляторных батарей
- Аккумуляторные батареи

#### *Ремонти техническое обслуживание*

Ремонт и техническое обслуживание прибора NetTool может производить только авторизованный персонал компании Fluke Networks. Если вы столкнулись с неисправностью вашего тестера, вы можете зайти на веб-сайт компании Fluke Networks: **http://www.flukenetworks.com/NetTool**, отправить сообщение по электронной почте на адрес: **support@flukenetworks.com** или обратиться в ближайшийсервисный центр Fluke Networks с описанием проблемы (см. список телефонных номеров, указанных в разделе "Обращение в компанию Fluke Networks").

Если прибор требует ремонта, персонал сервисного центра сообщит вам стоимость работ и информацию о доставке. Если прибор находится на гарантии, он будет отремонтирован или заменен на другой (по решению компании Fluke Networks) бесплатно и возвращен вам. Условия гарантии изложены на регистрационной карточке. Если гарантия истекла, то компания Fluke Networks отремонтирует прибор по фиксированной стоимости ремонта и возвратит его вам.

### *Регистрация прибора*

Пожалуйста, зарегистрируйте ваш прибор NetTool. Для этого необходимо зайти на веб-сайт **http://www.flukenetworks.com/registration** и предоставить данные о немв интерактивной системе регистрации.

#### *Обращение <sup>в</sup> компанию Fluke Networks*

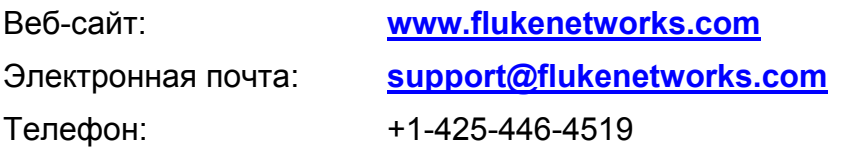

- Австралия: 61 (2) 8850-3333 или 61 (3) 9329 0244
- Бразилия: 11 3044 1277
- Гонконг: 852 2721-3228
- Европа: +44 1923 281 300
- Канада: 1-800-363-5853
- Китай (Пекин): 86 (10) 6512-3435
- Корея: 82 2 539-6311
- Сингапур: +65-6738-5655
- США: 1-800-283-5853
- Тайвань: (886) 2-227-83199
- Япония: +81-3-3434-0181

Полный список телефонных номеров доступен на нашем веб-сайте.

## *Программные средства PC/NetTool Link Utility Programs для подключения прибора NetTool к персональному компьютеру*

Компакт-диск, входящий <sup>в</sup> комплект поставки прибора NetTool, включает <sup>в</sup> себя две утилиты для персонального компьютера: NetTool Blaster и NetTool Toolkit. После установки и запуска этих программ ознакомьтесь с их инструкциями по использованию <sup>в</sup> системе контекстной помощи **Help**.

### *Утилита NetTool Blaster*

Утилита NetTool Blaster позволяет выполнять следующие действия:

- Обновлять программное обеспечение прибора NetTool (кнопка **Update**)
- Получать <sup>с</sup> прибора моментальные снимки экрана скриншоты (кнопка **Capture**)
- Создавать собственный экран-заставку (кнопка **Personalize**)
- Устанавливать дату и время
- Вводить код-ключ, если вы заказали новую опцию для прибора NetTool, чтобы активировать ее (пункт **Options**)
- Выбирать язык интерфейса прибора NetTool по мере выхода новых языковых версий
- Устанавливать параметры соединения

## *Утилита NetTool Toolkit*

Утилита NetTool Toolkit позволяет:

- Генерировать отчеты
- Загружать отчеты
- Настраивать параметры запросов ping <sup>и</sup> их каталоги.

### *Установка <sup>и</sup> запуск утилит Link Utilities*

Чтобы установить эти программные средства, выполните следующие действия:

• Вставьте <sup>в</sup> CD-дисковод вашего персонального компьютера компакт-диск, входящий <sup>в</sup> комплект прибора NetTool.

На экране появится окно навигации.

- Запустите программу инсталляции, <sup>и</sup> она установит обе утилиты.
- Запустите утилиту из меню **Start | Programs | Fluke Networks**.

## *Знакомство <sup>с</sup> прибором*

В этом разделе рассказывается о том, как включать и выключать прибор NetTool, как пользоваться функциональными кнопками, стрелками навигации <sup>и</sup> как интерпретировать показания светодиодов. Здесь же будут представлены примеры иконок и меню, которые присутствуют <sup>в</sup> пользовательском интерфейсе тестера.

### *Включение прибора NetTool*

Чтобы включить прибор NetTool, нажмите зеленую кнопку **Power** и удерживайте ее <sup>в</sup> течение одной секунды.

На экран выводится окно загрузки:

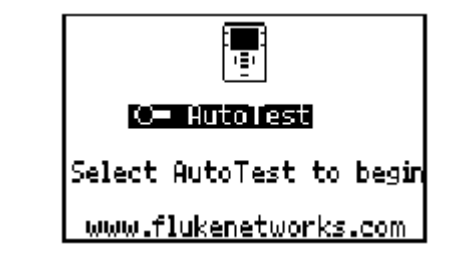

#### **Рисунок 1-2. Окно загрузки прибора**

#### *Включение подсветки экрана*

Чтобы включить подсветку экрана, коротко нажмите на кнопку **Power**. Чтобы выключить подсветку, так же коротко нажмите на кнопку **Power** еще раз.

#### *Светодиодные индикаторы*

Справа <sup>и</sup> слева от жидкокристаллического экрана прибора расположено по два светодиодных индикатора (Рисунок 1- 3). По ним можно получать оперативную информацию <sup>о</sup> состоянии сети. Пара светодиодов, расположенных <sup>в</sup> верхнем ряду, отражает состояние подключения, наличие коллизий <sup>и</sup> ошибок; нижняя пара характеризует уровень загрузки сети.

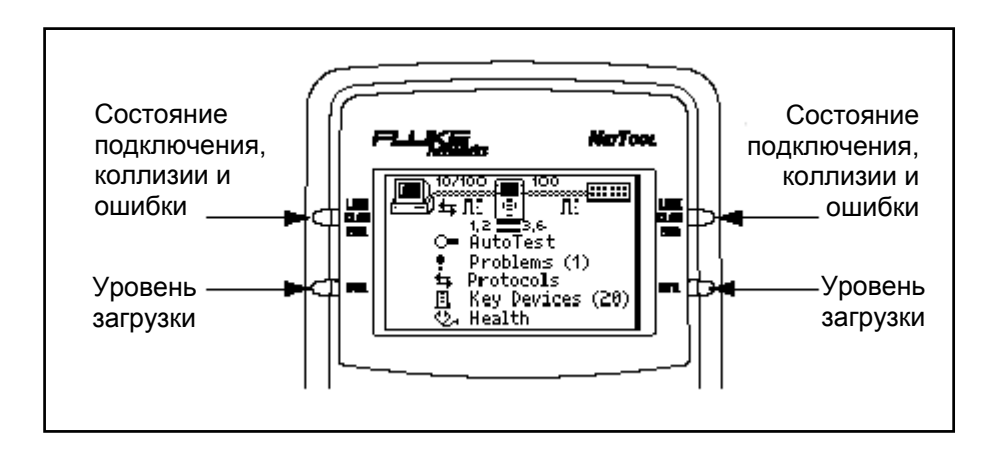

**Рисунок 1-3. Светодиоды прибора NetTool** 

#### *Индикатор Link/Collision/Error (вверху)*

Индикатор может светиться одним из трех цветов:

- Зеленый: сигнализирует <sup>о</sup> наличии подключения.
- Желтый: отображает присутствие коллизий.
- Красный: обнаружены ошибки (например, проблемы <sup>с</sup> контрольной последовательностью FCS или присутствуют сбойные пакеты)

#### *Индикатор Utilization (внизу)*

Индикатор может светиться одним из трех цветов, отображая разные уровни использования:

- Зеленый: уровень загрузки сегмента ниже 40%.
- Желтый: уровень загрузки сегмента от 40% до 70%.
- Красный: уровень загрузки сегмента превышает 70%.

### *Меню прибора NetTool*

Прибор NetTool задействует <sup>в</sup> пользовательском интерфейсе иерархические меню <sup>и</sup> иконки-символы.

#### *Иконки и символы*

В верхней части экрана прибора выводится схема подключения (Рисунок 1-4). На схеме символами показано, какой тип устройства находится на дальнем конце кабеля, подключенного <sup>к</sup> разъему RJ-45 <sup>с</sup> каждой стороны прибора NetTool.

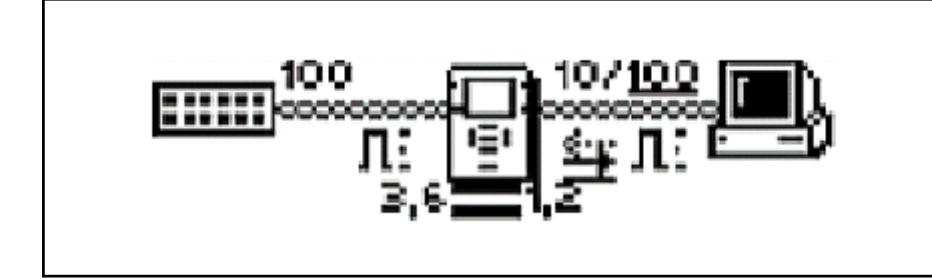

**Рисунок 1-4. Иконки <sup>и</sup> символы, отображаемые прибором NetTool** 

Варианты иконок, которые может отображать прибор NetTool, приведены <sup>в</sup> Таблице 1-1. Переместив курсор на иконку <sup>и</sup> выбрав ее, вы можете вывести на экран прибора более подробную информацию <sup>о</sup> выбранном устройстве.

#### **Таблица 1-1. Иконки <sup>и</sup> символы, отображаемые прибором NetTool**

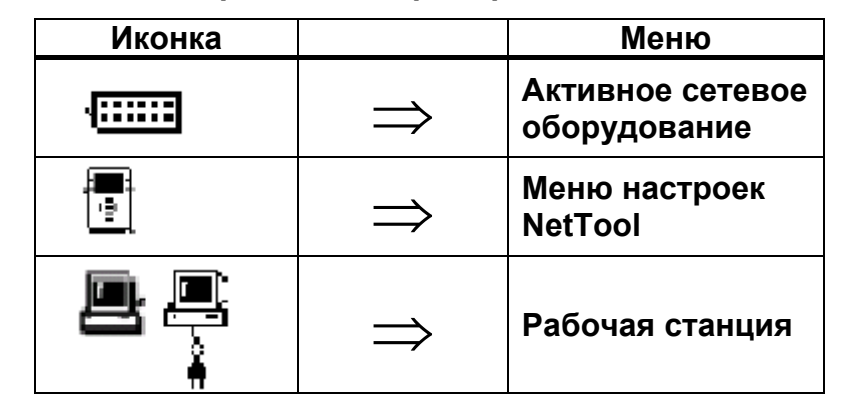

#### *Главное меню (Main)*

Главное меню прибора NetTool располагается на экране под схемой подключения, из него можно перейти <sup>в</sup> другие окна.

#### *Примечание*

*Чтобы вывести на экран другие окна, переместите курсор на нужный пункт меню <sup>и</sup> нажмите кнопку SELECT.* 

- Пункт **Problems**: выводит на экран список проблем Problem Log, <sup>в</sup> котором перечислены все обнаруженные проблемы, от физического уровня до уровня приложений. Более подробная информация изложена <sup>в</sup> Главе 6, "Наиболее распространенные сетевые проблемы".
- Пункт **Protocols**: выводит на экран все протоколы, обнаруженные прибором NetTool <sup>в</sup> сети или на рабочей станции.
- Пункт **Key Devices**: выводит список всех серверов, маршрутизаторов <sup>и</sup> принтеров, обнаруженных <sup>в</sup> сети прибором NetTool.
- Пункт **Toolkit** или **VoIP/Toolkit** (второе обозначение используется, если <sup>в</sup> приборе установлена функция VoIP): выводит на экран меню Toolkit, <sup>в</sup> котором можно воспользоваться функцией ping, функцией Reporter, статистическими функциями, отображающими состояние сети. Если <sup>в</sup> приборе установлена функция VoIP (передачи голоса по IP), то <sup>в</sup> меню Toolkit выводятся еще <sup>и</sup> функции VoIP.

#### *Кнопки навигации*

Кнопки навигации – это четыре кнопки со стрелками, окружающие кнопку выбора **SELECT** (см. рисунок справа):

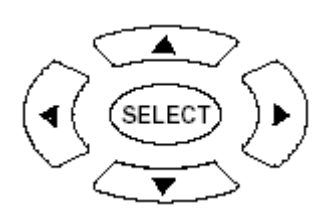

- Стрелки **Вверх**/**Вниз**: ▲ ▼
- Стрелки **Влево**/**Вправо**: ◄ ►

С их помощью можно перемещаться по меню. Ими управляют курсором, а затем, когда курсор стоит на выбранной иконке или пункте меню, на экран по нажатию кнопки **SELECT** выводится соответствующая информация.

#### Прокрутка

Чтобы пролистывать пункты внутри меню, используйте стрелки **Вниз** <sup>и</sup> **Вверх** (▲ ▼).

Чтобы перемещаться внутри меню быстро, используйте полосу прокрутки, которая расположена вдоль правой границы экрана.

#### Перелистывание страницы вверх <sup>и</sup> вниз

Если в меню несколько страниц, нажатие стрелок **Влево** или **Вправо** (◄ ►) позволит отобразить на экране соответственно предыдущую или последующую страницу.

#### Как закрыть текущее окно

Чтобы закрыть текущее окно, нажимайте стрелку **Вверх**

 $(\triangle)$ , чтобы установить курсор на значок крестика (всегда расположенный <sup>в</sup> правом верхнем углу окна), затем нажмите кнопку **SELECT**.

## *Питание прибора*

Для обеспечения прибора питанием можно использовать четыре батарейки АА (входят <sup>в</sup> комплект поставки) или аккумуляторные батарейки соответствующего типа (<sup>в</sup> комплект не входят). Кроме того, вы можете дополнительно заказать и использовать адаптер питания от сети переменного тока.

#### *Установка батареек*

На Рисунке 1-5 показано, как установить четыре батарейки АА <sup>в</sup> соответствующий отсек прибора.

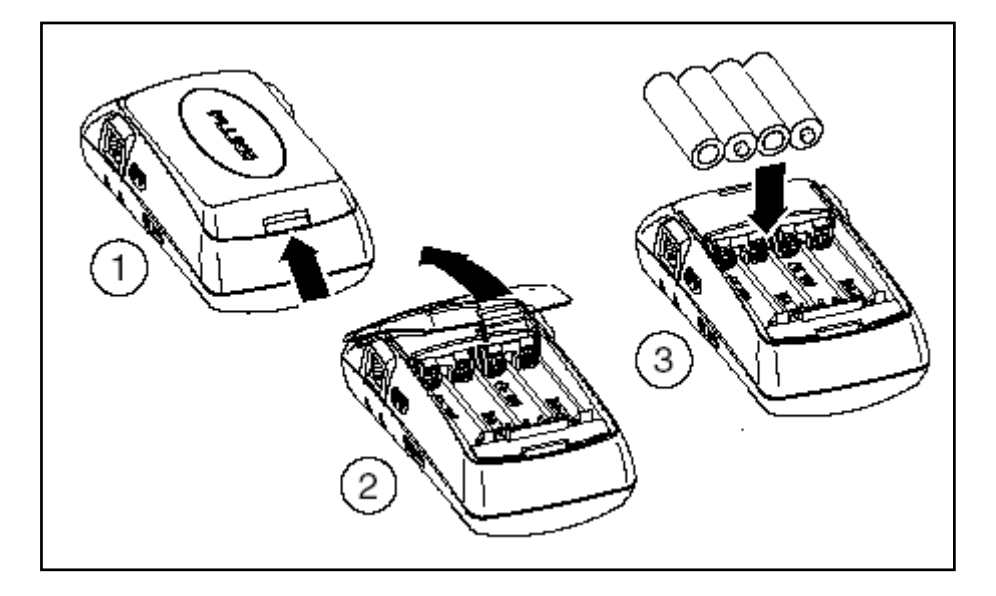

**Рисунок 1-5. Батарейный отсек**

### *Как продлить срок службы батареек*

Продолжительность службы батареек сильно зависит от того, как <sup>с</sup> ними обращаются. Перегрев – злейший враг батареек. Когда вы используете аккумуляторные батарейки, не перезаряжайте их, пока они горячие.

Срок службы батареек сократится, если ваш прибор NetTool часто оказывается в теплом месте, например, в салоне машины <sup>в</sup> жаркий день, или если их начать перезаряжать сразу же по возвращении <sup>в</sup> офис.

#### *Использование адаптера питания от сети*

Адаптер питания от сети (заказываемый отдельно) подключается <sup>к</sup> прибору NetTool <sup>в</sup> гнездо <sup>с</sup> левой стороны, как показано на Рисунке 1-6:

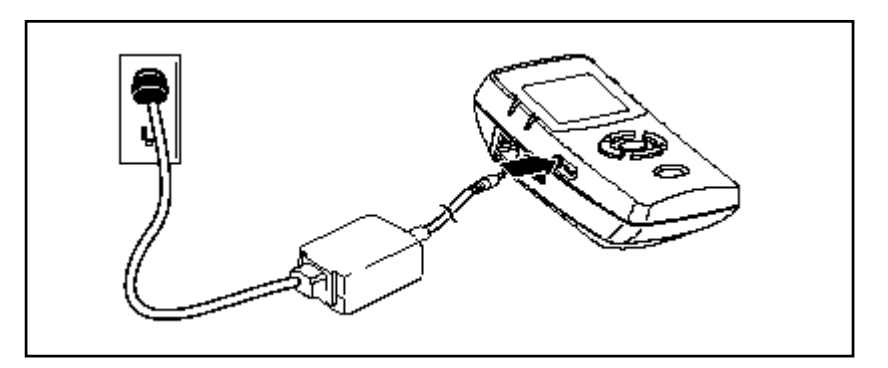

**Рисунок 1-6. Работа прибора NetTool от адаптера сети питания**

## *Обновление программного обеспечения прибора NetTool*

Время от времени становится доступным новое программное обеспечение для прибора NetTool.

- Выделите на экране прибора NetTool иконку  $\mathbb{E}$ , затем выберите пункт **About NetTool** ("**О приборе**"), чтобы узнать, какая версия программного обеспечения установлена в тестере.
- Информация <sup>о</sup> том, вышла ли уже новая версия программного обеспечения, всегда доступна на сайте **www.flukenetworks.com**. Выберите <sup>в</sup> списке продукции на сайте (окно **Find your product**) пункт **NetTool**. Затем щелкните пункт **software**, чтобы перейти на страницу **Software**. Проверьте, какая версия доступна на сайте <sup>и</sup> является ли она более поздней <sup>в</sup> сравнении <sup>с</sup> той, что установлена <sup>в</sup> вашем приборе.

Чтобы обновить программное обеспечение <sup>в</sup> приборе NetTool, выполните следующие действия:

- 1. Следуя инструкциям на веб-сайте, загрузите файл обновления на персональный компьютер.
- 2. Подключите прибор NetTool <sup>к</sup> персональному компьютеру с помощью входящего в комплект последовательного кабеля (см. Главу 2, "Подключение <sup>к</sup> последовательному порту"), затем загрузите файлы <sup>с</sup> персонального компьютера в тестер.

## *Глава 2 Настройка <sup>и</sup> подключение прибора NetTool*

## *Введение*

В этой главе рассказывается, как настраивать прибор NetTool: устанавливать дату <sup>и</sup> время, настраивать IPадреса, <sup>а</sup> также где найти информацию <sup>о</sup> самом приборе (например, его серийный номер).

В этой главе также поясняется, как выполнить подключение прибора NetTool <sup>с</sup> одного конца сегмента <sup>и</sup> как подключать прибор последовательно ("<sup>в</sup> разрыв") между персональным компьютером и сетевым устройством.

## *Настройка прибора NetTool*

Чтобы приступить <sup>к</sup> настройке прибора NetTool, выберите на экране иконку — .

На экран будет выведено меню **NetTool**:

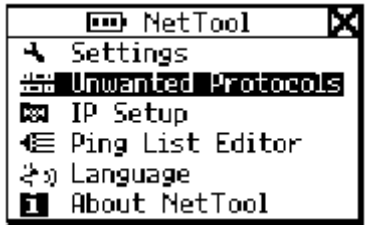

#### **Рисунок 2-1. Меню NetTool**

Из этого меню можно перейти <sup>в</sup> различные меню для настройки тестера; они описываются <sup>в</sup> следующих разделах данной главы.

#### *Изменение системных настроек*

Выберите пункт **Settings**, <sup>и</sup> на экран будет выведено меню настроек **Settings**.

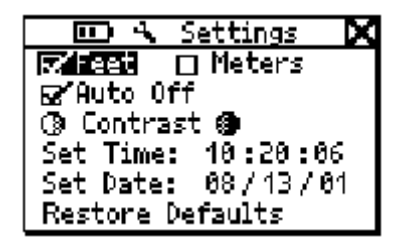

#### **Рисунок 2-2. Меню настроек Settings**

В этом меню отображаются следующие настройки:

- Уровень зарядки батареек. Если прибор NetTool работает от батареек, то <sup>в</sup> верхней части любого экрана настроек **Setup** отображается индикатор уровня заряда  $\Box$
- Единицы измерения длины (футы **Feet** или метры **Meters**).
- Состояние функции автоматического отключения прибора **Auto Off** (активна или не активна). Когда функция **Auto Off** активна, прибор NetTool автоматически выключится после 10 минут бездействия (то есть через 10 минут после того, как пользователь последний раз нажал на какую-либо клавишу). Это позволяет не расходовать напрасно заряд батареек.

• Контрастность экрана.

Выберите пункт **Contrast**, <sup>а</sup> затем выбирайте иконку для уменьшения контрастности экрана или иконку <sup>@</sup> для увеличения контрастности.

- Установка даты и времени. Чтобы задать дату и время, выполните следующие действия:
	- 1. Находясь <sup>в</sup> первом поле, нажимайте стрелки **Вверх** ▲ или **Вниз** ▼, чтобы задать нужную цифру.
	- 2. Чтобы перейти <sup>к</sup> следующему разряду, нажмите стрелку **Вправо** ►.
	- 3. После того, как вы полностью задали текущие дату и время, нажмите кнопку **SELECT**.

#### *Примечание*

*Формат времени – часы:минуты:секунды.* 

*Формат даты – месяц:день:год.* 

*Встроенные <sup>в</sup> прибор часы не имеют функции автоматической подстройки под местный часовой пояс. Утилита NetTool Blaster позволяет устанавливать время в приборе NetTool <sup>и</sup> даже синхронизировать его <sup>с</sup> часами персонального компьютера (более подробная информация об этом содержится <sup>в</sup> системе контекстной помощи Help утилиты NetTool Blaster).*

• Восстановление заводских настроек по умолчанию. Пункт **Restore Defaults** позволяет восстановить все заводские настройки прибора NetTool.

#### *Указание нежелательных протоколов*

Выберите пункт **Unwanted Protocols**, <sup>и</sup> на экране будет выведено окно, в котором вы можете указать те сетевые протоколы, <sup>о</sup> которых прибор NetTool должен вас предупреждать. Эта функция особенно полезна, если вы проводите переход от одной группы протоколов к другой в рамках всей сети. Как только прибор NetTool обнаружит какой-либо из указанных протоколов, он занесет это событие в список проблем Problem Log.

### *Назначение прибору NetTool IP-адреса вручную*

#### *Примечание*

- *По умолчанию прибор NetTool использует для получения IP-адреса службу DHCP. Если в вашейсети установлен DHCP-сервер, вы можете пропустить данный раздел, так как вам не потребуется конфигурировать прибор вручную.*
- *Для настройки IP-адреса прибора вручную, прежде всего, необходимо убедиться, что адрес, который вы собираетесь назначить тестеру NetTool, соответствует диапазону адресов подсети, <sup>в</sup> которой вы находитесь.*

Чтобы задать IP-адрес вручную, выполните следующие действия:

1. Выберите пункт **IP Setup**, <sup>и</sup> на экран будет выведено соответствующее окно IP-настроек.

- 2. Выберите пункт **Manual** ("вручную").
- 3. Используя стрелку **Вниз** ▼, выделите адрес, который вы хотите задать ( в данном случае – адрес для тестера NetTool), затем нажмите кнопку **SELECT**, чтобы перейти в окно редактирования (Рисунок 2-3).

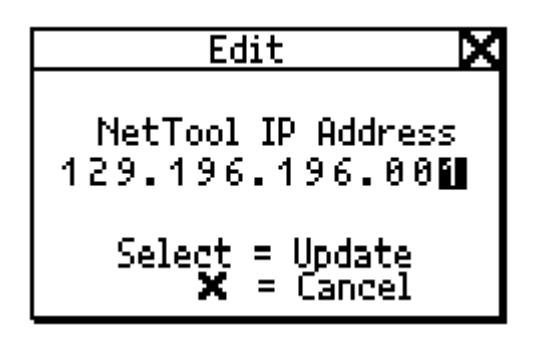

**Рисунок 2-3. Окно редактирования**

4. Используя стрелки **Вверх** ▲ или **Вниз** ▼, задайте значение в первом поле адреса. Для перехода к

следующему разряду используйте стрелку **Вправо** ►. Задайте таким образом IP-адрес полностью.

- 5. Нажмите кнопку **SELECT**, чтобы сохранить IP-адрес, заданный для прибора NetTool. Прибор NetTool заносит обновленный IP-адрес <sup>в</sup> список, где присутствуют также поля маски подсети и IP-адреса маршрутизатора.
- 6. Аналогичным образом задайте маску подсети <sup>и</sup> адрес маршрутизатора.

Прибор NetTool поможет вам <sup>в</sup> этом, автоматически заполняя первые разряды адресов в соответствии с принятыми правилами адресации.

## *Создание списка IP-адресов для отправки запросов ping*

Выберите пункт меню **Ping List Editor**, <sup>и</sup> на экран будет выведено окно, в котором можно просматривать,

редактировать <sup>и</sup> добавлять списки предустановленных IP-адресов, которые вы загрузили <sup>с</sup> помощью утилиты NetTool Toolkit.

Вы можете добавлять IP-адреса <sup>в</sup> существующий список или редактировать существующий IP-адрес внутри списка.

Чтобы добавить или отредактировать IP-адрес, выполните следующие действия:

- 1. Нажимая клавишу-стрелку, установите курсор на желаемый IP-адрес.
- 2. Нажмите кнопку **SELECT**.
- 3. Выполните одно из следующих действий:
	- Чтобы добавить IP-адрес <sup>к</sup> списку, выберите пункт **Add New Device** и затем укажите адрес.
	- Чтобы отредактировать существующий адрес, выберите его, <sup>а</sup> затем измените <sup>в</sup> нем нужные разряды.

#### *Выбор языка для отображения информации на дисплее*

Чтобы выбрать язык для отображения информации на дисплее, выполните следующие действия:

1. Выберите пункт **Language**.

2. Выберите из списка нужный язык.

## *Получение информации <sup>о</sup> приборе NetTool*

Чтобы просмотреть информацию <sup>о</sup> вашем тестере (например, версию программного обеспечения, серийный номер, MAC-адрес), выберите пункт **About NetTool**.

Запишите серийный номер <sup>и</sup> MAC-адрес прибора на тот случай, если эта информация потребуется вам <sup>в</sup> будущем.

## *Подключения прибора NetTool*

Тестер NetTool оснащен двумя портами RJ-45, по одному с каждой стороны корпуса. Для подключения прибора NetTool к сегменту с одной стороны используйте патч-шнур (коммутационный шнур) RJ-45, входящий в комплект поставки. Для подключения прибора " в разрыв" необходимо использовать два патч-шнура.

Прибор имеет также последовательный порт, который позволяет подключать тестер к персональному компьютеру.

#### *Подключение патч-шнура*

Прибор NetTool может применяться для проверки состояния патч-шнуров (коммутационных шнуров), которые вы будете использовать. Если подключить кдальнему концу адаптер Wiremap, входящий в комплект, то можно проверить правильность разводки пар во всей среде передачи, от ближнего конца до дальнего.

Чтобы подключить патч-шнур, выполните следующие действия:

- 1. Подсоедините один конец шнура к любому из гнезд RJ-45 на корпусе прибора NetTool.
- 2. Подсоедините другой конец шнура к оставшемуся гнезду RJ-45.

Теперь можно запустить автотест (см. Главу 3, " Запуск автотеста ").

Как использовать адаптер для тестирования схемы разводки:

- 1. Подключите один конец патч-шнура (коммутационного шнура) <sup>к</sup> любому из гнезд RJ-45 в приборе NetTool.
- 2. К дальнему концу тестируемого сегмента подключите адаптер Wiremap, входящий в комплект поставки.

Теперь можно запустить автотест (см. Главу 3, " Запуск автотеста ").

#### *Подключение прибора к сети или напрямую к устройству*

Такое подключение подразумевает соединение прибора с сетевым устройством напрямую – например, <sup>с</sup> портом принтера, концентратора, персонального компьютера или же подключение к настенной розетке.

Чтобы произвести такое подключение, выполните следующие действия согласно Рисункам 2-4 и 2-5:

- 1. Подключите один конец патч-шнура RJ-45 к настенной розетке (Рисунок 2-4) или к конкретному сетевому устройству (например, концентратору, серверу, персональному компьютеру, принтеру).
- 2. Другой конец патч-шнура (коммутационного шнура) подключите к любому из гнезд RJ-45 прибора NetTool.

Теперь можно запустить автотест (см. Главу 3, " Запуск автотеста ").

На Рисунке 2-4 показан вариант подключения прибора <sup>к</sup> сети (<sup>к</sup> настенной розетке).

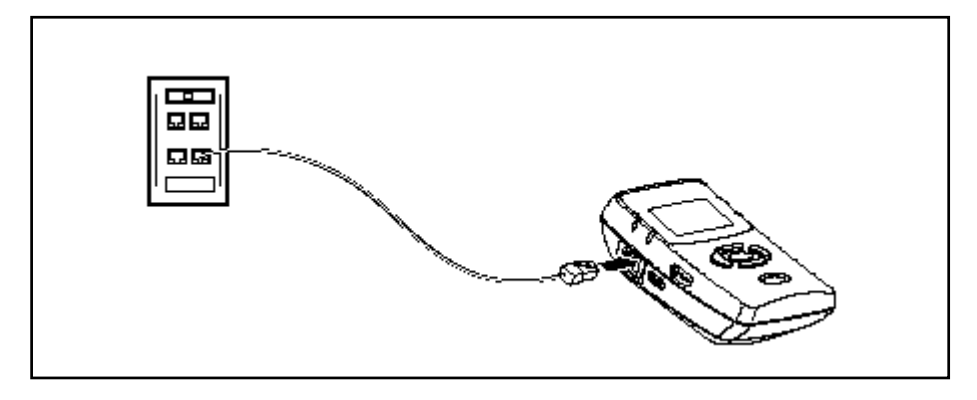

#### **Рисунок 2-4. Подключение на одном конце сегмента (<sup>в</sup> настенную розетку)**

Эта конфигурация используется для проверки сетевого сегмента на наличие сетевого подключения; также она позволяет определить, какой тип сервиса предоставляется на дальнем конце сегмента. Когда на дальнем конце оказывается концентратор или сетевой коммутатор, прибор NetTool эмулирует работу персонального компьютера, что позволяет выполнять тестирование – например, отправку запросов ping.

На Рисунке 2-5 показан прибор NetTool, подключенный непосредственно к сетевому порту персонального компьютера.

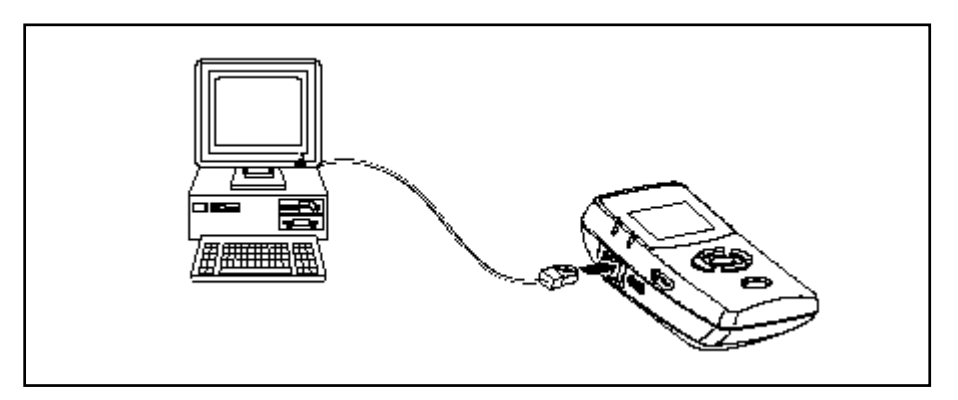

#### **Рисунок 2-5. Подключение на одном конце (<sup>к</sup> сетевой карте персонального компьютера)**

Эта конфигурация используется для того, чтобы проверить сетевые настройки персонального компьютера <sup>и</sup> выяснить, соответствуют ли они настройкам самой сети.

### *Последовательное подключение прибора ("<sup>в</sup> разрыв")*

Последовательное подключение подразумевает, что прибор NetTool подключен между двумя сетевыми устройствами, например, между персональным компьютером или устройством, получающим питание по Ethernet (PoE), и сетевым коммутатором. Такая конфигурация позволяет проверить, корректно ли оконечное сетевое устройство взаимодействует с сетью.

#### **Внимание**

**При выполнении последовательного подключения прибора NetTool к устройству, использующему питание по Ethernet (PoE), следует предварительно убедиться, что тестер NetTool не подключен ни кадаптеру питания от сети переменного тока, ни к какому-либо заземленному сетевому устройству с помощью последовательного кабеля, так как это может привести к выходу оборудования из строя.** 

Чтобы подключить прибор последовательно, выполните следующие действия в соответствии с Рисунком 2-6:

1. Подключите один конец патч-шнура (коммутационного шнура) RJ-45 к оконечному сетевому устройству. Другой конец патч-шнура подключите к любому из гнезд RJ-45 на корпусе прибора NetTool.

2. Второй патч-шнур одним концом подключите к сети, а другой конец соедините с оставшимся гнездом RJ-45 на корпусе прибора NetTool.

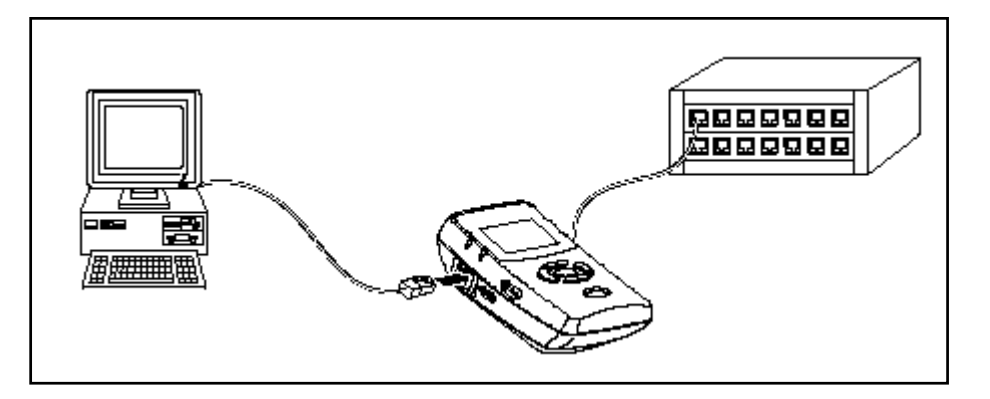

#### **Рисунок 2-6. Подключение " в разрыв" между персональным компьютером и сетью**

#### *Примечание*

*Прибор NetTool обнаружит трафик от сети или оконечного устройства и на основании этих данных сможет выдать пользователю информацию по протоколам и состоянию сети.* 

Теперь можно запустить автотест (см. Главу 3, " Запуск автотеста ").

#### *Подключение <sup>к</sup> последовательному порту*

#### *Примечание*

*Рекомендуется использовать скорость последовательного подключения 115200.* 

Последовательный порт позволяет:

- Загружать программное обеспечение (см. раздел "Обновление программного обеспечения прибора NetTool")
- Активировать программные опции прибора
- Загружать на персональный компьютер моментальные снимки экрана (скриншоты)
- Загружать на прибор <sup>и</sup> загружать на персональный компьютер каталоги запросов ping
- Загружать на персональный компьютер данные отчетов

Используйте для этого программное обеспечение Link Utility, поставляемое <sup>в</sup> комплекте <sup>с</sup> прибором на компактдиске (см. раздел "Программные средства PC/NetTool Link Utility Programs для подключения прибора NetTool <sup>к</sup> персональному компьютеру").

Чтобы подключить прибор NetTool <sup>к</sup> персональному компьютеру, используйте последовательный кабель, входящий <sup>в</sup> комплект поставки. Как показано на Рисунке 2-7, один конец кабеля следует соединить <sup>с</sup> последовательным портом персонального компьютера, другой конец – <sup>с</sup> последовательным портом <sup>с</sup> правой стороны корпуса NetTool.

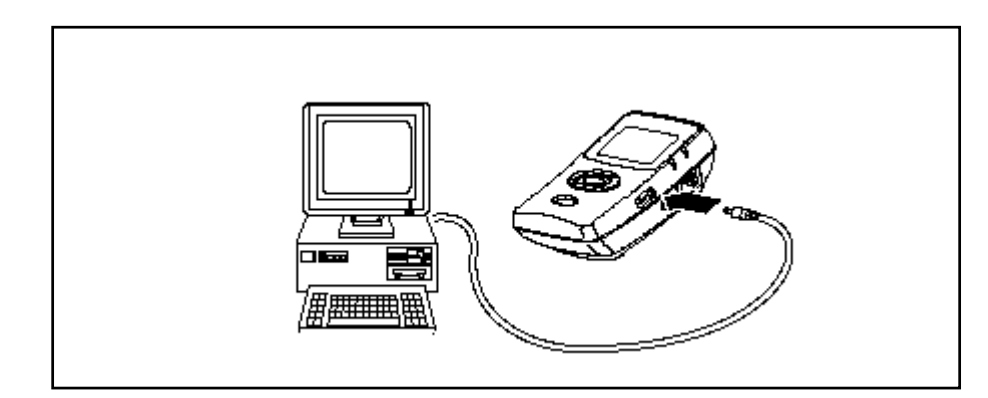

**Рисунок 2-7. Подключение прибора NetTool к компьютеру через последовательный порт**

## *Глава 3 Автотест*

### *Введение*

Автотест – это первое действие, которое выполняют для того, чтобы определить, какие устройства подключены к сети и каково ее общее состояние. В результатах автотеста отражаются все существующие проблемы с подключениями, причем еще до того, как они приведут к ухудшению работы сети. В данном разделе описывается, как запускать автотест и как интерпретировать получаемые результаты.

### *Запуск автотеста*

Чтобы запустить автотест, выполните следующие действия:

- 1. Подключите прибор NetTool в соответствии с одной из описанных в Главе 2 конфигураций (раздел "Подключения прибора NetTool").
- 2. Включите тестер.

На экран будет выведено окно **AutoTest** (см. Рисунок 3-1).

Пункт меню AutoTest будет мигать, чтобы показать, что прибор готов к запуску теста:

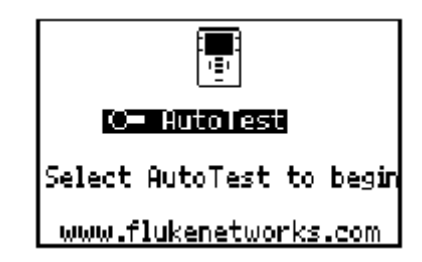

#### **Рисунок 3-1. Экран автотеста (AutoTest)**

3. Нажмите кнопку **SELECT**.

Прибор NetTool проверяет оба подключения к гнездам RJ-45, определяя, какое оборудование находится на другом конце каждого сегмента. Затем в соответствии с полученной информацией прибор выводит на экран схему подключения.

#### *Результаты тестирования кабеля*

Если <sup>к</sup> прибору NetTool подключен патч-шнур, то при запуске автотеста проверяется целостность патч-шнура и ошибки <sup>в</sup> схеме разводки, которые могу вызывать проблемы <sup>с</sup> физической средой передачи. Если на дальнем конце сегмента подключен адаптер Wiremap, то прибор NetTool проводит более глубокое тестирование кабеля, проверяя дополнительно правильность разводки по всем контактам.

*Длина кабеля, обрывы, короткие замыкания <sup>и</sup> расщепленные пары*

Чтобы получить информацию <sup>о</sup> состоянии кабеля,

установите курсор на значок  $\mathbb{R}$ , затем нажмите кнопку **SELECT**.

На экран будет выведено окно **Cable**, как показано на Рисунке 3-2:

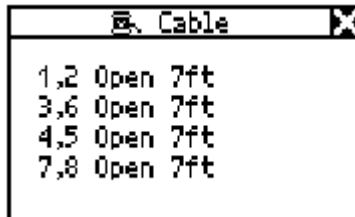

#### **Рисунок 3-2. Экран состояния кабеля (Cable)**

В этом окне прибор NetTool показывает длины всех пар, измеренные <sup>с</sup> высокой точностью. Здесь же будут показаны любые ошибки <sup>в</sup> схеме разводки – обрывы, короткие замыкания, расщепленные пары.

#### *Схема разводки*

Если на дальнем конце подключен адаптер Wiremap, выберите иконку  $\mathbf{\hat{\mathbb{I}}}$  (Wiremap).

Если обнаружен кроссоверный шнур, на экран будет выведено окно **Crossover Cable** (Рисунок 3-3), <sup>в</sup> котором будут указаны длины всех пар <sup>и</sup> показана фактическая разводка на каждом конце:

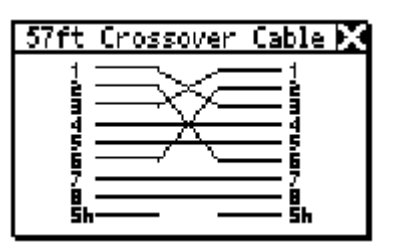

**Рисунок 3-3. Результаты проверки схемы разводки**

#### *Результаты автотеста при подключении прибора к сети или напрямую к устройству*

Экраны с результатами автотестов различаются по внешнему виду в зависимости от того, какое устройство обнаружено на дальнем конце.

#### *Примечание*

*Описываемые в этом разделе результаты представляют собой примеры той информации, которую выводит на экран прибор NetTool.* 

#### *Сетевой сегмент*

Если прибор NetTool подключен к сетевому сегменту, то на экран выводится одна из приведенных далее иконок, идентифицирующих тип сетевого сервиса:

• **Telco**: показывает контакты Tip <sup>и</sup> Ring (передача по кабелю RJ-45 речевых сигналов).

#### **Внимание**

**Хотя прибор NetTool в состоянии отличать речевые сигналы от других, он не предназначен для применения в телефонных сетях общего пользования. В таких случаях его следует немедленно отключать от сети. Прибор NetTool, подключенный к адаптеру питания от сети или подключенный к другому оборудованию последовательным кабелем, не может надежно определять сигналы в телефонных сетях. Также прибор обнаруживает сигналы ISDN, однако не может надежно определять интерфейс S/T.**

- $\circled{f}$  Token Ring: свидетельствует об обнаружении сети Token Ring.
- **Ethernet**: сообщает, что гнездо часть активного подключения, и что на дальнем конце присутствует сетевое оборудование (например, концентратор или коммутатор). Также на экран выводится информация о скорости, настройках дуплекса, уровне сигнала, полярности, <sup>а</sup> также диапазон IP-адресов, используемых сетью – таким путем вы сможете правильно определить место подключения к сети в случае, если гнезд несколько.

• **No Response**: мигающий, качающийся шнур питания на экране прибора свидетельствует о том, что тестер NetTool определил на дальнем конце наличие сетевого оборудования Ethernet, однако оно не отвечает на запросы. Как правило, это просто означает, что сетевое устройство выключено.

В Таблице 3-1 перечислены устройства <sup>и</sup> типы сервисов, которые умеет распознавать прибор NetTool.

#### **Таблица 3-1.Типы сервисов, которые способен обнаруживать прибор NetTool**

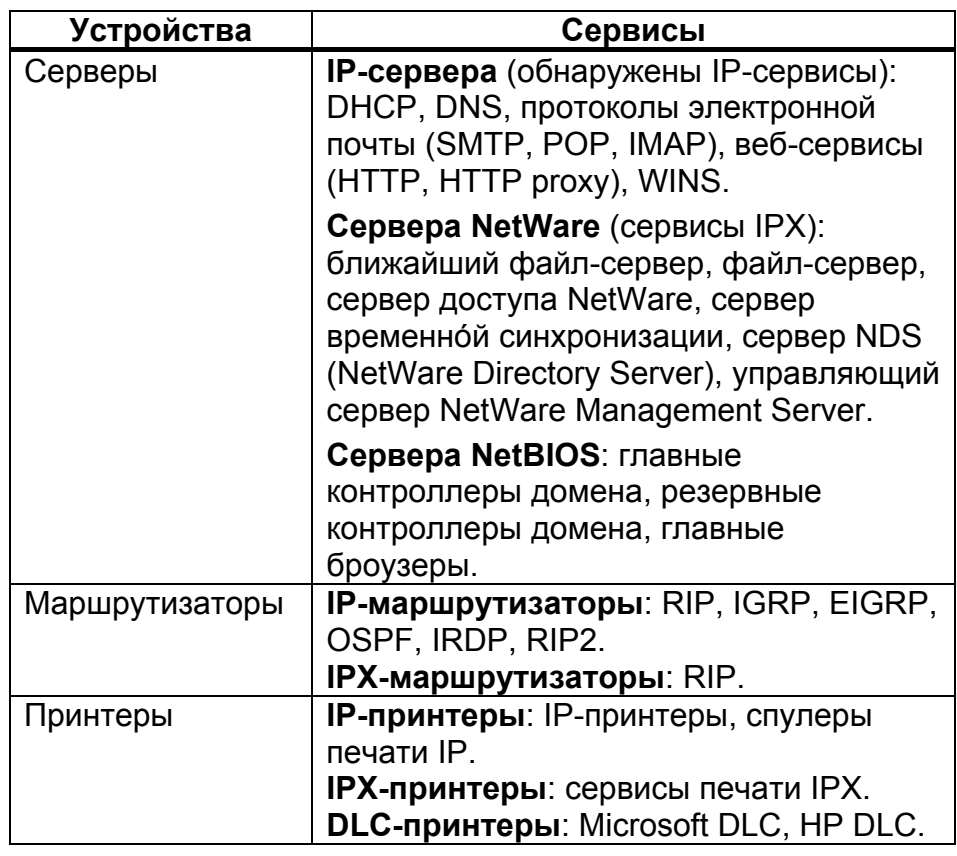

#### *Сетевое устройство*

Если прибор NetTool подключен <sup>к</sup> определенному сетевому устройству (принтеру, концентратору или персональному компьютеру), на экран прибора будет выведена схема подключения, подобная той, что показана на Рисунке 3-4:

#### *Примечание*

*На показанном рисунке значок персонального компьютера отображает определенное сетевое устройство (это может быть телефон, принтер или персональный компьютер).* 

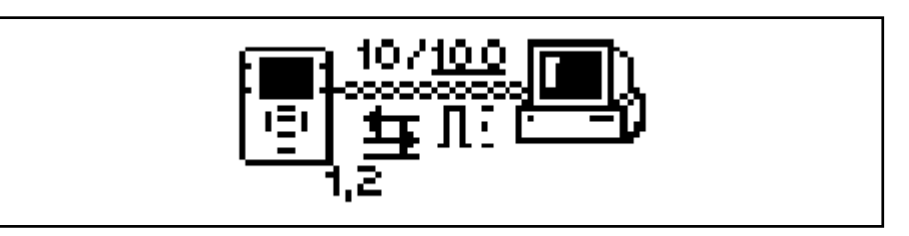

**Рисунок 3-4. Экран подключения прибора NetTool к персональному компьютеру**

Установите курсор на иконку , и на экран по нажатию кнопки **SELECT** будет выведена информация по подключенному устройству. См. Главу 4, "Диагностика сетевых устройств".

#### *Результаты автотеста при подключении прибора "<sup>в</sup> разрыв"*

Схемы <sup>в</sup> верхней части экрана прибора отображают информацию об общем состоянии сети.

#### *Подключение между сетевым устройством <sup>и</sup> сетью*

#### **Внимание**

**При выполнении последовательного подключения прибора NetTool <sup>к</sup> устройству, использующему питание по Ethernet (PoE), следует предварительно убедиться, что тестер NetTool не подключен ни <sup>к</sup> адаптеру питания от сети переменного тока, ни к какому-либо заземленному сетевому устройству <sup>с</sup> помощью последовательного кабеля, так как это может привести <sup>к</sup> выходу оборудования из строя.** 

Если прибор NetTool подключен "<sup>в</sup> разрыв" между устройством <sup>и</sup> сетью, <sup>в</sup> верхней части экрана будет выведена схема подключения, подобная той, что показана на Рисунке 3-5:

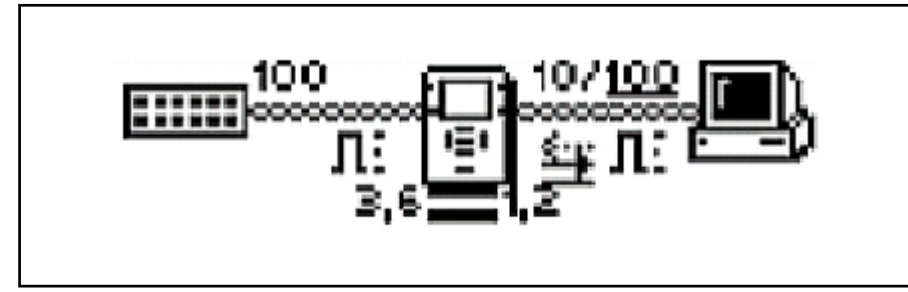

**Рисунок 3-5. Экран последовательного подключения ("<sup>в</sup> разрыв")** 

Рисунок описывает конфигурацию подключения прибора NetTool к сетевым устройствам.

Обратите внимание: некоторые настройки дуплекса <sup>и</sup> скорости передачи подчеркнуты. Подчеркиванием выделяются результаты, которые были либо определены непосредственно, либо получены по механизму согласования. Результаты, которые не подчеркнуты, относятся <sup>к</sup> объявленным значениям, которые не подтверждались непосредственно.

Рисунок также отражает настройки дуплекса для каждого из устройств (см. Таблицу 3-2). Несоответствие настроек дуплекса может вызывать сбои <sup>в</sup> соединениях между устройствами.

#### **Таблица 3-2. Настройки дуплекса**

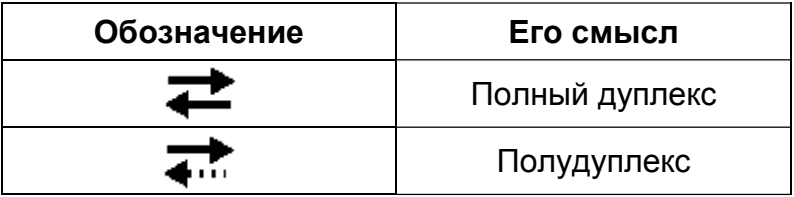

Также прибор выдает информацию <sup>о</sup> полярности. Для этого используются различные значки <sup>в</sup> форме волн, приведенные <sup>в</sup> Таблице 3-3.

#### **Таблица 3-3. Уровни сигнала <sup>и</sup> полярность**

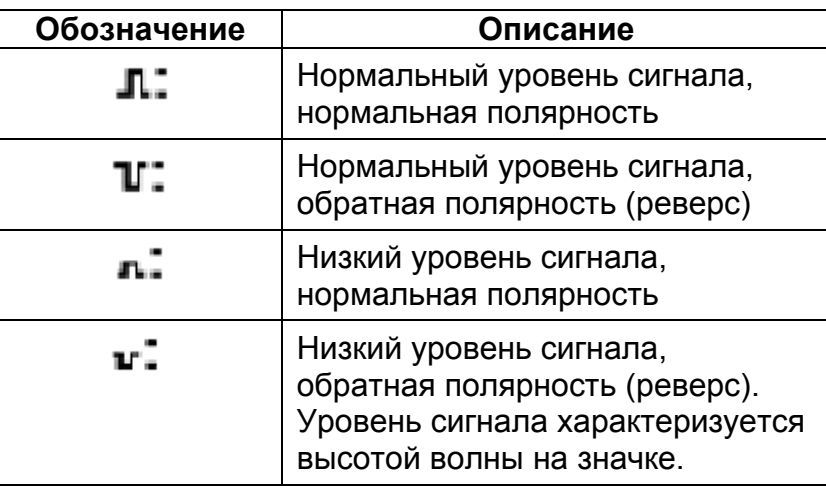

Под иконкой прибора NetTool выводится информация <sup>о</sup> кабелях, подключенных <sup>к</sup> прибору. Например:

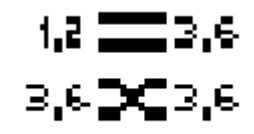

Прибор определяет, прямая разводка <sup>в</sup> кабеле или проводники перекрещены. Если прибор обнаруживает перекрещенные проводники, электрический мостик позволяет ему внутренне скорректировать эту ошибку, чтобы можно было не останавливать из-за нее работу по диагностике.

Светодиодные индикаторы по обе стороны экрана прибора NetTool отображают состояние <sup>и</sup> уровень загрузки подключения, <sup>а</sup> также наличие ошибок <sup>в</sup> сегменте.
Чтобы просмотреть подробные результаты тестирования, переместите курсор на одну из перечисленных далее иконок и нажмите кнопку **SELECT**:

- Иконка персонального компьютера  $\blacksquare$ : позволяет просматривать данные по этому устройству. Более подробно это описано в Главе 4, "Диагностика сетевых устройств".
- Иконка сети (  $\cdots$  : позволяет просмотреть данные о сети. Более подробно это описано в Главе 5, "Диагностика сетей".

Дополнительные результаты можно просмотреть, выбирая соответствующие пункты из главного меню (**Main**), расположенного под схемой.

#### *Подключение между устройством, запитанным по Ethernet (PoE), и сетью*

В ходе автотеста прибор NetTool проверяет сеть с одного конца и оконечное оборудование Ethernet сдругого. Если эта конфигурация подтверждается при подключении, то прибор замыкает эти сегменты друг на друга на 20 секунд и ожидает появления в линииимпульсов. Это позволяет устройству, которое получает питание по Ethernet, включиться, <sup>а</sup> устройство-источник импульсов успевает начать их отправку, чтобы завершить установку подключения.

Если прибор NetTool подключен " в разрыв" между устройством, получающим питание PoE, и сетью, то на экран будет выведена схема, подобная той, что показана на Рисунке 3-6.

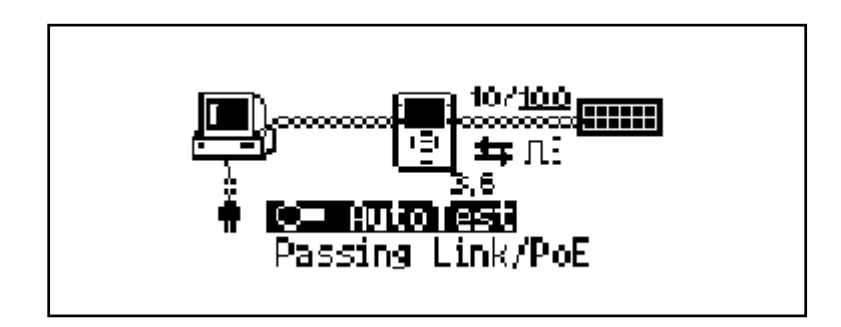

#### **Рисунок 3-6. Подключение " в разрыв" между устройством, запитанным по Ethernet (PoE), и сетью**

На схеме, показанной на Рисунке 3-6, приводится также скорость подключения. Иконками отображены настройки дуплекса (см. Таблицу 3-2), а также уровень сигнала и полярность (см. Таблицу 3-3). Информация о состоянии выводится на экран под областью автотеста.

Чтобы получить более подробную информацию о сети, выберите иконку **......** 

Настройки VoIP и связанная с ними информация описываются в Главе 7, "Использование прибора для проверки приложений передачи голоса по IP (VoIP)".

# *Глава 4 Диагностика сетевых устройств*

## *Введение*

Прибор NetTool предоставит вам всю информацию, необходимую для того, чтобы определить, правильно ли сконфигурировано сетевое устройство. После того, как вы удостоверитесь, что все сетевые устройства <sup>и</sup> рабочие станции сконфигурированы правильно, вы сможете перейти <sup>к</sup> оценке состояния сети <sup>в</sup> целом. В данной главе рассказывается, как устранять проблемы <sup>с</sup> сетевыми устройствами <sup>и</sup> их настройками.

# *Проверка конфигурации сетевого устройства*

Чтобы проверить, правильно ли сконфигурировано сетевое устройство, выполните следующие действия:

- 1. Подключите прибор NetTool (как описано <sup>в</sup> Главе 2, "Настройка <sup>и</sup> подключение прибора NetTool").
- 2. Запустите автотест (как описано <sup>в</sup> Главе 3, <sup>в</sup> разделе "Запуск автотеста").

3. Чтобы получить информацию <sup>о</sup> сетевом устройстве,

нажмите на иконку (персональный компьютер) на схеме подключения, которая будет выведена <sup>в</sup> верхней части экрана.

На экран будет выведено меню **Station** настроек рабочей станции:

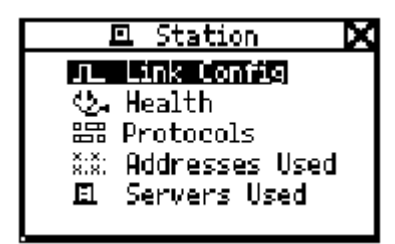

**Рисунок 4-1. Меню рабочей станции**

В этом меню выводится пять основных типов данных о сетевом устройстве:

- Пункт **Link Config** (настройки подключения): содержит информацию <sup>о</sup> типе импульсов <sup>в</sup> сегменте. Если <sup>в</sup> приборе установлена опция VoIP, <sup>в</sup> этом же разделе можно найти настройки питания по Ethernet (PoE) <sup>и</sup> данные по используемым парам.
- Пункт **Health** (общее состояние сети): позволяет отслеживать пакеты <sup>и</sup> просматривать ошибки, которые могут свидетельствовать <sup>о</sup> проблемах <sup>с</sup> сетевыми устройствами или сетью.
- Пункт **Protocols** (протоколы): выводит на экран протоколы, использование которых обнаружено <sup>в</sup> сети или сетевом устройстве.
- Пункт **Addresses Used** (используемые адреса): позволяет проверить, правилен ли IP-адрес, <sup>к</sup> какой виртуальной сети VLAN относится данное сетевое устройство, <sup>а</sup> также получить информацию по протоколу CDP (Cisco Discovery Protocol).
- Пункт **Servers Used** (используемые сервера): перечисляет все сервера, которые устройство использует <sup>в</sup> своей работе.
- 4. Чтобы выбрать нужный пункт меню, установите на него курсор <sup>и</sup> нажмите кнопку **SELECT**.

В следующих разделах описывается информация <sup>о</sup> вашей сети, которую предоставляет прибор.

## *Просмотр информации о состоянии подключения*

Чтобы просмотреть информацию <sup>о</sup> кабеле <sup>и</sup> состоянии подключения, выведите на экран окно **Link Config**, показанное на Рисунке 4-2:

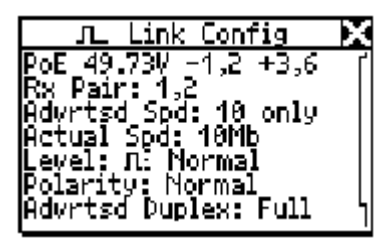

#### **Рисунок 4-2. Подробная информация по конфигурации подключения**

В этом окне прибор NetTool описывает, какие пары используются <sup>в</sup> подключении, каковы настройки дуплекса, уровень <sup>и</sup> полярность сигнала (см. Таблицу 3-3, <sup>в</sup> которой описываются используемые значки <sup>и</sup> иконки). На основании этой информации можно определить, что является причиной плохого качества подключения.

Также выводится информация <sup>о</sup> фактической <sup>и</sup> объявленной скорости подключения. Отслеживание этой информации позволяет предвидеть проблемы <sup>с</sup> производительностью <sup>и</sup> подключениями в сети еще до того, как они вызовут негативные последствия.

Если <sup>в</sup> приборе активирована опция VoIP(передача голоса по IP), то <sup>в</sup> этом окне будут выведены результаты измерений PoE (питания по Ethernet). Прибор показывает выходную мощность <sup>и</sup> линейное напряжение для пар кабеля.

## *Проверка пакетов на наличие ошибок*

Чтобы определить, какое количество пакетов было отправлено <sup>и</sup> были ли <sup>в</sup> них обнаружены какие-либо ошибки, используйте окно **Health**, показанное на Рисунке 4-3:

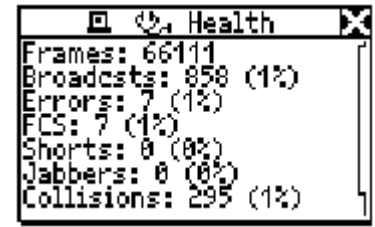

#### **Рисунок 4-3. Подробная информация об общем состоянии сети**

Это окно позволяет оценить состояние пакетов, передаваемых по сети <sup>с</sup> момента запуска автотеста. Как видно на рисунке, прибор NetTool выдает процентное распределение пакетов по типам обнаруженных ошибок. Такая подробная статистика по ошибкам позволяет отличать друг от друга, <sup>а</sup> затем <sup>и</sup> устранять проблемы <sup>с</sup> отдельными сетевыми устройствами или сетью <sup>в</sup> целом.

В окне **Health**, показанном на Рисунке 4-3, выводится совокупная информация, собранная <sup>с</sup> момента последнего запуска автотеста. Если вам необходима не совокупная, <sup>а</sup> оперативная информация – то есть данные <sup>о</sup> том, что происходит <sup>в</sup> настоящий момент, вы можете просмотреть статистику в реальном времени по пакетам, которые высылаются <sup>в</sup> обоих направлениях.

Чтобы получить эту информацию, выполните следующие действия:

- 1. Выберите пункт **Toolkit** <sup>в</sup> главном меню (**Main**).
- 2. Из меню **Toolkit** выберите пункт **Health**, чтобы вывести на экран окно, показанное на Рисунке 4-4:

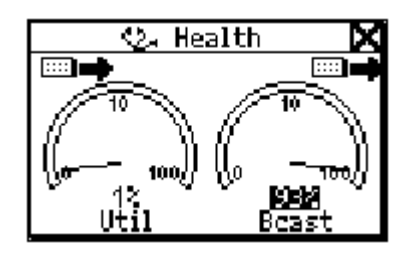

#### **Рисунок 4-4. Статистика по общему состоянию сети**

3. Чтобы выбрать представление информации, переместите курсор на пункты **Util** или **Bcast**, затем нажмите кнопку **SELECT**.

Так, выбор пункта **Util** переключает представление данных между следующими вариантами: широковещательный трафик; уровень коллизий; ошибки, поступающие от какоголибо устройства, <sup>к</sup> которому подключается прибор NetTool.

4. Чтобы изменить представление данных в реальном времени и поменять направление анализа (возможны варианты "к сети / от сети" или "к персональному компьютеру / от персонального компьютера"), поместите курсор на иконку желаемого устройства (расположенную в верхнем правом или левом углу экрана) и нажмите кнопку **SELECT**.

Используйте получаемую информацию для сравнения. Например, вы можете обнаружить высокий процент загрузки сети и одновременно заметить, что и персональный компьютер тоже отмечает высокий уровень загрузки.

5. Чтобы выделить взнос персонального компьютера в статистику высокого уровня загрузки сети (например, его роль в рассылке широковещательных пакетов). поместите курсор на пункт Util и нажмите кнопку **SELECT.** 

6. Чтобы изменить единицы измерения данных, выводимых на экран (возможны размерности "в секунду" или проценты от текущей активности), поместите курсор на численное значение в нижней части экрана и нажмите **KHONKY SELECT.** 

#### Примечание

Если вы покинете окно Health, а затем снова вернетесь к нему, причем прибор NetTool ни разу не будет выключен за этот период, то на экран будут выведены последние сохраненные значения. Если в тот момент, когда на экран выведено окно **Health**, вы выключите прибор, измеренные значения не сохранятся.

## Отслеживание протоколов

## Примечание

Информацию по протоколам можно вывести на экран, выбрав пункт Protocols в главном меню (Main).

Чтобы выяснить, какие протоколы задействованы УСТРОЙСТВОМ ИЛИ ИСПОЛЬЗУЮТСЯ В СЕТИ, ВЫПОЛНИТЕ следующие действия:

1. Выведите на экран меню протоколов Protocols (Рисунок 4-5):

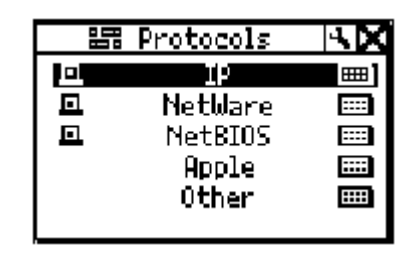

## Рисунок 4-5. Экран протоколов (Protocols)

Экран протоколов Protocols выводит списки групп протоколов, обнаруженных в сети. Эти данные помогут вам определить, есть ли какие-либо несоответствия в настройках протоколов. В Таблице 3-1 был приведен список протоколов, которые умеет обнаруживать прибор NetTool.

Вслед за названием группы протоколов на экране прибора выводится иконка " . чтобы показать, что какие-либо протоколы из этой группы обнаружены в сети. Рядом с названиями некоторых протоколов выведена также иконка

Е, чтобы показать, что прибор NetTool обнаружил их не только со стороны сети, но и со стороны персонального компьютера.

2. Чтобы просмотреть подробную информацию по конкретной группе протоколов, поместите курсор на ее название и нажмите кнопку SELECT.

Например, если вы выберете пункт IP Protocols, на экран будет выведено окно IP-протоколов, показанное на Рисунке  $4-6$ 

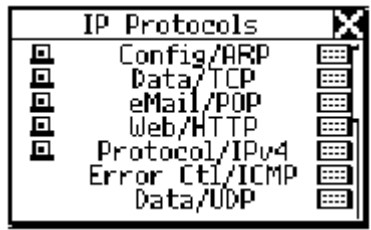

## Рисунок 4-6. Экран IP-протоколов (IP Protocols)

В этом окне будут перечислены все IP-протоколы, обнаруженные прибором NetTool.

# *Получение информации об IP-адресе устройства*

Чтобы получить данные по IP-настройкам устройства, выполните следующие действия:

1. Выберите пункт **Addresses Used**, <sup>и</sup> на экран будет выведено следующее окно:

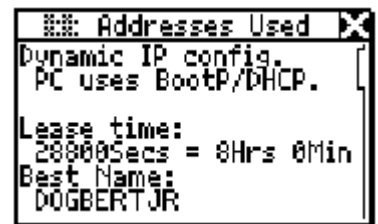

#### **Рисунок 4-7. Экран используемых адресов (Addresses Used)**

Окно используемых адресов **Addresses Used** позволяет проверить IP-адреса устройств. В этом окне выводится обнаруженное название устройства, <sup>а</sup> также данные по протоколам IP, IPX <sup>и</sup> МАС-адрес.

2. Данные по протоколу CDP (Cisco Discovery Protocol), если таковые обнаружены, тоже будут выведены <sup>в</sup> этом окне. Нажмите стрелку **Вниз** ▼, чтобы перейти <sup>к</sup> разделу CDP на экране прибора, показанному на Рисунке 4-8:

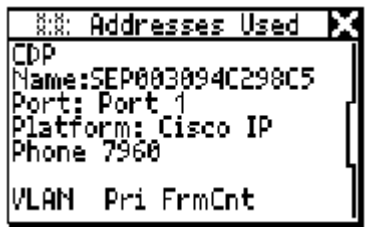

## **Рисунок 4-8. Информация по протоколу CDP**

Информация по протоколу CDP выводится <sup>в</sup> соответствии <sup>с</sup> самым последним уведомлением CDP, полученным <sup>с</sup> этой стороны. Эта информация обновляется каждые 2 секунды.

Если прибор NetTool подключен <sup>к</sup> порту VLAN на коммутаторе, будет выведена также информация по собственной виртуальной сети **Native VLAN** <sup>и</sup> прикладной виртуальной сети **Appliance VLAN** (телефония).

3. Также можно определить, к какой виртуальной сети VLAN относится устройство. Нажмите клавишу-

стрелку Вниз ▼, чтобы перейти к разделу статистики по виртуальным сетям VLAN, показанному на Рисунке  $4-9$ :

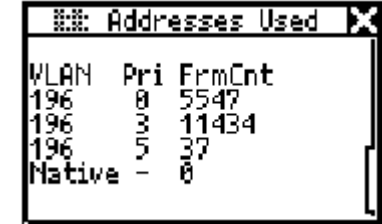

#### Рисунок 4-9. Информация по виртуальным сетям VLAN

Прибор NetTool может предоставлять информацию максимум по пяти обнаруженным виртуальным сетям VLAN. На экране выводятся данные по идентификатору виртуальной сети, уровню приоритета, количеству обычных и количеству непомеченных (нетегированных) пакетов. Эта информация обновляется каждые 2 секунды.

Вы можете отслеживать виртуальные сети VLAN в ходе вызова VoIP, чтобы посмотреть, какие из них будут использоваться (см. записи о звонках "VoIP Logs" в Приложении В).

## Определение сетевых ресурсов

Чтобы выяснить, какие сетевые ресурсы используются, выберите пункт Servers Used, и на экран будет выведен список используемых серверов, показанный на Рисунке 4- $10<sup>1</sup>$ 

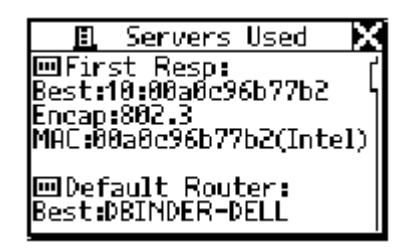

#### Рисунок 4-10. Экран используемых серверов (Servers Used)

В этом окне перечислены все сервера, маршрутизаторы и принтеры, которые подключены к сети, по имени или IPадресу, с указанием МАС-адресов, типов сервисов и используемых методов инкапсуляции.

В качестве сетевых ресурсов могут быть перечислены: протоколы HTTP, SMTP, POP, служба WINS, ближайший файл-сервер NetWare, сервера DHCP и DNS, протокол CDP и виртуальная сеть VLAN, а также маршрутизатор по умолчанию.

# *Глава 5 Диагностика сетей*

## *Введение*

Информация, приводимая <sup>в</sup> данной главе, расскажет, как оценивать общее состояние сети, <sup>и</sup> поможет диагностировать сетевые проблемы.

Прибор NetTool способен отправлять запросы ping, <sup>и</sup> эта функция также описана <sup>в</sup> данной главе. Используйте ее для проверки подключения между устройствами <sup>в</sup> сети.

# *Получение информации <sup>о</sup> сети, <sup>к</sup> которой подключен прибор NetTool*

Чтобы получить информацию <sup>о</sup> сети, <sup>к</sup> которой подключен прибор NetTool, выполните следующие действия:

- 1. Запустите автотест (см. Главу 3, "Автотест").
- 2. Чтобы просмотреть подробные данные <sup>о</sup> сети, нажмите иконку сети י<del>יי ייי .</del>

На экран будет выведено сетевое меню **Network**, показанное на Рисунке 5-1:

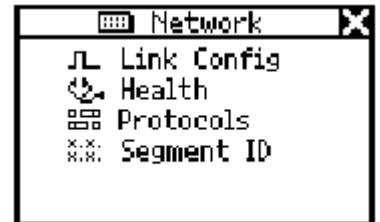

**Рисунок 5-1. Сетевое меню (Network)** 

В этом меню выводится четыре основных типа данных о сети:

- ПУНКТ Link Config (настройки подключения): содержит информацию о типе импульсов в сегменте. Более подробно это описано в Главе 4, в разделе "Просмотр информации о состоянии подключения".
- ПVНКТ Health (обще состояние сети): позволяет отслеживать пакеты и просматривать ошибки, которые могут свидетельствовать о проблемах с сетевыми устройствами или сетью. Более подробно это описано в Главе 4, в разделе "Проверка пакетов на наличие ошибок".
- ПУНКТ Protocols (протоколы): выводит на экран протоколы, присутствие которых обнаружено в сети или сетевом устройстве. Более подробно это описано в Главе 4, в разделе "Отслеживание протоколов".
- Пункт Segment ID (идентификатор сегмента):  $\bullet$ сообщает, к сети какого типа вы подключены. Если присутствует несколько сегментов Ethernet, это окно поможет вам определить, какое гнездо следует использовать для правильной конфигурации. См. раздел "Определение типа сети" далее в этой главе.
- 3. Чтобы выбрать нужный пункт, поместите курсор на его название и нажмите кнопку SELECT.

## Определение типа сети

Чтобы определить тип сети, к которой вы подключены, выберите пункт Segment ID, и на экран будет выведено окно идентификатора сегмента, показанное на Рисунке 5-2:

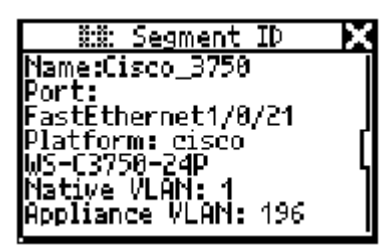

## Рисунок 5-2. Экран идентификатора сегмента (Segment ID)

В этом окне выводятся конкретные данные о подключении. Здесь не только указан тип сети, к которой подключен прибор NetTool, но и номер порта. Поскольку не все настенные розетки могут иметь маркировку, эта информация окажется особенно полезной для целей диагностики: если гнезд несколько, вы сможете определить, какое из них вам нужно, и какое подключение какому гнезду соответствует.

Это окно также сообщает, к какой виртуальной сети VLAN оказался подключен прибор NetTool. Если обнаружена информация по протоколу CDP, она также будет отображена в этом окне.

### Примечание

Окно Seament ID идентично окну Addresses Used. описанному в Главе 4. Подробно о том, как получить информацию о виртуальной сети VLAN и протоколе СДР, написано в Главе 4 в разделе "Получение информации об IP-адресе устройства".

# Определение ключевых сетевых устройств

Чтобы определить, какие серверы, маршрутизаторы и принтеры доступны в сегменте сети, выполните следующие действия:

1. Из главного меню (Main) выберите пункт Key **Devices**, и на экран будет выведено окно ключевых устройств, показанное на Рисунке 5-3:

|                       | <b>Key Devices</b><br>Œμ |  |
|-----------------------|--------------------------|--|
| F.                    | IP Servers 4             |  |
| Fl.                   | -Netware Servers 1       |  |
| $\mathbb{E}$          | NetBIOS Servers 2        |  |
| $\boxed{\text{III}}$  | Routers 9                |  |
| $\boldsymbol{\sigma}$ | Printers 6               |  |
|                       |                          |  |

Рисунок 5-3. Экран ключевых сетевых устройств (Key Devices)

Используйте эту информацию, чтобы определить, подключено ли устройство к сети. Если в сети есть проблема с настройками, приведенный список устройств укажет вам, в чем кроется причина проблемы.

Прибор NetTool всегда старается вывести на экран адрес устройства с максимально высоким уровнем представления, имя ли это NetBIOS, имя DNS, IP-адрес или MAC-адрес. Это позволяет определить, какие сервисы и какие сервера существуют в сети.

2. Выберите любое ключевое устройство, чтобы просмотреть подробную информацию по нему (например, его IP-адрес или маску подсети).

# Запрос ріпд

Прибор NetTool может автоматически отправлять запрос ping в адрес конкретного сетевого устройства или в адреса групп устройств, включающих до десяти членов.

Запрос ping позволяет получить оперативную информацию о состоянии подключения - как устройство подключено к сети, как оно взаимодействует с локальным сетевым сегментом - что существенно облегчает поиск проблем с соединением. В этом разделе описывается, как настроить и использовать функцию ping.

## Примечание

- Функция ріпа работает только в конфигурации подключения к сети на одном конце (не "в разрыв"). Если вы попытаетесь отправить запрос ping c прибора, подключенного в последовательном режиме ("в разрыв"), на экране появится следующее предупреждение. <sup>• Ріпя</sup> Отключите один из кабелей RJ-45 от прибора NetTool и снова запустите автотест.
- Чтобы воспользоваться всеми вариантами отправки запроса ping, необходимо предварительно установить на ваш персональный компьютер утилиту NetTool Toolkit и удостовериться, что прибор корректно работает в связке с персональным компьютером через последовательный порт.

# Назначение IP-адреса прибору NetTool

Чтобы отправлять запрос ping, прибору необходимо иметь правильный IP-адрес. По умолчанию прибор NetTool использует DHCP-сервер, чтобы получить адрес автоматически. Таким образом, если в вашей сети используется DHCP, настраивать IP-адрес вам не придется. Если же вам необходимо вручную задать IP-адрес. следуйте инструкциям, приведенным в Главе 2, "Назначение прибору NetTool IP-адреса вручную". Затем вручную укажите IP-адрес тестера, проверив, что он соответствует маске той подсети, к которой вы подключаетесь.

### Отправка запроса ping на отдельное сетевое устройство

Чтобы отправить запрос ping на конкретное сетевое устройство, выполните следующие действия:

- 1. Из главного меню (Main) выберите пункт ToolKit.
- 2. Выберите пункт Ping, и на экран будет выведено окно Ping, показанное на Рисунке 5-4:

|                      | Ping                |
|----------------------|---------------------|
|                      | l⊕ Add New Device   |
| $\boxed{\text{III}}$ | Ping Default Router |
| 亘                    | 129.196.196.878     |
| 亘                    | 129, 196, 196, 801  |
| Е                    | 216.115.105.017     |
|                      | 129.129.110.001     |

Рисунок 5-4. Экран запросов ping (Ping)

- 3. Выполните одно из следующих действий:
- Выберите IP-адрес устройства из списка. ИЛИ
- Выберите пункт **Add New Device** (добавить новое устройство), и на экран будет выведено окно редактирования **Edit**. В этом окне следует ввести IPадрес устройства, <sup>а</sup> затем выбрать команду **Update**.

Прибор NetTool отправляет в адрес устройства запрос ping и автоматически добавляет этот адрес в список устройств, запрошенных последними (до 10 адресов). Если адресов более десяти, то новый адрес заносится в список, стирая самый старый адрес из десяти.

## *Отправка запроса ping в адрес многих сетевых устройств*

Функция **Ping Catalog** позволяет создавать группы IPадресов в соответствиис вашими сетевыми потребностями. Например, вы можете создать группу IPадресов, которая будет включать в себя отдел маркетинга или отдел обслуживания клиентов. Создав группу, затем вы сможете отправлять запрос ping одновременно на все занесенные в нее устройства.

Чтобы создать группу, необходимо использовать утилиту NetTool Toolkit – программное обеспечение для персонального компьютера, которое поставляется в комплекте с прибором NetTool на компакт-диске. В системе контекстной помощи утилиты NetTool Toolkit описывается, как создавать и загружать в прибор списки IP-адресов.

После того, как вы загрузили списки адресов в прибор, NetTool выводит их в меню **Ping Catalog** под именами, которые вы назначили группам.

Чтобы отправить запрос ping ко всем устройствам группы, выполните следующие действия:

- 1. Выберите пункт **Ping Catalog** из меню **Toolkit**, <sup>и</sup> на экран будет выведено окно **Ping Catalog**.
- 2. Установите курсор на название нужного списка, как показано на Рисунке 5-5, затем нажмите кнопку **SELECT**.

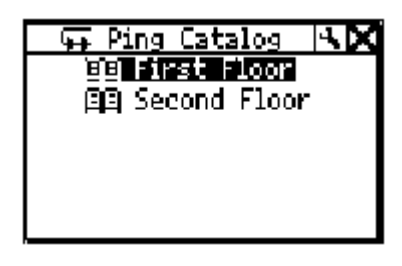

#### **Рисунок 5-5. Экран каталога запросов ping (Ping Catalog)**

На экран выводится список IP-адресов выбранной группы. Иконка статуса запроса (см. их описание в Таблице 5-1) выводится слева от имени списка.

3. Чтобы посмотреть результаты отправки запроса на отдельный IP-адрес из списка, переместите курсор на этот адрес, затем нажмите кнопку **SELECT**.

На экран будет выведено окно **Ping Results** (показанное на Рисунке 5-6), где будут показаны результаты отправки запроса на выбранный адрес.

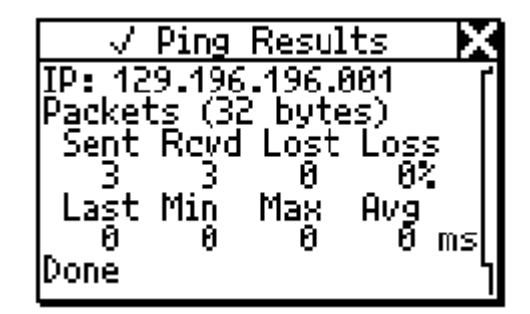

### **Рисунок 5-6. Экран результатов отправки запросов ping (Ping Results)**

4. Чтобы снова отправить запрос ping <sup>в</sup> ту же группу адресов, установите курсор на название списка и выберите команду **Restart**.

### *Примечание*

*Если вам потребуется отредактировать список IPадресов, обратитесь <sup>к</sup> разделу "Создание списка IPадресов для отправки запросов ping" <sup>в</sup> Главе 2.* 

### **Таблица 5-1. Иконки результатов отправки запросов ping**

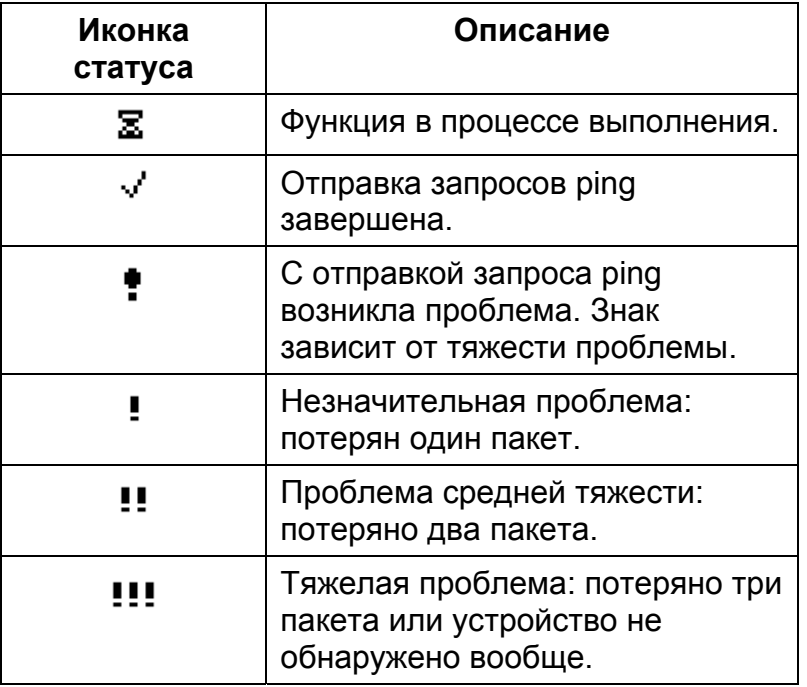

# *Глава 6 Наиболее распространенные сетевые проблемы*

# *Введение*

Список проблем Problem Log содержит все проблемы, которые обнаружил прибор NetTool: от физического уровня до уровня приложений. Не все проблемы, перечисленные <sup>в</sup> списке, одинаково тяжелы; сам факт упоминания проблемы <sup>в</sup> списке еще не значит, что это катастрофа. Например, <sup>в</sup> список проблем попадают нежелательные протоколы, в то время как их присутствие <sup>в</sup> сети вовсе не препятствует нормальной работе сетевых персональных компьютеров.

В данной главе описывается, как получить доступ <sup>к</sup> списку проблем Problem Log <sup>и</sup> как просмотреть, какие именно сбои обнаружил прибор NetTool. Предлагаются также возможные причины сбоев <sup>и</sup> методы их устранения.

# *Вывод на экран списка проблем Problem Log*

Чтобы вывести на экран список проблем Problem Log: Из главного меню (**Main**) выберите пункт **Problems**, как показано на Рисунке 6-1:

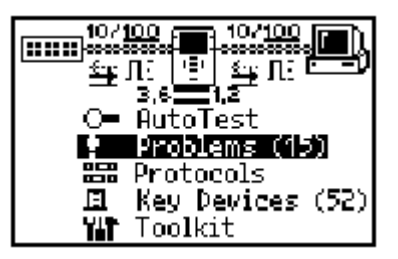

**Рисунок 6-1. Главное меню (Main) с выбранным пунктом Problems** 

На экран выводится список проблем **Problem Log**, как показано на Рисунке 6-2:

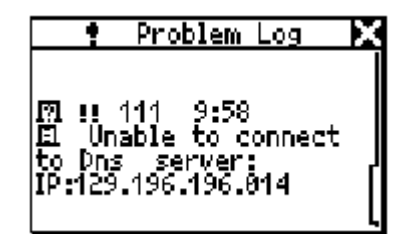

**Рисунок 6-2. Список обнаруженных проблем (Problem Log)** 

## *Интерпретация информации из списка Problem Log*

В списке Problem Log могут оказаться проблемы девяти разных типов. Каждый тип обозначается собственной иконкой. Например, иконка "стетоскоп"  $\mathbb{Q}_1$  используется для обозначения проблем <sup>с</sup> общим состоянием сети. Когда вы освоитесь <sup>с</sup> использованием списка проблем, вам не составит труда распознавать все возможные типы.

Кроме того, проблемы отмечаются иконками <sup>в</sup> зависимости от их тяжести. Одним восклицательным знаком (!) обозначаются незначительные проблемы, в то время как два ( ! ! ) и три ( ! ! ! ) восклицательных знака отмечают средние <sup>и</sup> тяжелые проблемы соответственно.

Каждой проблеме присваивается уникальный идентификатор; выводится также краткое описание обнаруженной проблемы.

В Таблице 6-1 перечислены типы проблем, которые могут вам встретиться, и соответствующие им иконки.

**Таблица 6-1. Составляющие списка проблем Problem Log** 

| Элемент                   | Описание                                                                                             |                      |  |
|---------------------------|----------------------------------------------------------------------------------------------------|----------------------|--|
| Тип проблемы              | <b>DEST</b> Имена                                                                                    | <b>Г. Соединение</b> |  |
|                           | Ф- Общее                                                                                             | Л Уровень сигнала    |  |
|                           | состояние сети                                                                                       | • Настройки          |  |
|                           | $\mathbb{E}$ Сервер                                                                                  | Ш Сеть               |  |
|                           | $\blacksquare$ Хост                                                                                  |                      |  |
|                           | <b>++</b> Кабель                                                                                     |                      |  |
| Тяжесть                   | Характеризуется тремя уровнями:                                                                      |                      |  |
| проблемы                  | низким !, средним !! и тяжелым !!!                                                                   |                      |  |
| Идентификатор<br>проблемы | Каждой проблеме назначается<br>уникальный идентификатор, который<br>может использоваться как ссылка. |                      |  |
| Текстовое<br>описание     | Краткое описание сути проблемы.                                                                      |                      |  |

## *О чем следует помнить*

Проблемы можно разделить на две категории: проблемы с соединением и проблемы с сетью. Проблемы с соединением связаны с кабельной системой или характеристиками среды передачи, в то время как проблемы с сетью вызваны несоответствиями настроек персонального компьютера и сети или сбоями во взаимодействии сервера с рабочей станцией.

Обычно сетевые проблемы возникают тогда, когда вы переставляете компьютеры или меняете подключения рабочей станции к сети. Проблемы такого характера часто легко разрешить, просто проверив сетевые настройки на персональном компьютере.

В конфигурации подключения на одном конце прибор NetTool может выдавать информацию только о нежелательных протоколах **Unwanted Protocols** иопроблемах с соединением. Для того, чтобы прибор мог сообщать обо всех прочих типах проблем, должно использоваться последовательное подключение (" вразрыв"). Эти конфигурации подключения были описаны в Главе 2.

Прибор NetTool позволяет определить, <sup>с</sup> какой стороны сегмента находится причина проблемы: между тестером и персональным компьютером или между тестером исетью. Независимо от того, <sup>в</sup> чем состоит причина сбоя, прибор NetTool позволяет обнаружить и устранить ее.

# *Проблемы, которые умеет идентифицировать прибор NetTool*

В этом разделе по порядку описываются типы проблем, которые умеет распознавать прибор NetTool. Для каждой проблемы при необходимости дается пояснение и предлагаются меры по ее устранению.

Любая сеть – непростая структура, и рекомендации, которые даются здесь, не носят исчерпывающего характера. Они лишь помогают вам в диагностике и устранении проблем.

## *Проблемы с наличием подключения*

Проблемы, описанные в этом разделе, затрагивают кабельные системы или характеристики среды передачи.

• **Проблема**: *Несоответствие скоростей.*

**Пояснение**: Сеть работает на скорости 10 Мбит/с, <sup>в</sup> то время как персональный компьютер работает на 100 Мбит/с, или наоборот. Такое несоответствие скоростей не позволяет установить соединение с сетью.

**Меры**: Устраните несоответствие скоростей, установив для обоих устройств одинаковое значение скорости.

• **Проблема**: *Несоответствие пар.*

**Пояснение**: Импульсы передаются обоими сетевыми устройствами по одной <sup>и</sup> той же паре. Эта проблема не мешает установить соединение тестеру NetTool, так как он при необходимости автоматически меняет пары, чтобы установить соединение.

**Меры**: Проверьте кабельный сегмент. Возможно, подключение использует порт Uplink, или между прибором NetTool <sup>и</sup> устройством оказался подключенным кроссоверный шнур.

• **Проблема**: *Несоответствие настроек дуплекса.*

**Пояснение**: Одна сторона работает на полудуплексе, <sup>в</sup> то время как другая использует полный дуплекс. Такое несоответствие не позволяет установить соединение с сетью.

**Меры**: Переконфигурируйте устройства так, чтобы настройки дуплекса соответствовали друг другу.

• **Проблема**: *Обратная полярность.*

**Пояснение**: Полярность обнаруженного <sup>в</sup> линии импульса обратная.

**Меры**: Чаще всего такое бывает <sup>в</sup> реверсивных парах, проводники <sup>в</sup> которых расположены <sup>в</sup> обратном порядке. Проверьте кабельный сегмент, чтобы убедиться, что схема разводки правильна.

• **Проблема**: Н*изкий уровень сигнала.*

**Пояснение**: Импульс, получаемый <sup>в</sup> сегменте от устройства, слишком слаб. Это может негативно отразиться на эффективности работы сети.

**Меры**: Замените сетевую карту или смените порт коммутатора или концентратора. Этот тип проблем также может быть вызван чрезмерным затуханием <sup>в</sup> кабеле.

• **Проблема**: *Обрыв на передающей паре.*

**Пояснение**: Пара кабеля, используемая для передачи (1, 2 или 3, 6) имеет обрыв. Такая проблема не позволяет установить соединение в сети.

**Меры**: Проверьте кабель <sup>и</sup> при необходимости замените его.

### *Сетевые проблемы*

В этом разделе описываются все типы сетевых проблем. Конечно, это не исчерпывающий список всех сбоев и мер по их устранению; иногда может понадобиться помощь опытного системного администратора. Тем не менее, если вам известно, что именно вам нужно, то уже несложно принять правильные меры.

#### *Проблемы с состоянием сети*

• **Проблема**: *Устройства получают короткие пакеты, сбойные пакеты, возникают проблемы с контрольной последовательностью FCS.*

**Пояснение**: Короткий пакет – это пакет, размер которого меньше допустимого минимума (то есть меньше 64 байт после заголовка), но при этом контрольная последовательность правильна. Сбойные пакеты – jabber – напротив, длиннее допустимого максимума (то есть больше 1518 байт). Проблемы с контрольной последовательностью FCS означают, что информация в заголовке пакета, скорее всего, верна, но вот контрольная сумма, рассчитанная устройствомприемником, не совпадает с контрольной суммой, указанной в конце пакета.

**Меры**: Проверить сетевую карту или ее драйвер. Эта проблема также может вызываться физическими сбоями в кабельной системе или неисправностями в системе заземления.

• **Проблема**: *Слишком высокий уровень загрузки (<sup>а</sup> также обнаруживаются коллизии).*

**Пояснение**: Слишком высокий уровень загрузки и чрезмерное количество коллизий имеют численное выражение: коллизии – более 5%, уровень загрузки – более 70%.

**Меры**: Если эта проблема охватывает всю сеть, то, скорее всего, причина действительно кроется в избыточном трафике. Если неисправность затрагивает какой-то отдельный сегмент сети, одну рабочую станцию, то, вероятнее всего, причина заключена в кабеле.

Если коллизий много, причиной может быть высокий уровень трафика. Попробуйте уменьшить трафик. Проверьте кабельную среду. Замените сетевую карту или смените порт на коммутаторе/концентраторе.

Если уровень загрузки чрезмерен, уменьшите количество станций в коллизионном домене. Поставьте коммутатор. Используйте полнофункциональный сетевой анализатор (например, OptiView™ Network Analyzer, Etherscope™ Network Assistant или программное обеспечение OptiView™ Console, чтобы определить, какое устройство ответственно за наибольший трафик в сегменте сети.

#### *ОС NetWare*

• **Проблема**: *Несоответствие типов пакетов Ethernet.*

**Пояснение**: Чтобы персональный компьютер <sup>и</sup> сеть могли установить соединение, они должны быть настроены на одинаковый тип пакетов (802.3-raw. 802.2, Ethernet II и SNAP). Клиентскую станцию можно настроить на один единственный тип пакетов. Сервер может быть дополнительно сконфигурирован на распознавание нескольких или даже всех типов пакетов.

**Меры**: С помощью прибора NetTool определите, какой тип пакетов используется. Если <sup>в</sup> неисправности подозревается станция-клиент, определите тип пакетов клиента. Проверьте, распознается ли этот тип пакетов сервером.

• **Проблема**: *В системе не обнаруживается ближайший сервер.*

**Пояснение**: После того, как персональный компьютер загрузится, он отправляет широковещательное сообщение, чтобы установить соединение <sup>с</sup> ближайшим сервером. Если после трех попыток он так <sup>и</sup> не получит отклика, проблема заносится <sup>в</sup> список Problems Log.

**Меры**: Убедитесь, что на сервере активирована функция GNS (Get Nearest Server, функция обнаружения ближайшего сервера); проверьте наличие подключения <sup>к</sup> маршрутизаторам, выполнив IPX ping. Проверьте список ключевых устройств Key Devices. Если <sup>в</sup> нем перечислены маршрутизаторы, то это означает, что прибор NetTool видит их, <sup>в</sup> то время как персональный компьютер – нет. В этом случае можно подозревать неисправность сетевой карты или проблемы <sup>с</sup> файлом конфигурации сетевой карты.

• **Проблема**: *Не удается получить ответ на запрос подключения <sup>к</sup> сети. Не удается настроить для персонального компьютера номер сети.*

**Пояснение**: В ходе загрузки персональный компьютер <sup>с</sup> протоколом IPX отправляет на маршрутизатор запрос <sup>о</sup> номере сети. Если на три запроса компьютер не получает ответа, то эта неисправность регистрируется в списке проблем.

**Меры**: Проверьте физическое соединение между персональным компьютером и сетевым сегментом.

#### *Протокол TCP/IP*

• **Проблема**: *Персональный компьютер использует для IP-адреса неправильную маску подсети.*

**Пояснение**: Прибор NetTool определил, что персональный компьютер имеет неправильные настройки.

**Меры**: В сетевых настройках персонального компьютера необходимо установить для IP-адресов правильную маску подсети.

• **Проблема**: *Маршрутизатор выполняет переадресацию ICMP. Хост или другие устройства используют неправильные шлюзы/маршрутизаторы.*

**Пояснение**: Прибор NetTool определил, что персональный компьютер имеет неправильные настройки.

**Меры**: В сетевых настройках персонального компьютера необходимо установить правильный IP-адрес. Также необходимо убедиться, что DHCP-сервер выдает правильные адреса.

• **Проблема**: *Дублирующийся (повторяющийся) IP-адрес.*

**Пояснение**: Прибор NetTool обнаружил в сети устройство, IP-адрес которого совпадает с адресом другого устройства. В сети никогда не должно быть устройств с дублирующимися IP-адресами. Персональному компьютеру не удастся подключиться к сети, пока эта неисправность не будет устранена.

**Меры**: Определите хотя бы одно из устройств содинаковым адресом и измените его на другой, свободный адрес.

#### *Конфигурация хоста*

• **Проблема**: *BootP/DHCP-сервер не отвечает.*

**Пояснение**: Персональный компьютер настроен на динамический IP-адрес, который он должен получать от DHCP-серверов, но ни одного сервера обнаружить не удалось.

**Меры**: Проверьте маршрутизатор и сам DHCP-сервер, чтобы убедиться, что они работают. Возможно, один из них или оба сконфигурированы неправильно. Проверьте также подключение к сети DHCP-сервера.

• **Проблема**: *DHCP-сервер выдает IP-адреса, которые оказываются дублирующимися.*

**Пояснение**: Этот DHCP-сервер не может определять адреса и поэтому предлагает варианты адресов, которые уже есть в системе.

**Меры**: Эта неисправность может быть вызвана тем, что какой-то персональный компьютер имеет статически настроенный IP-адрес. Необходимо найти этот компьютер <sup>и</sup> изменить его IP-адрес на правильный, не повторяющийся. Когда две сети сливаются <sup>в</sup> одну, подобная проблема возникает <sup>в</sup> большинстве случаев. Иногда такие неисправности связаны <sup>с</sup> самим DHCPсервером или даже недочетами в программном обеспечении.

#### *Преобразование имен <sup>в</sup> адреса (DNS)*

• **Проблема**: *В сети не удается обнаружить DNSсервер, чтобы выполнялось преобразование имен.*

**Пояснение**: Персональный компьютер настроен на использование DNS-сервера (Domain Name Server, сервер доменных имен), однако обнаружить его присутствие в сети не удается.

**Меры**: Убедитесь, что DNS-сервер включен <sup>и</sup> работает. Затем проверьте сетевые настройки персонального компьютера.

• **Проблема**: *Не выполняется преобразование имен.*

**Пояснение**: В сети может быть несколько DNS-серверов, и персональный компьютер может быть настроен не на тот, что нужно.

**Меры**: Измените сетевые настройки персонального компьютера <sup>и</sup> приведите их <sup>в</sup> соответствие <sup>с</sup> правильной информацией DNS.

• **Проблема**: *Преобразование WINS (службы имен Интернет) не выполняется.*

**Пояснение**: DNS-сервер не может определять имена NetBIOS.

**Меры**: Можно устранить эту неисправность вручную, зайдя <sup>в</sup> настройки DNS <sup>в</sup> сетевой конфигурации.

• **Проблема**: *На персональном компьютере указан неправильный сервер WINS xxx.xxx.xxx.xxx.*

**Пояснение**: В сети может быть несколько WINSсерверов, <sup>и</sup> персональный компьютер может быть настроен не на тот, что нужно.

**Меры**: Измените сетевые настройки персонального компьютера <sup>и</sup> приведите их <sup>в</sup> соответствие <sup>с</sup> правильной информацией WINS.

• **Проблема**: *В сети не удается обнаружить ни одного WINS-сервера для преобразования имен.*

**Пояснение**: Персональный компьютер настроен на использование службы имен Интернет WINS (Windows Internet Name Service), однако соответствующего сервера обнаружить не удалось.

**Меры**: Убедитесь, что WINS-сервер включен и работает. Проверьте также сетевые настройки персонального компьютера.

• **Проблема**: *Персональный компьютер настроен на неправильный WINS-сервер.*

**Пояснение**: Прибор NetTool обнаруживает в сети WINSсервер, однако это не тот сервер, который указан внастройках персонального компьютера.

**Меры**: В списке ключевых устройств **Key Devices** следует просмотреть информацию по WINS-серверу и привести настройки персонального компьютера в соответствие с ней.

### *Система NetBIOS*

• **Проблема**: *На персональном компьютере неправильно указана рабочая группа или домен.*

**Пояснение**: Для доступа к доменам или рабочим группам используются конкретные имена и права доступа (уровни привилегий). Возможно, неправильно указано имя или не установлены права доступа.

**Меры**: Определите, какое имя домена и какие права доступа должны использоваться и приведите настройки персонального компьютера в соответствие с ними.

• **Проблема**: *Не удается найти в сети главный контроллер домена PDC (Primary Domain Controller).*

**Пояснение**: Такие контроллеры домена выполняют функции сетевых привратников для доступа к домену. Если его не удается обнаружить в сети, то невозможно предоставить доступ к ней.

**Меры**: Возможны самые разные меры в зависимости от ситуации.

• **Проблема**: *Адрес xxx.xxx.xxx.xxx вызывает дублирование <sup>с</sup> именем NetBIOS.*

**Пояснение**: В домене должно использоваться только одно, уникальное имя NetBIOS.

**Меры**: Имя, указанное <sup>в</sup> настройках персонального компьютера, следует изменить, чтобы устранить дублирование.

• **Проблема**: *Персональный компьютер влияет на выбор главного броузера.*

**Пояснение**: Прибор NetTool способен определять <sup>в</sup> пакетах, отправляемые персональным компьютером, те, что влияют на выбор главного броузера <sup>в</sup> сети. Они могут быть источником чрезмерного сетевого трафика <sup>и</sup> приводить <sup>к</sup> замедлению работы сети.

**Меры**: В настройки персонального компьютера надо внести изменения, чтобы он прекратил генерировать такие пакеты.

#### *Web-подключение*

• **Проблема**: *Невозможно подключиться <sup>к</sup> HTTP-серверу или прокси-серверу.*

**Пояснение**: Стандартный порт для прокси – 1080. HTTPпорт на сервере – 80.

**Меры**: Исправьте назначение имен или портов <sup>в</sup> настройках программного обеспечения веб-броузера.

#### *Электронная почта*

• **Проблема**: *Невозможно подключиться <sup>к</sup> SMTP-серверу электронной почты.*

**Пояснение**: Либо не настроен сервер SMTP (Simple Mail Transfer Protocol), либо настройки персонального компьютера не вполне корректны. Возможно, сервер просто не запущен.

**Меры**: Просмотрите список ключевых устройств **Key Devices** <sup>в</sup> приборе NetTool <sup>и</sup> проверьте <sup>в</sup> нем данные сервера. Затем приведите <sup>в</sup> соответствие <sup>с</sup> ними почтовые настройки персонального компьютера.

• **Проблема**: *Невозможно подключиться <sup>к</sup> серверу POP2.*

**Пояснение**: Персональный компьютер не может обнаружить сервер POP2, указанный <sup>в</sup> его настройках. Возможно, сервер не запущен.

**Меры**: Просмотрите список ключевых устройств **Key Devices** <sup>в</sup> приборе NetTool <sup>и</sup> проверьте <sup>в</sup> нем данные сервера. Затем приведите <sup>в</sup> соответствие <sup>с</sup> ними почтовые настройки персонального компьютера.

• **Проблема**: *Невозможно подключиться к серверу POP3.*

**Пояснение**: Персональный компьютер не может обнаружить сервер POP3, указанный в его настройках. Возможно, сервер не запущен.

**Меры**: Просмотрите список ключевых устройств **Key Devices**в приборе NetTool и проверьте в нем данные сервера. Затем приведите в соответствие с ними почтовые настройки персонального компьютера.

• **Проблема**: *Невозможно обнаружить IMAP-сервер.*

**Пояснение**: Персональный компьютер не может найти IMAP-сервер, указанный в его настройках. Возможно, сервер не запущен.

**Меры**: Либо IMAP-сервер неправильно сконфигурирован, либо некорректны настройки персонального компьютера. Просмотрите список ключевых устройств **Key Devices** в приборе NetTool и проверьте в нем данные сервера.

#### *Принтер*

• **Проблема**: *Невозможно подключиться к серверу, на котором должен быть спулер печати IP.*

**Пояснение**: Прибор NetTool определил, что персональному компьютеру не удается подключиться к серверу печати IP, указанному в его настройках. Возможно, сервер не запущен.

**Меры**: Просмотрите список ключевых устройств **Key Devices** в приборе NetTool и проверьте в нем данные по IP-принтерам. Настройки печати на персональном компьютере надо привести в соответствие с ними.

• **Проблема**: *Невозможно подключиться к спулеру печати IP.*

**Пояснение**: Либо конфигурация спулера печати на персональном компьютере неверна, либо сам спулер не запущен или остановлен.

**Меры**: Просмотрите список ключевых устройств **Key Devices**в приборе NetTool и проверьте в нем данные по IP-принтерам. Настройки печати на персональном компьютере надо привести в соответствие с ними.

#### *Нежелательные протоколы (когда функция включена)*

Цель использования функции Unwanted Protocols – позволить вам обнаруживать <sup>в</sup> сети протоколы, присутствие которых нежелательно. Например, если ваша сеть перешла с операционной системы NetWare на другую, прибор NetTool покажет вам сетевые устройства, которые все еще сконфигурированы для NetWare.

- **Проблема**: *Обнаружен протокол NetBEUI.*
- **Проблема**: *Обнаружен протокол WINS.*
- **Проблема**: *Обнаружены протоколы ОС NetWare.*
- **Проблема**: *Обнаружены пакеты, влияющие на выбор главного броузера MB.*

# Глава 7 Использование прибора для проверки приложений передачи голоса по IP (VoIP)

# Введение

Если в вашем приборе активирована функция VoIP (передача голоса по IP), то вы можете с помощью прибора NetTool определять, правильно ли работает сервис VoIP в сегменте. Прибор NetTool может производить контроль вызовов SCCP/SIP, определять качество реализации сервиса в реальном времени (RTP). Функции VoIP Log и VoIP Monitor позволяют захватывать данные о звонках, предоставляя вам пошаговую хронологию событий в системе, на основании которой можно проводить диагностику и устранять сбои в системе VoIP.

### Примечание

Чтобы иметь доступ ко всем вновь создаваемым протоколам, следите за тем, чтобы своевременно обновлять программное обеспечение прибора. Инструкции по обновлению содержатся в разделе "Обновление программного обеспечения прибора NetTool" в Главе 1.

# Запуск автотеста

Чтобы начать тестирование, выполните следующие действия:

1. Подключите прибор NetTool последовательно ("в разрыв") между сетью и устройством, получающим питание по Ethernet (питание PoE). Конфигурация такого подключения описана в разделе "Последовательное подключение прибора ("в разрыв")" в Главе 2.

#### **Внимание**

При выполнении последовательного подключения прибора NetTool к устройству, использующему питание по Ethernet (PoE), следует предварительно убедиться, что тестер NetTool не подключен ни к адаптеру питания от сети переменного тока, ни к какому-либо заземленному сетевому устройству.

2. Запустите автотест (см. раздел "Запуск автотеста" в Главе 3).

## *Проверка подачи напряжения по Ethernet (PoE) и состояния пар кабеля*

В результате запуска автотеста вы получите информацию <sup>о</sup> напряжении PoE <sup>и</sup> <sup>о</sup> задействованных парах со стороны телефонного аппарата или сети. Выполните следующие действия:

- 1. В зависимости от того, какую сторону сегмента вы хотите проверить, выберите одну из двух иконок:
	- Персональный компьютер: ...
	- Сеть:  $\overline{...}$

На экран будет выведено меню **Station** (после выбора иконки персонального компьютера) или меню **Network** (после выбора иконки сети).

2. Выберите пункт **Link Config**, <sup>и</sup> на экран будет выведено окно:

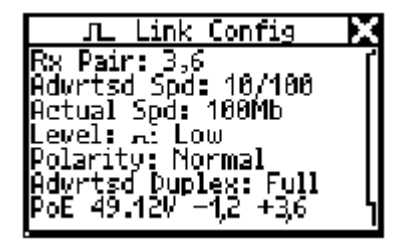

**Рисунок 7-1. Экран конфигурации подключения (Link Config)** 

В этом окне выводится информация <sup>о</sup> напряжении питания PoE и задействованных парах. Эти данные обновляются каждые 2 секунды.

## *Просмотр информации по виртуальным сетям VLAN и протоколу CDP*

Прибор NetTool выдает информацию по виртуальным сетям VLAN и протоколу CDP (если он обнаружен) как для измерений со стороны телефонного аппарата, так <sup>и</sup> со стороны сети.

• Чтобы получить информацию <sup>о</sup> телефонном аппарате,

выберите иконку персонального компьютера . Затем в меню **Station** выберите пункт **Addresses Used**.

• Чтобы получить информацию <sup>о</sup> сети, выберите иконку сети . Затем в меню **Network** выберите пункт **Segment ID**.

В окнах **Addresses Used** <sup>и</sup> **Segment ID** отображается одна <sup>и</sup> та же информация по виртуальным сетям VLAN <sup>и</sup> протоколу CDP. Описание представляемой информации уже было дано <sup>в</sup> разделе "Получение информации об IP-адресе устройства" <sup>в</sup> Главе 4.

Данные как по виртуальным сетям VLAN, так <sup>и</sup> по протоколу CDP обновляются каждые 2 секунды. Вы можете отслеживать состояние виртуальных сетей непосредственно <sup>в</sup> ходе вызова, чтобы определить, какая из них используется (см. <sup>в</sup> Приложении B описание записей <sup>в</sup> списке "VoIP Logs").

При подключении прибора непосредственно к порту VLAN коммутатора на экран вместе с информацией по CDP выводятся также данные по собственной (Native VLAN) и прикладной виртуальной сети (Appliance VLAN), как показано на Рисунке 7-2:

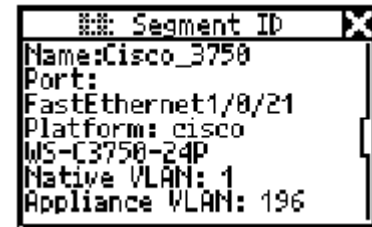

#### **Рисунок 7-2. Информация по порту виртуальной сети VLAN**

# *Список событий VoIP Log при передаче голоса по IP*

Список событий VoIP Log включает в себя важные данные по событиям и измерения SCCP/SIP и RTP.

Чтобы просмотреть список, выполните следующие действия:

- 1. Из главного меню (**Main**) выберите пункт **VoIP/Toolkit**.
- 2. Из меню **VoIP/Toolkit** выберите пункт **VoIP Log**, <sup>и</sup> на экран будет выведено окно **VoIP Log**.

В записях VoIP Log перечисляются события, происходящие в процессе загрузки телефонного аппарата или в момент прохождения вызова.

Во время загрузки прибор захватывает данные, которыми обмениваются телефонный аппарат и сеть. Когда на телефонном аппарате снимается трубка, загрузочная информация в приборе стирается и начинается запись обмена информацией между сторонами, устанавливающими соединение. Для обеих сторон фиксируется качество соединения и статистика QoS о качестве предоставляемого сервиса.

На Рисунке 7-3 показан пример записи в списке VoIP Log. Взависимости от продолжительности вызова, список **VoIP Log** может включать в себя несколько страниц или экранов. Чтобы пролистывать их вверх или вниз, используйте

клавиши-стрелки **Вверх** ▲или **Вниз** ▼.

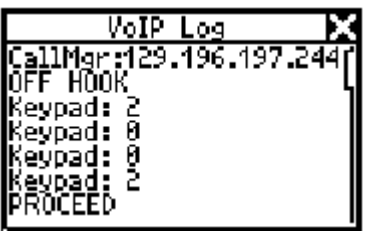

**Рисунок 7-3. Список событий при передаче голоса по IP (VoIP)** 

В Приложении C содержатся примеры списков событий SCCP <sup>и</sup> SIP при загрузке и прохождении вызова. По этим записям вы сможете определить, что происходит в процессе загрузки и по мере совершения вызова. Также вы можете просмотреть параметры, отслеживаемые от начала вызова и до момента, когда на дальнем конце повесят трубку.

# Просмотр результатов измерения качества речевых соединений

ФУНКЦИЯ VolP Monitor отслеживает качество связи (протокол RTP в реальном времени). Чтобы вывести на экран окно VoIP Monitor, выполните следующие действия:

- 1. Из главного меню (Main) выберите пункт **VoIP/Toolkit**
- 2. В меню VolP/Toolkit выберите пункт VolP Monitor, и на экран будет выведено окно, показанное на

Рисунке 7-4:

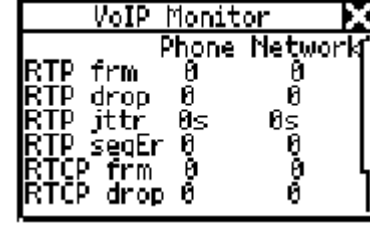

## **Рисунок 7-4: Мониторинг VoIP**

Данные мониторинга VoIP включают в себя статистику RTP и информацию RTCP (при ее наличии) для обеих сторон - и телефонного аппарата, и сети. Вы можете просматривать эти данные прямо в ходе вызова. В Таблице 7-1 описываются статистические параметры, выводимые в окне мониторинга.

#### Таблица 7-1. Статистика отслеживания сервиса VoIP в реальном времени RTP/RTCP

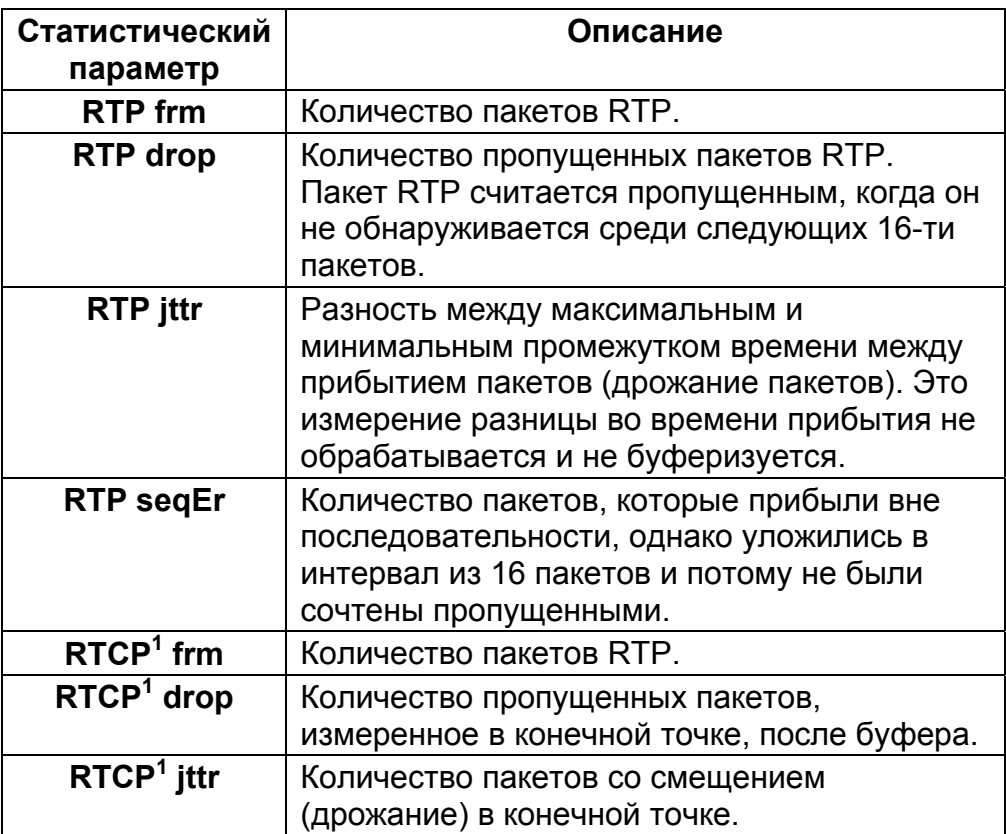

<sup>1</sup>RTCP – дополнительный управляющий протокол. используемый точками RTP. Содержит информацию по качеству вызова, выдаваемую двумя конечными точками RTP, задействованными в соединении.

# *Глава 8 Создание отчетов и управление ими*

## *Введение*

Функция NetTool Reporter позволяет собирать данные <sup>о</sup> настройках устройств <sup>и</sup> сети <sup>в</sup> целом <sup>и</sup> сохранять эту информацию <sup>в</sup> виде отчета.

Функция Reporter позволяет:

- Документировать конфигурации групп пользователей (например, конфигурация пользователей отдела продаж, отдела маркетинга, отдела технической поддержки <sup>и</sup> <sup>т</sup>.<sup>п</sup>.).
- Выдавать сообщения <sup>о</sup> проблеме, документируя информацию по устройству, ответственному за сбой.
- Просматривать <sup>и</sup> распечатывать данные об установке нового оборудования, об изменениях, перемещениях, добавлениях устройств.

В данном разделе рассказывается, как создавать отчеты и управлять ими.

# *Прежде чем начать*

Чтобы вы могли воспользоваться всеми преимуществами функции Reporter, необходимо удостовериться, что ваш персональный компьютер может корректно устанавливать связь <sup>с</sup> прибором NetTool. Прежде чем начать, убедитесь, что вы установили <sup>и</sup> запустили программное обеспечение NetTool Blaster и NetTool Toolkit. Эти программные средства находятся на компакт-диске, входящем <sup>в</sup> комплект прибора NetTool. Инструкции по установке находятся <sup>в</sup> разделе "Установка и запуск утилит Link Utilities" <sup>в</sup> Главе 1.

# Создание отчета

ФУНКЦИЯ Reporter позволяет создавать отчет, в котором будет содержаться актуальная информация о том, что прибор NetTool обнаруживает в сети или в подключении персонального компьютера (или другого сетевого устройства).

Чтобы создать отчет:

- 1. Подключите прибор NetTool к устройству, которое вы хотите проверить, и запустите автотест.
- 2. В главном меню (Main) выберите пункт Toolkit.
- 3. Поместите курсор на пункт **Reporter** и нажмите кнопку SELECT. На экран будет выведено окно Reporter Menu.

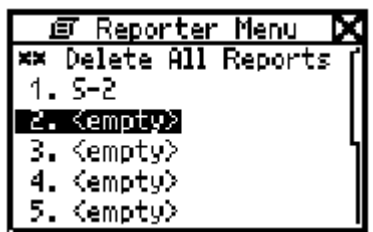

Рисунок 8-1. Меню функции Reporter

4. Поместите курсор в какой-либо незанятый пункт <empty>. Затем нажмите кнопку SELECT, чтобы вывести на экран окно, аналогичное тому, что показано на Рисунке 8-2:

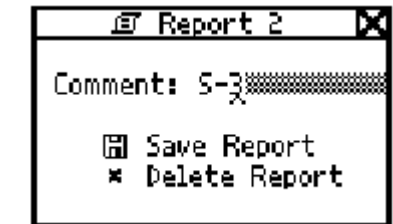

## Рисунок 8-2. Экран сохранения отчета (Save Report)

5. Чтобы задать отчету имя:

## Примечание

В имени отчета можно использовать до 20 буквенноцифровых символов. Можно использовать также пробелы и специальные символы, например, точку (.) и решетку (#).

а) Поместите курсор в поле **Comment**. Нажимая клавиши-

стрелки Вверх Аили Вниз ▼, задайте нужное значение (символ) для первого разряда.

b) Нажмите клавишу-стрелку Вправо >, чтобы перейти к следующему разряду, и задайте значение для него. Продолжайте так до тех пор, пока имя отчета не будет введено полностью.

c) Переместите курсор <sup>в</sup> пункт **Save Report**, затем для сохранения отчета нажмите кнопку **SELECT**.

Если вы нечаянно зададите двум разным отчетам в приборе NetTool одинаковое имя, вы все равно сможете различить их, так как они содержат дату и время создания.

После сохранения отчета вы можете загружать, просматривать и распечатывать его с помощью программного обеспечения NetTool Toolkit. Инструкции по использованию содержатся <sup>в</sup> системе контекстной помощи утилиты Toolkit.

## *Удаление или перезапись отчета*

Чтобы удалить или перезаписать отчет:

- 1. В главном меню (**Main**) выберите пункт **Toolkit**.
- 2. Переместите курсор на пункт **Reporter**, затем нажмите кнопку **SELECT**, <sup>и</sup> на экран будет выведено окно **Reporter Menu**.
- 3. Выполните одно из следующих действий:
	- Чтобы удалить все отчеты из списка, выберите пункт **Delete All Reports**.
	- Чтобы удалить отдельный отчет, выберите его <sup>в</sup> списке, <sup>а</sup> затем дайте команду **Delete Report**.
	- Чтобы перезаписать отчет, выберите его <sup>в</sup> списке, затем дайте команду **Overwrite Report**.
# *Приложения*

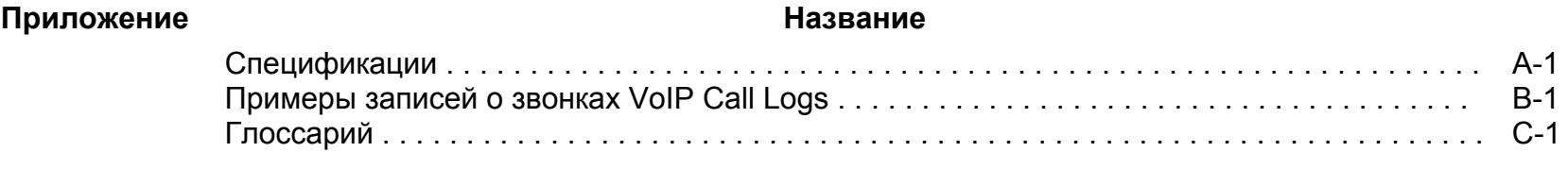

# *Приложение А Спецификации*

# *Общие спецификации*

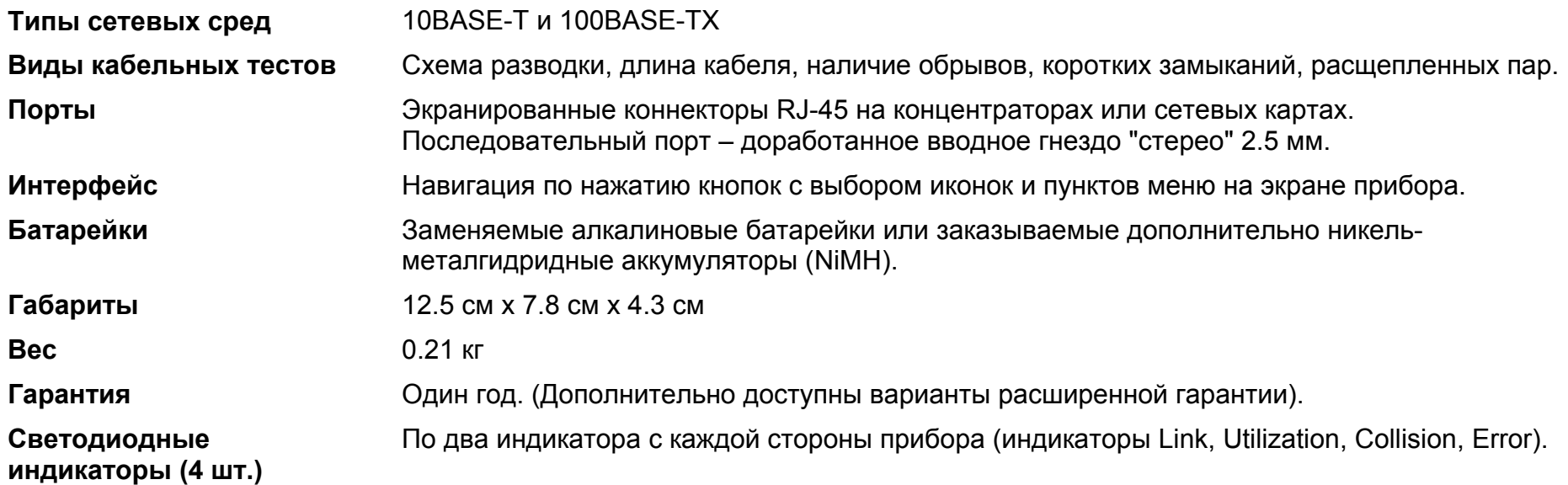

# *Требования <sup>к</sup> окружающей среде*

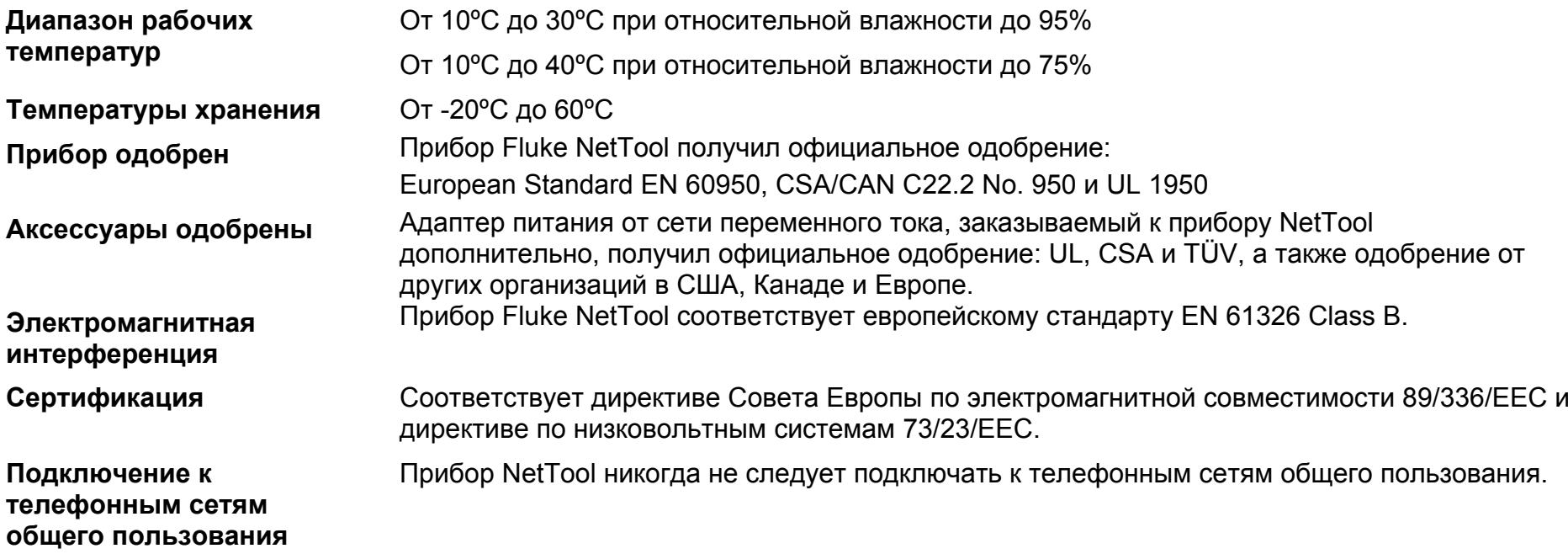

# *Приложение B Примеры записей <sup>о</sup> звонках VoIP Call Logs*

## *Введение*

В данном приложении приводятся примеры статистической информации по вызовам SCCP и SIP. Все записи сопровождаются комментариями, чтобы вы могли освоить представления информации, выдаваемой <sup>в</sup> ходе вызова.

# *Типичные загрузочные записи Cisco Skinny (SCCP) Phone Bootup*

003094c4426f 129.196.197.016

CiscoCM1.danahertm.com 129.196.197.244 OS79XX.TXT >TFTP file request SEP003094C4426F.cnf.xml

>DHCP DISCOVER // Телефон рассылает широковещательное сообщение <sup>с</sup> запросом IP-адреса

- 00c017a00079 // МАС-адрес телефонного аппарата
- >DHCP OFFER // DHCP-сервер предлагает адрес
- 129.196.197.016 // Предлагаемый IP-адрес
- >DHCP REQUEST // Телефон запрашивает предложенный адрес
- >DHCP ACK // Сервер подтверждает прием запроса

>DNS req:003094c4426f // Телефон запрашивает IP-адрес системы управления вызовами Call Manager

<DNS response // DNS-сервер отвечает на запрос

- // В ответе содержится адрес системы управления вызовами Call Manager
- >TFTP file request // Телефонный аппарат использует протокол TFTP, чтобы получить операционные файлы

25: Name=SEP003094C4426F >REGISTER WITH CM ip:129.196.197.016 name:SEP003094C4426F

>ALARM TO CM // Телефон отправляет сигнал системе управления вызовами Call Manager

// и регистрируется в системе управления вызовами Call Manager

# *Типичные загрузочные записи Cisco Skinny (SCCP) Phone Bootup (продолжение)*

- SEP003094C4426F.cnf.xml >TFTP file request RINGLIST.XML >TFTP file request DISTINCTIVERINGLIST.XML SEP003094C4426F Cisco IP Phone 7960
- <REGISTER\_ACK // Система управления вызовами Call Manager подтверждает регистрацию<br>>САРАВІLITY REQUEST // Телефон запрашивает информацию о функциональных возможностях
- >CAPABILITY\_REQUEST // Телефон запрашивает информацию о функциональных возможностях<br><САРАВІLITY\_RESULT // Система управления вызовами Call Manager отвечает
	- // Система управления вызовами Call Manager отвечает
- >TFTP file request // Телефон с помощью протокола TFTP загружает еще три файла

>CDP // Телефон периодически отправляет пакеты по протоколу CDP

# Типичные записи звонков Cisco Skinny (SCCP) Call Log

Далее приводится пример записей о звонках SCCP. Зафиксированные в ходе обмена информацией события перечислены слева. Справа приводятся комментарии к ним, что позволит вам разобраться в последовательности событий. В список событий (лог) попадают все действия с телефоном, происходящие начиная с момента, когда пользователь снял трубку:

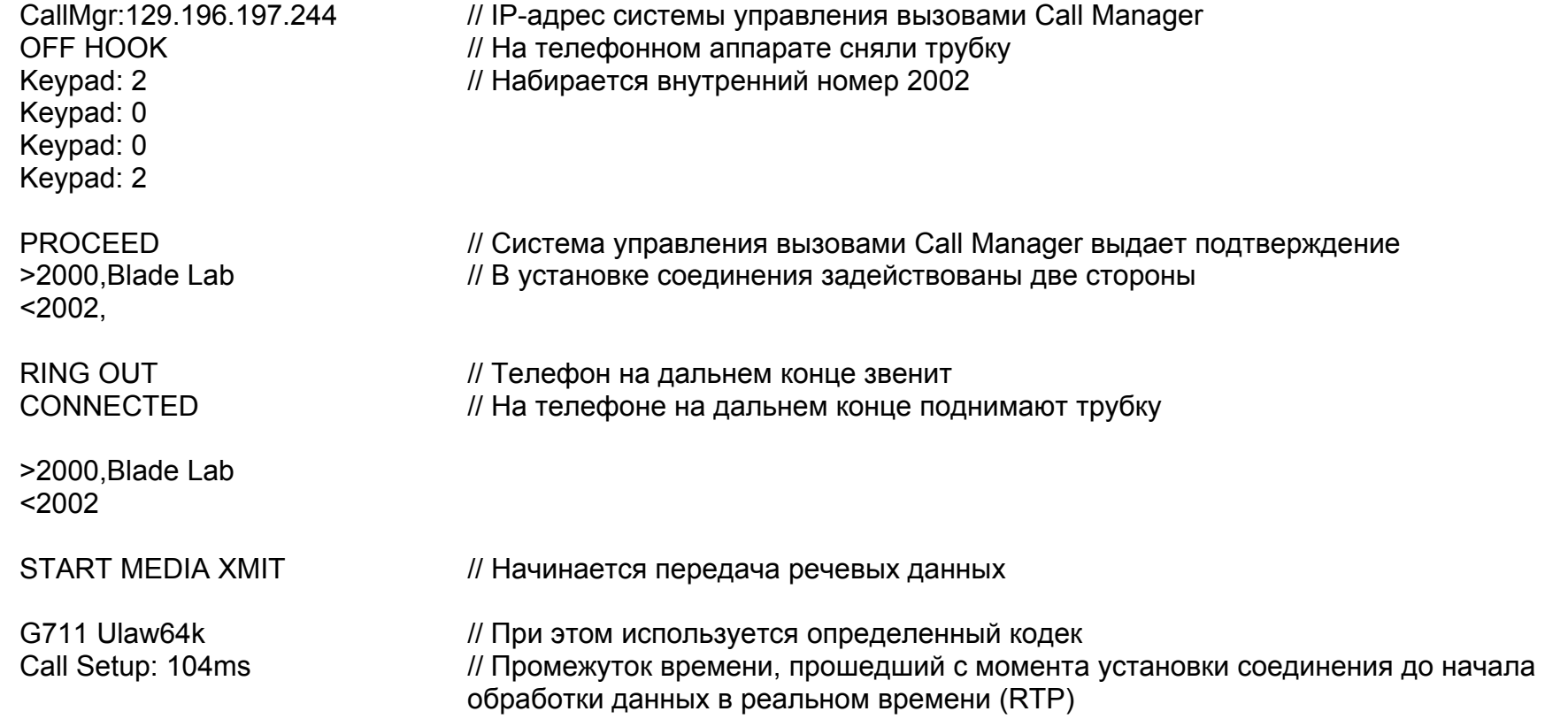

# *Типичные записи звонков Cisco Skinny (SCCP) Call Log (продолжение)*

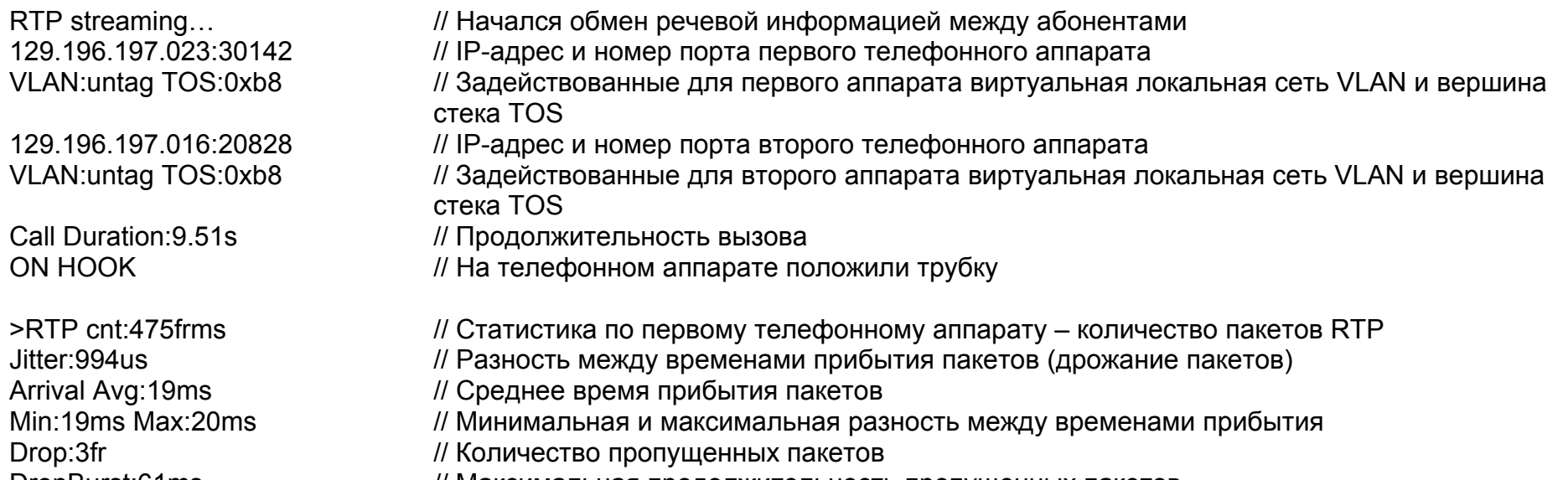

DropBurst:61ms // Максимальная продолжительность пропущенных пакетов

# *Типичные записи звонков Cisco Skinny (SCCP) Call Log (продолжение)*

 $<$ RTP cnt:476fr Jitter:1ms Arrival Avg:20ms Min:19ms Max:20ms Drop:0fr DropBurst:0s Call Complete

// Статистика по второму телефонному аппарату

# *Типичные загрузочные записи SIP Phone Bootup Log*

216.115.031.140

200 OK

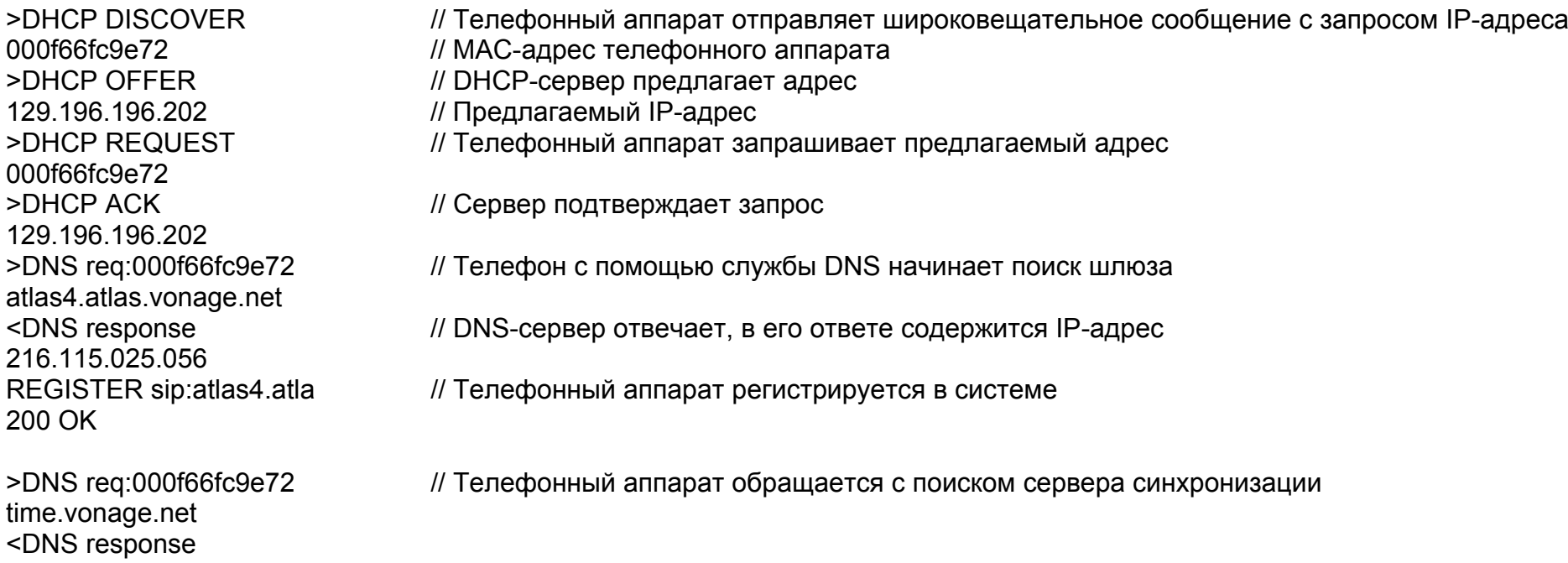

REGISTER sip:atlas4.atla // Телефонный аппарат периодически регистрирует тактовый импульс

# *Типичные загрузочные записи SIP Phone Bootup Log (продолжение)*

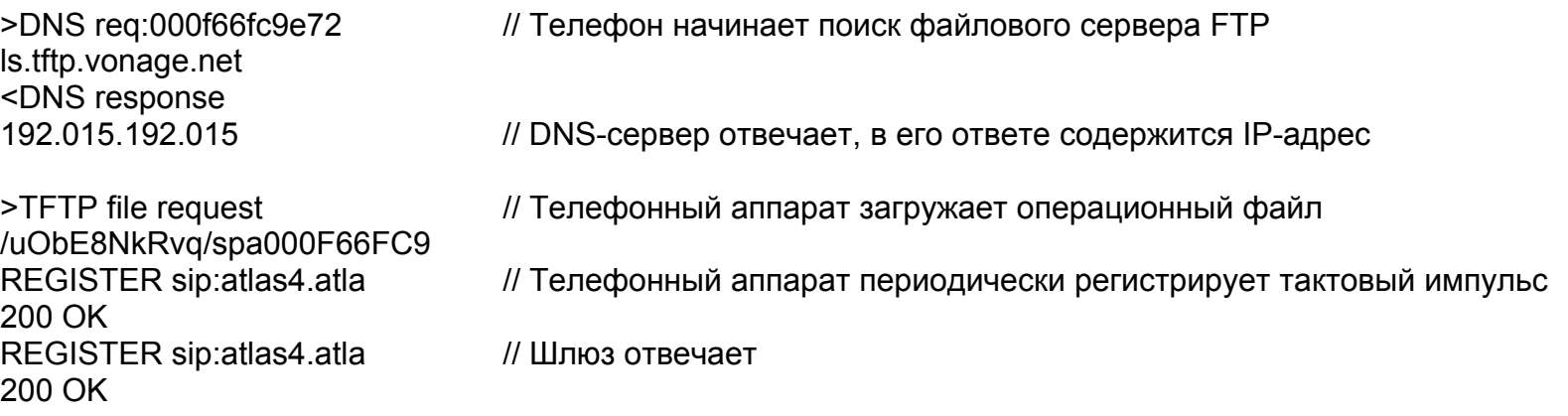

# *Типичные записи звонков SIP Call Log*

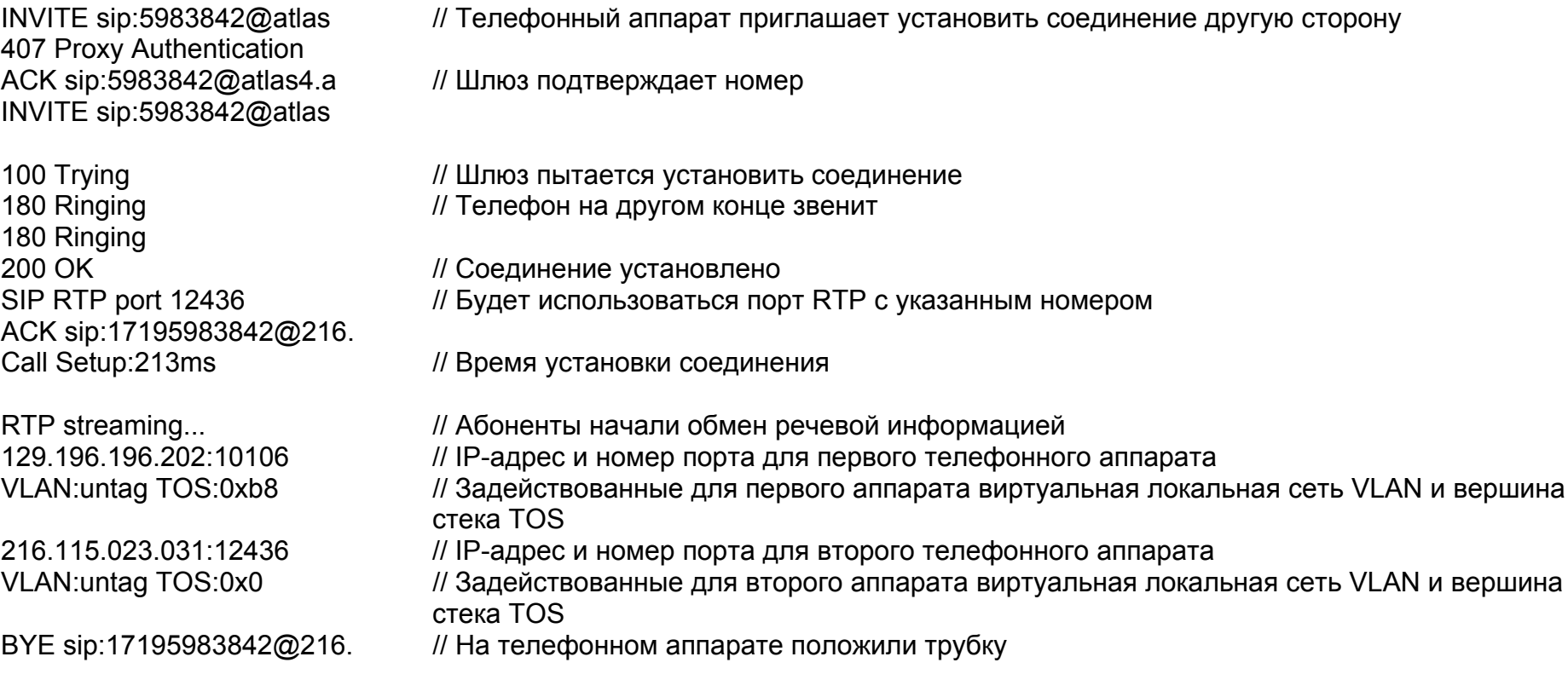

# *Типичные записи звонков SIP Call Log (продолжение)*

 $>$ RTP cnt:2186fr Min:7ms Max:29ms Drop:23fr // Количество пропущенных пакетов<br>DropBurst:21ms // Максимальная продолжительності

// Статистика по первому телефону - количество пакетов RTP Jitter:21ms // Разность между временами прибытия пакетов (дрожание пакетов)

- Arrival Avg:19ms // Среднее время прибытия пакетов
	- и максимальная разность между временами прибытия

// Максимальная продолжительность пропущенных пакетов

// Статистика по второму телефону

 $<$ RTP cnt:2233fr Jitter:162ms Arrival Avg:19ms Min:830us Max:163ms Drop:0fr DropBurst:0s Call Complete

# *Приложение C Глоссарий*

#### **10BASE2**

Иногда также называется ThinLAN или CheaperNet. 10BASE2 – это вариант реализации стандарта Ethernet IEEE 802.3 <sup>в</sup> медной среде <sup>с</sup> использованием тонкого коаксиального кабеля. Максимальная длина сегмента составляет 185 метров.

#### **10BASE5**

Иногда также называется ThickLAN. 10BASE5 – это вариант реализации стандарта Ethernet IEEE 802.3 <sup>в</sup> медной среде <sup>с</sup> использованием толстого коаксиального кабеля. Максимальная длина сегмента составляет 500 метров.

# **10BASEF**

Волоконно-оптический сегмент от точки <sup>к</sup> точке. Проект спецификации для Ethernet IEEE 802.3 <sup>в</sup> среде волоконнооптического кабеля.

# **10BASE-T**

Вариант реализации стандарта Ethernet IEEE 802.3 <sup>в</sup> кабельной среде на основе неэкранированной витой пары. Используется топология звезды, при которой рабочие станции напрямую соединены с многопортовым концентратором, при этом максимальная длина сегмента составляет 100 метров.

# **10BASE-TX**

100BASE-TX – вариант реализации стандарта Ethernet IEEE 802.3u по двум парам <sup>в</sup> кабельной системе на основе неэкранированной витой пары. Используется топология звезда при максимальной длине сегмента 100 метров. Максимальная географическая протяженность сети составляет 205 метров при использовании двух репитеров класса II.

# **802.2**

Этот стандарт IEEE описывает управление логическим соединением Logical Link Control (LLC), которое определяет сервисы передачи данных между двумя станциями на уровне канала передачи семиуровневой модели OSI.

# **802.3**

Часто называемый просто Ethernet, этот стандарт IEEE управляет сетями CSMA/CD множественного доступа <sup>с</sup> контролем несущей <sup>и</sup> обнаружением коллизий (Carrier Sense Multiple Access with Collision Detection). Наиболее характерные сетевые стандарты – 10BASE-T, 10BASE2 <sup>и</sup> 10BASE5.

## **Access Method – метод доступа**

Набор правил, по которым сеть определяет, какой узел получает <sup>к</sup> ней доступ. Два самых популярных метода доступа – метод множественного доступа с контролем несущей <sup>и</sup> обнаружением коллизий Carrier Sense Multiple Access/Collision Detection (Ethernet) <sup>и</sup> метод передачи токена (Token Ring и ARCNET).

#### **Anomaly – аномалия, отклонение**

Несоответствие импедансов (характеристического сопротивления) <sup>в</sup> среде кабеля, вызывающее нежелательные отражения сигналов.

# **AppleTalk**

AppleTalk – сетевой протокол, <sup>в</sup> основном использовавшийся для связи между компьютерами Macintosh и принтерами Apple. Сеть AppleTalk делится на зоны.

### ARP (Address Resolution Protocol) - протокол разрешения адресов

Представитель набора протоколов TCP/IP. APR - метод, с помощью которого станции с данным МАС-адресом назначается IP-адрес.

#### Attenuation - затухание

Уменьшение мощности сигнала; явление, противоположное усилению сигнала.

#### Bandwidth - в данном контексте пропускная способность

Скорость, с которой данные могут быть переданы по каналу; измеряется в битах в секунду. Например, Ethernet может иметь пропускную способность 10Мбит/с, а FDDI - 100 Мбит/с. Фактическая пропускная способность в абсолютном большинстве случаев меньше расчетной (теоретической) максимальной пропускной способности.

## $RPS - 6$ ит/с

Бит в секунду. Единица измерения скорости передачи необработанных данных. Может использоваться с метрическими префиксами – кбит/с (тысячи бит/с) или Мбит/с (миллионы бит/с).

# Bridge (Switch) - мост (коммутатор)

Устройство, обеспечивающее связь между двумя или более сетями, использующими протокол канала передачи данных модели OSI. Мост проверяет адреса источника и получателя информации, чтобы пропускать дальше только те пакеты, которые должны быть доставлены в данную сеть.

#### **Broadcast - широковещание**

Передача сообщения, адресованного всем станциям в сети. Для сетей Ethernet используется широковещательный MACадрес FFFFFFFFFFFFF.

#### Broadcast Storm - широковещательный шторм

Явление, при котором в сети большое количество станций отправляет широковещательные сообщения. Чаще всего это приводит к серьезной перегруженности сети. Как правило, это результат неправильной конфигурации.

## Bus Topology - топология шины

Шинная топология - разновидность сетевой архитектуры, при которой все узлы одновременно получают сетевой трафик. Ethernet - шинная топология.

## Byte - байт

Последовательность битов. Как правило, байт равен 8 (восьми) битам.

#### Characteristic impedance - характеристический импеданс, волновое сопротивление

Характеристический импеданс - это сопротивление (активное и реактивное) распространению сигнала в кабеле. Зависит от физических характеристик кабеля, присущих ему с момента изготовления. Незначительные сбои в производственном процессе могут приводить к вариациям импеданса по длине (рассогласованию волнового сопротивления) в среде одного и того же кабеля.

#### **Client - клиент**

Клиент - компьютер, отправляющий запросы к серверу. У клиента только один пользователь, в то время как сервер обслуживает множество пользователей.

## **Collision - коллизия**

Коллизия - результат отправки информации одновременно двумя или более узлами в сети. Чрезмерный уровень коллизий чаще всего вызывается проблемами с физической средой передачи.

## Crossed Pair - перекрещенные пары

Ошибка в схеме разводки в кабельной системе на основе витой пары, при которой на одном конце сегмента одна пара кабеля в коннекторе заняла контакты, предназначенные для другой пары.

## Crosstalk - перекрестные наводки

Перекрестные наводки - нежелательные сигналы. наведенные с одной пары (проводника) на другую пару (проводник) в результате интерференции в кабеле, состоящем из нескольких пар (проводников).

## **CSMA/CD (Carrier Sense, Multiple Access with Collision Detection) - множественный доступ с** контролем несущей и обнаружением коллизий

В системе, основанной на методе доступа CSMA/CD, каждый узел или станция имеют равный доступ к сети. Перед тем, как начать передачу данных, каждая станция ожидает, пока сеть не освободится. Поскольку у каждого узла доступ к сети одинаковый, могут возникать коллизии две станции начинают передачу одновременно. Если имела место коллизия, затронутые узлы выжидают промежуток времени, определенный случайным образом (каждый узел свой промежуток), чтобы начать передачу заново. Ethernet использует метод доступа CSMA/CD.

# **DBm - децибел мощности**

Децибел относительно напряжения в 1 милливатт. Логарифмическая единица измерения, характеризующая отношение мощности выходного сигнала к мощности входного сигнала, соответствующей 1 милливатту.

# **DECnet**

Набор протоколов связи корпорации DEC (Digital Equipment Corporation), предназначенный для использования сетевыми компьютерами.

#### **Destination Address - адрес получателя**

Адрес станции, которой предназначен пакет.

#### DNS - служба имен доменов

Domain Name System - это система, позволяющая пользователям обрашаться к компьютерам по логическим машинным именам, а не по IP-адресам. DNS устанавливает соответствие между машинным именем (например, www.fluke.com) и IP-адресом этого устройства (то есть адресом в формате xxx.xxx.xxx.xxx).

## **FIA568**

Стандарт Ассоциации электронной промышленности (EIA) на телекоммуникационные кабельные системы коммерческих офисных зданий. В нем описываются максимальные допустимые длины сегментов, правила монтажа и требования к характеристикам передачи универсальных кабельных систем.

#### Encapsulation - инкапсуляция

Инкапсуляция - это метод добавления заголовков в модули данных протоколов, используемый многоуровневыми протоколами. Например, в среде Novell Ethernet используется четыре различных метода инкапсуляции IPX в пакеты Ethernet/802.3: 802.3 raw, 802.2, Ethernet II и SNAP.

## **Ethernet**

Ethernet - топология 10Мбит/с, которая реализуется в различных кабельных средах: тонкий коаксиал, толстый коаксиал, витая пара, волоконная оптика.

## **EtherTalk**

EtherTalk - это сетевой протокол AppleTalk, реализуемый на транспортном сетевом уровне Ethernet.

# **Fast Ethernet**

Термин, используемый в телекоммуникационной промышленности для обозначения 100BASE-T. Группы разработчиков не пришли к соглашению по поводу использования этого термина применительно к 100VG-AnyLAN: некоторые считают его разновидностью Fast Ethernet, некоторые - нет.

#### FCS (Frame Check Sequence) - контрольная последовательность пакета

Поле в пакетах, передаваемых по локальной сети, в котором содержится информация для проверки на наличие ошибок.

#### Frame - пакет, кадр, фрейм

Пакет - блок передаваемой по сети информации, состоящий из групп битов. Заголовок и поле данных для контроля ошибок определяют начало и конец пакета.

## Full-Duplex - полный дуплекс

Способ функционирования сетей 10BASE-Т и 100BASE-ТХ, использующий коммутирующий концентратор для установки соединения от точки к точке между узлами локальной сети и позволяющий обеспечить одновременную передачу и прием пакетов данных. Полный дуплекс в два раза производительнее полудуплекса. Полнодуплексная сеть 10BASE-Т имеет пропускную способность 20Мбит/с, в то время как полнодуплексная сеть 100BASE-TX обеспечивает пропускную способность в 200 Мбит/с.

#### Half-Duplex - полудуплекс

Способ функционирования сети в единственном направлении в данный промежуток времени (либо отправка пакетов данных, либо их получение, но не то и другое одновременно).

#### Hops - транзитные точки

Как правило, это количество маршрутизаторов, которые проходит пакет на пути к адресату.

#### Hub (Repeater) - концентратор (репитер, повторитель)

На сегодняшний день термин чаще всего употребляется применительно к сетям 10BASE-Т. Концентратор 10BASE-Т по существу представляет собой многопортовый повторяющий концентратор, причем каждый сегмент отведен для отдельного подключения 10BASE-T.

## **ICMP (Internet Control and Message Protocol)** протокол управляющих сообщений в сети Internet

Протокол связи, используемый любым устройством, которое задействует IP. Протокол ICMP сообщает об ошибках, которые возникают при доставке пакетов в сети.

# IP (Internet Protocol) - Internet-протокол

IP - протокол сетевого уровня из набора протоколов TCP/IP.

## IP Address - IP-адрес

IP-адрес - это группа из четырех чисел от 0 до 255, разделяемых точками. IP-адрес для каждой машины в сети должен быть уникален, иначе сеть не сможет правильно доставлять информацию к этому устройству. Адрес состоит из номера сети, номера подсети и номера узла.

# IP Network Number - номер сети IP

Номер сети состоит из первых двух номеров в IP-адресе сетевого устройства.

#### IPX (Internetwork Packet Exchange) - межсетевой пакетный обмен

IPX - протокол сетевого уровня из набора протоколов Novell NetWare.

#### **Jabber – сбойный пакет**

Пакет, превышающий максимально допустимый размер (пакет более 1518 байт), имеющий правильную или неправильную контрольную последовательность. При обычной работе в сети таких сбойных пакетов быть не должно. Основная причина их появления – проблема в кабельной среде или с сетевой картой/драйвером.

#### **Jitter – дрожание пакетов, неустойчивая синхронизация**

Задержки и смещения различной величины. Если в сети постоянно меняется время ожидания различных пакетов и фрагментов, то появляется дрожание пакетов. Для передачи речи это весьма критично, так как может привести к слышимым искажениям и перерывам/пропаданиям сигнала.

#### **LAN (Local Area Network) – локальная сеть**

Физическая сетевая технология, используемая на коротких расстояниях (до нескольких тысяч метров) для подключения различных рабочих станций и сетевых устройств по единому стандарту связи (например, Token Ring или Ethernet).

#### **Late Collision – поздние коллизии**

Коллизии, которые возникают после первых 64 бит в пакете. В сетях 10BASE-T поздние коллизии будут определяться как пакеты с неправильным значением FCS. Основные причины появления поздних коллизий – проблемы с сетевой картой или чрезмерная длина сегмента. Длина сегмента чрезмерна, если задержка распространения сигнала превышает минимально допустимый размер пакета.

#### **Layer – уровень**

Один из семи уровней сетевой модели OSI (модель взаимодействия открытых систем, Open System Interconnection). См. далее OSI.

#### **Link Pulse – импульс в канале передачи**

Однобитовый тестовый импульс, передаваемый каждые 150 миллисекунд при свободном канале передачи в сегментах 10BASE-T, чтобы убедиться в целостности канала.

#### **Manufacturer Prefix – префикс производителя оборудования**

Часть стандартного адреса, используемая для идентификации конкретного производителя оборудования. Префиксы адресов фиксированы и уникальны для каждого производителя, в то время как остальная часть адреса идентифицирует собственно сетевое устройство.

#### **Master Browser – главный броузер**

Главный броузер отвечает за поддержку списка просмотра, списка всех серверов в домене главного броузера или рабочей группе.

#### **MBPS – Мбит/с**

Миллионы бит в секунду. См. BPS.

#### **Multicast – отправка сообщения по нескольким адресам, разновидность широковещания**

Отправка пакетов в адреса групп узлов, а не отдельных адресов или всех адресов. Отличается от обычного широковещания, так как пакет отправляется не всем узлам.

## **NEXT – перекрестные наводки на ближнем конце**

Перекрестные наводки между парами <sup>в</sup> кабеле витая пара, измеренные на том же конце кабеля, на котором находится передатчик (источник возмущения).

## **NIC (Network Interface Card) – сетевая карта**

Сетевая интерфейсная карта, адаптерная карта, которая устанавливается в компьютер для подключения к сети.

## **Node Number – номер узла**

Номер узла помогает идентифицировать конкретное устройство.

#### **NVP (Nominal Velocity of Propagation) – номинальная скорость распространения сигнала**

Скорость, <sup>с</sup> которой импульс распространяется <sup>в</sup> среде кабеля, выраженная <sup>в</sup> процентах от скорости света <sup>в</sup> вакууме.

#### **Packet – пакет**

Группа битов, представленных <sup>в</sup> определенном формате, содержащая сообщение (элемент передачи данных, блок данных), пересылаемое по сети.

## **Ping – запрос ICMP, отправитель пакетов Internet**

Packet Internet Groper – ping – отправитель пакетов Internet, распространенный метод опроса сетевых устройств, позволяющий определить, активны ли они. Запрос ping отправляет пакет от одного устройства <sup>к</sup> другому, чтобы получить от него отклик. Успешный запрос ping свидетельствует <sup>о</sup> том, что сетевой маршрут <sup>к</sup> устройству (включая маршрутизаторы по пути) правилен <sup>и</sup> находится <sup>в</sup> рабочем состоянии.

## **Protocol – протокол**

"Язык", на котором устройство общается <sup>с</sup> сетью. Примеры протоколов: TCP/IP и AppleTalk.

#### **Primary Domain Controller – главный контроллер домена**

Устройство, которое управляет общими политиками безопасности <sup>и</sup> базами учетных записей пользователей для группы серверов NetBIOS. Выбираемые протоколы таковы, что главный контроллер домена демонстрирует тенденции превращения <sup>в</sup> главный броузер.

#### **Remote Collision – удаленные коллизии**

Коллизии, которые имеют место по другую сторону репитера. Поскольку концентратор 10BASE-T является многопортовым репитером с выделением для каждой станции отдельного сегмента, коллизии 10BASE-T являются удаленными коллизиями.

#### **Repeater – репитер, повторитель**

Репитер – это устройство первого уровня модели OSI, которое восстанавливает пакеты и отправляет их дальше.

#### **Router or Gateway – маршрутизатор или шлюз**

Маршрутизатор – это устройство, которое связывает подсети воедино. Любые пакеты, предназначенные для устройства в другой подсети, передаются на маршрутизатор подсети. Маршрутизация между подсетями может затрагивать несколько маршрутизаторов. Машина пользователя должна быть правильно сконфигурирована – ей должен быть известен IP-адрес маршрутизатора ее подсети, иначе поддерживать связь с машинами в других подсетях будет невозможно. Неправильно определенные шлюзы – наиболее распространенная причина проблем с настройками IP, задаваемыми вручную.

## **RJ-45 Connector – коннектор RJ-45**

Модульный коннектор, используемый в кабельных сетях наоснове неэкранированной витой пары. Коннектор RJ-45 имеет восемь контактов, на которые разводятся 4 пары проводников. Это самый распространенный тип коннектора в сетях Ethernet <sup>и</sup> Token Ring на основе неэкранированной витой пары.

#### **Router – маршрутизатор**

Маршрутизатор – это устройство сетевого уровня, соединяющее сети с использованием протоколов сетевого уровня. Маршрутизаторы могут охватывать различные сетевые топологии. Например, маршрутизатор может соединять две подсети IP. Чтобы маршрутизатор пропускал трафик ( в отличие от моста), он должен быть настроен на конкретный протокол. Маршрутизаторы сложнее в конфигурировании, зато обеспечивают б óльшую безопасность.

#### **RTP (Real-time Transport Protocol) – протокол реального времени**

Протокол, используемый для передачи речевой информации в реальном времени.

#### RTCP (Real-time Transport Control Protocol) протокол управления передачей в реальном времени

Управляющий протокол, определяющий характеристики и поведение потока информации RTP (протокол реального времени).

#### Runts - короткие пакеты

Как правило, это короткие пакеты Ethernet (размер менее 64 байт). В зависимости от того, какое устройство занято их подсчетом, контрольная последовательность пакетов может оказаться правильной или неправильной.

#### SAP (Service Advertising Protocol) – протокол извещения об услугах

Протокол NetWare, используемый для запроса и широковещательной рассылки информации о файлсерверах, серверах печати и других типах сервисов в сети.

## **SCCP (Skinny Client Control Protocol)** управляющий протокол для тонких клиентов

Собственный протокол Cisco, разработанный для управления приложениями VoIP и используемый для связи с центром управления вызовов Cisco Call Manager.

## Short Frame - короткий пакет

Пакет, размер которого меньше допустимого минимума (менее 64 байт), но с правильной контрольной последовательностью. Обычно в сети не встречаются короткие пакеты. Наиболее вероятная причина их появления - неисправности с сетевой картой или проблемы с драйвером.

#### Signal/Noise Ratio - отношение сигнал/шум.

Отношение мощности принимаемого сигнала (по худшему случаю) к уровню шума (помех), измеренное на входе в приемник и исчисляемое в децибелах. Отношение сигнал/шум можно выразить как разность между параметрами перекрестных наводок NEXT и затухания, также выраженными в децибелах, при условии, что внешние шумы в канале низкие. Чем больше численное значение отношения сигнал/шум, тем лучше характеристики канала.

# SIP (Session Initiation Protocol) - протокол установления сеанса

Основанный на текстовом формате, IP-совместимый протокол, используемый для установления сеанса однонаправленной (односторонней) передачи или для установки и управления сеансом передачи на несколько адресов.

## **SNAP (Subnetwork Access Protocol) – протокол доступа к подсети**

IP-протокол, использующий расширенный вариант пакета IEEE LLC (управление логическим каналом передачи, Logical Link Control) <sup>в</sup> локальных сетях.

#### **SNMP (Simple Network Management Protocol) простой протокол сетевого управления**

Созданный министерством обороны <sup>и</sup> компаниями, создающими приложения на основе TCP/IP для коммерческого применения, протокол SNMP – это часть набора протоколов TCP/IP. Протокол SNMP работает на основе IP-протокола <sup>и</sup> теоретически может управлять сетью любого типа.

#### **Source Address – адрес источника**

Адрес станции, которая отправила пакет.

## **Split Pair – расщепленная (разделенная) пара**

Ошибка <sup>в</sup> схеме разводки, при которой для передачи сигнала используются два проводника от двух разных пар вместо одной. В результате нарушается механизм самокомпенсации наводок <sup>в</sup> витой паре <sup>и</sup> наблюдаются большие перекрестные наводки. Чтобы наводки были <sup>в</sup> допустимых пределах, для передачи надо использовать два проводника от одной пары, <sup>а</sup> для приема – два проводника от другой.

#### **Subnet – подсеть**

Подсеть – это часть сети TCP/IP. Каждая подсеть имеет уникальной номер подсети <sup>и</sup> подключается <sup>к</sup> маршрутизатору, который обеспечивает связь <sup>с</sup> другими подсетями.

#### **Subnet Number – номер подсети**

Номер подсети задается на маршрутизаторе подсети <sup>и</sup> следует за номером сети <sup>в</sup> IP-адресе.

#### **TCP/IP (Transmission Control Protocol/Internet Protocol) – протокол управления передачей / протокол Internet, стек протоколов Internet**

Набор протоколов TCP/IP изначально был разработан агентством Advanced Research Projects Agency (ARPA) для организации связи <sup>в</sup> исследовательской сети. Позже он эволюционировал для применения <sup>в</sup> Интернет. TCP/IP – открытый стандарт, не являющийся собственностью какойлибо отдельной организации. Термин TCP/IP часто используется для обозначения полного набора связанных протоколов, включая IP, FTP, Telnet, RIP.

## **Topology – топология**

Топология – конфигурация соединения сетевых компонентов. Топология сетевых компонентов Token Ring – кольцо.

#### **Transport – транспортировка, передача информации**

Так называется физический метод передачи информации (например, Ethernet, Token Ring <sup>и</sup> другие). Для различных способов транспортировки необходимы различные типы физического сетевого оборудования <sup>и</sup> кабеля.

## **Transceiver – трансивер, приемопередатчик**

В сетях Ethernet трансивер используется для подачи <sup>в</sup> среду передачи электрических сигналов <sup>и</sup> для снятия их <sup>с</sup> нее. В сетях ThinLAN и 10BASE-T трансиверы интегрированы <sup>в</sup> конструкцию сетевой карты.

# **Twisted Pair – витая пара**

Пары проводников, симметрично свитые вместе, что позволяет минимизировать перекрестные наводки. Наводки самокомпенсируются за счет того, что магнитные поля, генерируемые двумя проводниками пары, одинаковы по модулю, но противоположны по направлению. Кабели витая пара (неэкранированные UTP <sup>и</sup> экранированные STP) состоят, как правило, из нескольких пар проводников.

## **Uptime – период доступности, работоспособное состояние**

Продолжительность непрерывного периода времени, <sup>в</sup> течение которого ресурс (например, сервер печати) доступен для использования.

# **UTP (Unshielded Twisted Pair) – неэкранированная витая пара**

Кабель, состоящий из витых пар <sup>и</sup> не имеющий экрана. Наводки самокомпенсируются за счет того, что магнитные поля, генерируемые двумя проводниками пары, одинаковы по модулю, но противоположны по направлению, но только при условии, что для приема или передачи в паре используются оба проводника.

## **VoIP (Voice over Internet Protocol) – передача голоса по IP**

Технология, используемая для передачи речевой информации по сетям передачи данных <sup>с</sup> использованием протокола IP.

## $-A-$

Автотест. 3-1

обнаруженные типы сервисов, 3-4 результаты при подключении с одного конца сегмента, 3-3 результаты тестирования кабеля, 3-2 результаты тестирования приборов, получающих питание РоЕ (питание по Ethernet), 3-7 результаты тестирования схемы разводки, 3-2 Адаптер питания от сети переменного

тока, 1-9 Адрес IP, установка в приборе, 2-3 Аксессуары (заказываются дополнительно), 1-3

# $-5-$

Батарея установка, 1-9 индикатор уровня заряда, 2-1

# $-B-$

Виртуальные сети VLAN, 7-2 Включение прибора NetTool, 1-9

# -Д-

Дата/время, установка, 2-2 Дуплекса настройки, 3-5

## -E-

Единицы измерения, метры/футы, установка, 2-2

## $-3-$

Заводские настройки по умолчанию, восстановление, 2-3 Закрыть текущее окно, 1-8 Запрос ping, 5-4 иконка состояния (статуса), 5-6 отправка запроса ping на несколько устройств, 5-5 отправка запроса ping на отдельное устройство, 5-4

# Алфавитный указатель

создание списка IP-адресов, 2-4 экран Ping Catalog, 5-5 экран результатов, 5-6

#### -K-

Клавиши-стрелки, вверх/вниз, 1-8 Клавиши-стрелки, влево/вправо, 1-8 Кнопка SELECT. 1-8 Комплект поставки. 1-2

#### -M-

Меню главное меню (Main), 1-7 закрыть текущее окно, 1-8 иконки. 1-7 меню отчетов Reporter, 8-2 меню рабочей станции Station, 4-1 навигация. 1-8 перелистывание страниц по экрану вверх/вниз, 1-8 прокрутка экрана, 1-8 сетевое меню (Network), 5-1 Метры/футы, изменение, 2-2

# **-Н-**

Напряжение и используемые пары, 7-2 Настройки дуплекса, 3-5

# **-О-**

Обнаруженные маршрутизаторы, 3-4 Обнаруженные принтеры, 3-4 Обнаруженные сервера, 3-4 Обращение к производителю, в компанию Fluke Networks, 1-4 Обслуживание прибора, 1-2 Отчетысоздание и сохранение, 8-2 удаление, 8-3 Ошибки, просмотр списка, 4-3

# **-П-**

Подключение к последовательному порту компьютера, 2-8 Подключение патч-шнура, 2-5 Подключения прибора NetTool, 2-5 Подключение прибора на одном конце сегмента, 2-5 Подсветка экрана, включение, 1-5 Полярность и уровень сигнала, 3-6 Последовательное подключение (" в разрыв"), 2-7

Прибор NetTool адрес IP, установка, 2-3 аксессуары, входящие в комплект поставки, 1-2 аксессуары, заказываемые дополнительно, 1-3 батареи, 1-9 включение/выключение прибора, 1-5 включение подсветки, 1-5 дата/время, установка, 2-2 заводские настройки по умолчанию, изменение, 2-3 изменение настроек автоматического выключения прибора, 2-2 настройка конфигурации, 2-1 обнаруженные сервисы, 3-4 обслуживание, 1-2 отчеты, создание, 8-2 питание, 1-9 регистрация прибора, 1-3 создание списков адресов для отправки запросов ping, 2-4 спецификации, А-1 техническое обслуживание и ремонт прибора, 1-3 требования к окружающей среде, А-2 функции, 1-2 Программные средства PC/NetTool Link Utility Programs, 1-4 Прокрутка меню, 1-8

# **-Р-**

Регистрация прибора NetTool, 1-3

# **-С-**

Светодиодные индикаторы индикаторы Link, Collision <sup>и</sup> Error, 1-6 индикатор Utilization, 1-6 Сервер DHCP, 2-3 Символ Х (закрыть окно),1-8 Спецификации, А-1 Список Problem Log выведение на экран, 6-1 используемые иконки, 6-2 проблемы <sup>с</sup> NetBIOS, 6-9 проблемы <sup>с</sup> NetWare, 6-6 проблемы с TCP/IP проблемы с Web проблемы с конфигурацией хоста, 6-7 проблемы с нежелательнымипротоколами, 6-12 проблемы с общим состоянием сети, 6-5 проблемы с подключением, 6-3 проблемы с принтером, 6-11 проблемы с разрешением имен, 6-8 проблемы с сетью, 6-5 проблемы с электронной почтой, 6-10

# **-Т-**

Телефонные номера представительств компании Fluke Networks, 1-4 Требования к окружающей среде, А-2

#### **-У-**

Уровень сигнала и полярность, 3-6 Установки по умолчанию, восстановление, 2-3 Утилита NetTool Blaster, 1-4 Утилита NetTool Toolkit, 1-4

#### **-Ф-**

Функция VoIP (передача голоса по IP) автотест, 7-1 информация по напряжению и использованию пар, 7-2 примеры списков загрузки, В-1 просмотр информации по сетям VLAN и протоколу CDP, 7-2 список VoIP log, 7-3 функция VoIP monitor, 7-4 Футы/метры, изменение, 2-2

# **-Э-**

Экран Addresses Used, 4-6 Экран Health, 4-3 Экран Key Device, 5-3 Экран Link Config, 4-2 Экран Ping Catalog, 5-5 Экран Protocols, 4-5 Экран Segment ID, 5-2 Экран Servers Used, 4-7 Экран Unwanted Protocols, 2-3